## **Rozvojový projekt SESKUPIT**

## **Masarykova Univerzita, Přírodovědecká fakulta**

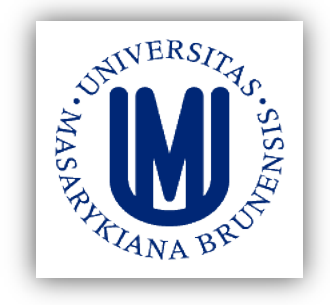

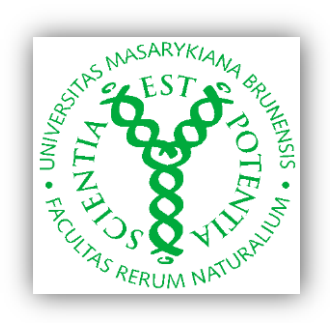

## **Soubor návodů k laboratorním úlohám:**

Metody rozkladu vzorků: kryogenní mletí mikrovlnný rozklad Roztoková analýza: ICP OES a ICP MS

Analytické metody založené na laserové ablaci LA-ICP-MS Spektrometrie laserem buzeného plazmatu LIBS

**K. Novotný, A. Hrdlička, V. Dillingerová, M. Tvrdoňová, E. Pospíšilová**

**2016**

# **Metody rozkladu vzorků: kryogenní mletí mikrovlnný rozklad**

# **Roztoková analýza: ICP OES a ICP MS**

### **Stanovení Cu v modrém tisku metodou ICP-OES**

V praxi se běžně setkáváme s požadavky na kvantitativní stanovení prvků ve vzorcích různého skupenství. Vzorky kapalné a plynné lze poměrně dobře přímo vnášet do analyticky využívaných emisních zdrojů, mezi něž patří i velmi rozšířené indukčně vázané plazma (ICP). Vnášení pevných vzorků do excitačního zdroje abrazí např. jiskrou nebo laserovou ablací, je sice možné, avšak často je využíváno převedení takových vzorků do kapalného skupenství. Pevné vzorky se rozkládají pomocí směsi kyselin anebo zásad (příp. s přídavky dalších činidel) přičemž konkrétní správný postup závisí na druhu vzorku. Při rozkladu je nutné zajistit, aby rozpuštění vzorku bylo úplné a pokud možno rychlé, a zároveň je nutné zamezit ztrátám těkavých složek vzorku, případně kontaminaci během rozkladu. Účinnost a rychlost rozkladu lze zvýšit zvýšením teploty s využitím kahanu, topné desky nebo mikrovlnným rozkladným zařízením. Snáze se také rozloží rozemletý vzorek v podobě jemných částic než vzorek kompaktní či složený z větších kusů. Pro přípravu takového vzorku slouží odvrtávání, odbrušování a mletí. Mletí a homogenizace vzorku s využitím různých typů mlýnů je také často nezbytným krokem předcházející lisování tablet pro laserovou ablaci s ICP nebo rentgenovou analýzu.

Využití moderních postupů kryogenního mletí a mikrovlnného rozkladu pro přípravu pevného vzorku a jeho následná analýza metodami ICP-OES/MS je náplní této úlohy. Papír potištěný modrou barvou z běžné inkoustové tiskárny je vhodným vzorkem, na kterém lze demonstrovat kryogenní mletí i mikrovlnný rozklad za účelem stanovení mědi v této barvě.

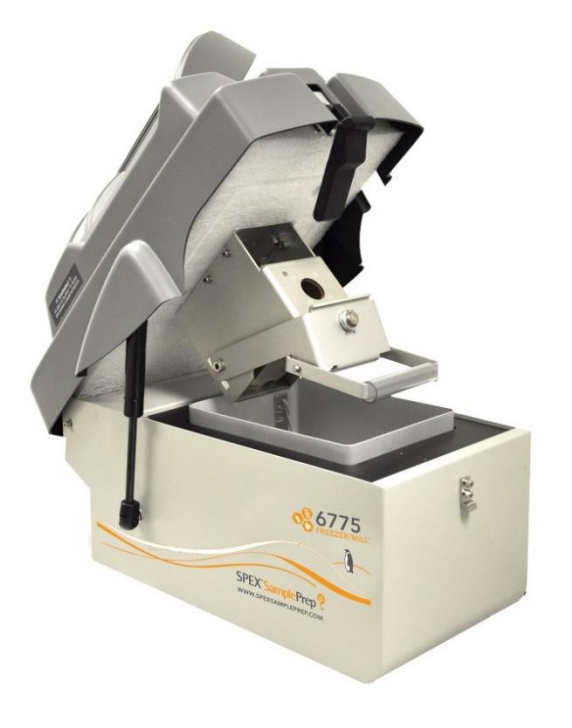

*Obr. 1 Kryogenní mlýn SPEX 6775 Freezer/Mill*

#### **Příprava vzorku kryogenním mletím**

Při kryogenním mletí se využívá podchlazení vzorku tekutým dusíkem. V mlecí nádobce se po dosažení kryogenní teploty provádí mechanické mletí, které je zajištěno kmitáním kovového tělíska v magnetickém poli. Tímto způsobem je možné efektivní rozemletí materiálů, za normální teploty měkkých a elastických (termoplasty, textilie, rostlinné a živočišné tkáně) nebo látky, které se za vyšší teploty rozkládají. Kryogenní mletí je vhodné hlavně pro látky, které jsou ohebné nebo plastické při pokojové teplotě. Extrémně nízká teplota při mletí vede ke zkřehnutí materiálu a zamezení následného shlukování a scelování částic.

Hlavními výhodami kryogenního mletí jsou vyšší výtěžky částic v cílené velikosti a lepší distribuce velikosti zrnek.

 V úloze se bude používat kryogenní mlýn SPEX 6775 Freezer/Mill (obr. 1) umožňující umístění jedné mlecí nádobky.

#### **Postup:**

#### *1) Příprava vzorku*

Na papír se vytiskne na inkoustové tiskárně modrý čtverec o celková ploše 10x10 cm. Tento čtverec se vystřihne a nastříhá na malé čtverečky cca 1x1 cm a vloží se do mlecí nádobky (obr. 2) spolu s mlecím tělískem (impaktorem).

Spolu se vzorkem je nutné také připravit blank, což je v tomto případě nepotištěný list papíru o stejné ploše. Vzhledem k tomu, že mletí jednoho vzorku trvá přibližně 25 minut, je vhodné blank připravovat během mletí vzorku. Vzorek i blank musí být před vložením do mlýna zvážen, aby mohl být po stanovení proveden přepočet na plošný obsah Cu v potisku.

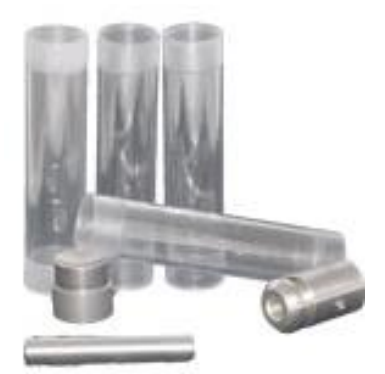

*Obr. 2 Mlecí nádobky, spodní uzávěr (vlevo), horní uzávěr (vpravo) a impaktor*

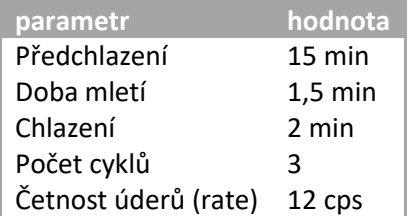

*Tab. 1 Parametry pro mletí*

#### *2) Mletí*

Nádobka se vzorkem se umístí do mlýna do otvoru na nádobku. Je nutné zkontrolovat množství tekutého dusíku v nádržce (hladina dusíku v nádržce musí být cca 2 cm pod horní okraj). Následně se mlýn uzavře a zajistí zacvaknutím gumové svorky. Na obrazovce se spustí program pro mletí papíru. Parametry pro mletí jsou uvedeny v tabulce 1.

#### *3) Vyjmutí vzorku*

Po skončení programu na mletí se kryogenní mlýn otevře a mlecí nádobka se vytáhne pomocí magnetické tužky. Pozor, s nádobkou je třeba zacházet opatrně, protože její kovové části jsou zmrzlé na kryogenní teplotu. Nádobka se umístí do otevíracího zařízení (obr. 3) a vytáhne se zátka. Obsah nádobky se vysype na filtrační papír a umístí do exsikátoru.

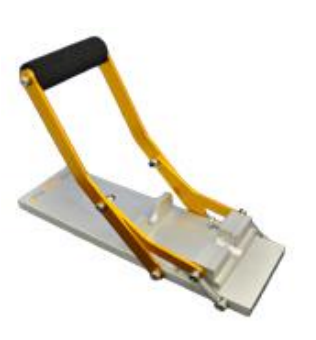

*Obr. 3 Zařízení na otvírání mlecích nádobek*

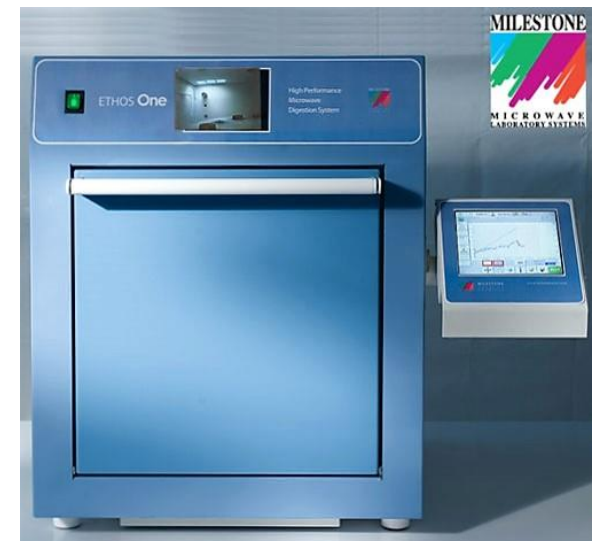

*Obr. 4 Mikrovlnné zařízení ETHOS ONE*

#### *4) Mikrovlnný rozklad*

Mikrovlnný rozklad se běžně používá k převedení vzorků do roztoku pro stanovení prvků metodami ICP-MS, ICP-OES nebo AAS. Výhodou mikrovlnného rozkladu je zkrácení doby rozkladu, snížení množství kyselin a rizika kontaminace či rozklad obtížně rozložitelných vzorků. Mikrovlnný rozklad může probíhat v otevřeném (za atmosférického tlaku) nebo uzavřeném systému. Teploty dosažené u otevřeného systému jsou limitovány bodem varu kyseliny, uzavřený systém umožňuje dosažení teplot až 250 °C. Pro rozklad se používají různé minerální kyseliny (např. HCl, HNO3, HF, H2SO4…) a peroxid vodíku. Nádobky

na rozklad jsou vyrobeny z inertního materiálu (např. teflon) propustného pro mikrovlnné záření. Zahřívání v mikrovlnném poli je silně ovlivněno typem vzorku, a proto je nutné sledovat teploty jednotlivých vzorků. Rozklad bude probíhat v mikrovlnném rozkladném zařízení ETHOS ONE (Millestone) (obr. 4).

#### **Zásady práce s mikrovlnným rozkladným zařízením**

- Nádobky na rozklad musí byt čisté a suché, proto se s nádobkami pracuje v rukavicích.
- Jednotlivé nádobky a jejich uzávěry jsou očíslované, je potřeba sady vždy držet spolu.
- Z mikrovlnného zařízení vede vývod do digestoře, která musí být během rozkladu spuštěna.
- Nádobka číslo 1, referenční nádobka s teplotním čidlem, musí být vždy umístěna na pozici číslo 1. V této nádobce je měřena teplota pomocí čidla, proto do této nádobky vkládáme vzorek, ne blank.

#### **Reagenty**

6 ml HNO3 (65%), 2 ml H2O2 (30%)

#### Program

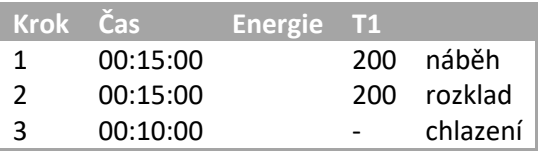

*Tab. 2 Parametry pro teplotní program mikrovlnného rozkladu*

#### **Postup:**

#### *5) Příprava vzorku*

Asi 0,1 g vzorku se naváží na skleněnou lodičku, ta se vloží do rozkladné nádobky (obr. 5) a vzorek se z ní spláchne kyselinou. Stejným způsobem se naváží a převede blank do další nádobky. Obě nádobky se vzorky se uzavřou do ochranného krytu a následně se poskládá celý segment (obr. 6.). Pomocí momentového klíče se utáhne tlakový *Obr. 5 Nádobka*  závit, dokud nedocvakne. Takto připravené segmenty se mohou rovnoměrně umístit do mikrovlnného zařízení. Je nutné vkládat

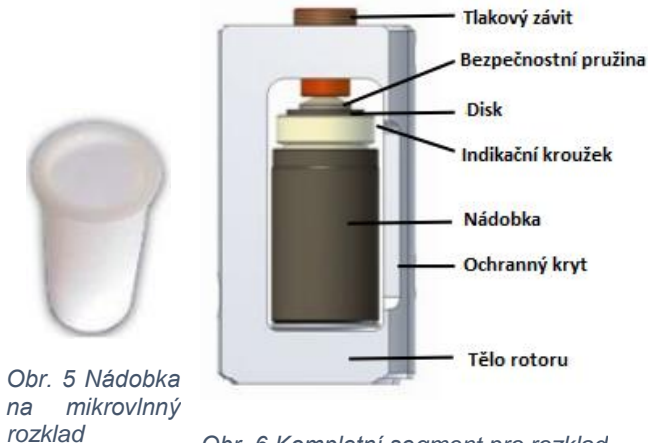

*Obr. 6 Kompletní segment pro rozklad jednoho vzorku*

alespoň tři nádobky, proto se do třetí nádobky přidá stejné množství chemikálií jako do nádobek s blankem a vzorkem. Všechny tři segmenty se následně rovnoměrně rozmístí do mikrovlnného zařízení.

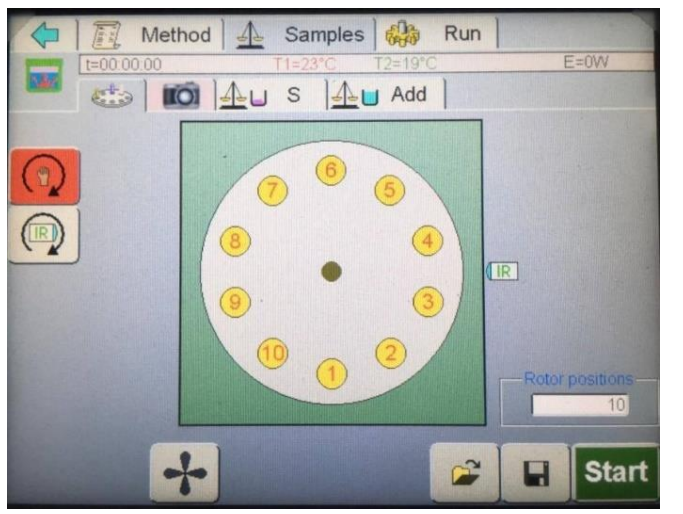

*Obr. 7 Obrazovka rozmístění vzorků*

Výběrem čísla pozice na dotykové obrazovce ovládání pozice vzorků (obr. 7) se disk na umísťování segmentů otočí danou pozicí dopředu. Referenční nádobka se umísťuje na pozici číslo 1 jako poslední. Po umístění všech segmentů kromě referenčního se na segmenty položí vrchní zajišťovací disk, tak jak je uvedeno na obrázku 8. Poté se na pozici 1 umístí segment s referenční nádobkou, do které se kabelem zapojí teplotní čidlo. Poté se umístí horní disk tak, aby zapadl na segmenty.

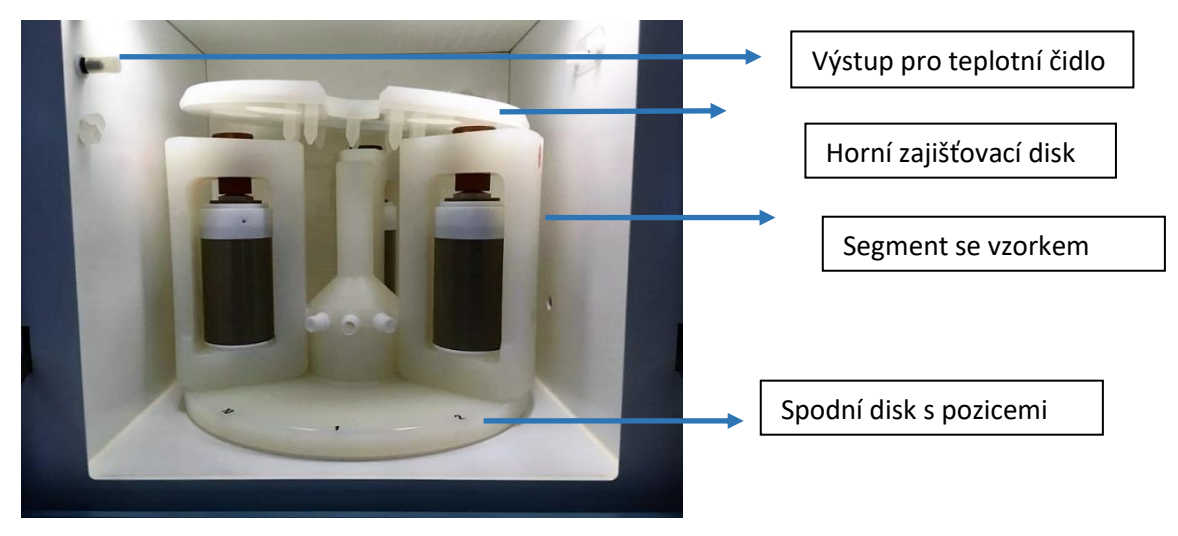

*Obr. 8 Segmenty s horním zajišťovacím diskem*

#### *6) Nastavení programu pro mikrovlnný rozklad*

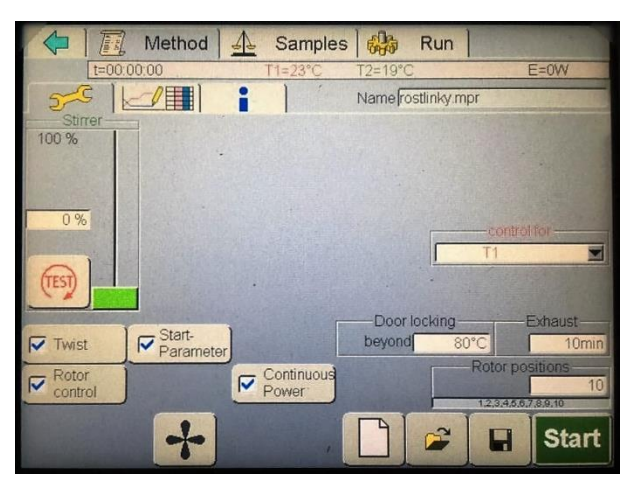

*Obr. 9 Úvodní obrazovka pro nastavení*

Na úvodní obrazovce (obr. 9.) je nutné zaškrtnout políčka, která jsou zaškrtnutá na obrázku (obr. 9.). Zvláště důležité je políčko TWIST, bez tohoto hrozí ukroucení kabelu teplotního čidla. Správnou rotaci rotoru lze ověřit stisknutím ikony ventilátoru (obr. 10).

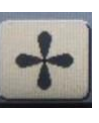

*Obr. 10 Tlačítko na spuštění kontrolního otáčení*

|           |          | Method         | 77       | Samples          | 编                    | Run                |          |          |
|-----------|----------|----------------|----------|------------------|----------------------|--------------------|----------|----------|
|           |          | $t = 00:00:00$ |          | $T1=23^{\circ}C$ | $T2 = 19^{\circ}$ C  |                    |          | $E=0W$   |
|           |          |                |          |                  |                      | Name rostlinky.mpr |          |          |
| $250^{4}$ |          |                |          |                  |                      |                    |          |          |
| 200       |          |                |          |                  |                      |                    |          |          |
| 150       |          |                |          |                  |                      |                    |          |          |
| 100       |          |                |          |                  |                      |                    |          |          |
| 60        |          |                |          |                  |                      |                    |          |          |
|           | 00.05:00 | 00:10:00       | 00.15:00 | 00.20:00         | 00.25:00<br>00.30:00 | 00.35:00           | 00.40:00 | 00.46:00 |
|           |          |                |          |                  |                      |                    |          |          |
|           |          | E [W]          | T1 [°C]  | T2 [°C]          |                      |                    |          |          |
|           | 00:15:00 | 1000           | 200      | 110              |                      |                    |          |          |
| 2         | 00:20:00 | 1000           | 200      | 110              |                      |                    |          |          |
| Nr<br>3   | 00:00:00 |                |          |                  |                      |                    |          |          |
|           |          |                |          |                  |                      |                    |          |          |
|           |          |                |          |                  |                      |                    |          |          |

*Obr. 11 Obrazovka pro nastavení programu*

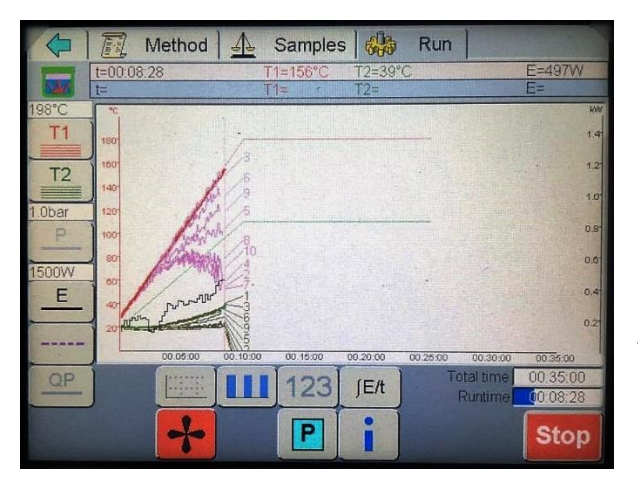

*Obr. 12 Obrazovka pro sledování průběhu rozkladu*

Teplotní program se nastaví v záložce Method. Do tabulky na obrazovce (obr. 11.) se vyplní parametry pro teplotní program mikrovlnného rozkladu podle tabulky 2. Krok 1 udává čas postupného ohřevu vzorku do dosažení požadované teploty a krok 2 čas, po který je vzorek udržován na požadované teplotě. Teplotní profil programu je znázorněn na grafu. Pomocí ikony diskety se metoda uloží. Pokud je již metoda pro rozklad vytvořena, je možné ji načíst pomocí ikony záložky.

Samotný rozklad se spustí tlačítkem Start, v záložce Run. Poté je možné sledovat teplotní průběh, jakož i zbývající čas rozkladu na obrazovce (obr. 12). Při 80 °C se dveře zařízení samy zamknou a není možné je otevřít. Po uplynutí doby rozkladu je nutné počkat, až se vzorky ochladí na teplotu kolem 50 °C. Poté je lze vyjmout a nádobky otevřít pomocí momentového klíče. Následně se vzorky i blank kvantitativně převedou do odměrných baněk o objemu 25 ml.

#### **Optická emisní spektrometrie indukčně vázaného plazmatu (ICP-OES**)

Metoda ICP-OES (inductively coupled plasma optical emission spectrometry) je založena na detekci záření emitovaného excitovanými atomy a ionty. Vzorek je do ICP spektrometru vnášen pomocí zmlžovače ve formě vlhkého aerosolu. V indukčně vázaném plazmatu dochází k vysušení a odpaření aerosolu. Odpařený aerosol je poté atomizován a vzniklé volné atomy jsou pak excitovány a ionizovány. Při deexcitaci atomů a iontů je emitováno záření, které nese analytickou informaci a je měřeno detektorem. Atomy nebo ionty poskytují emisní čárová spektra, která poskytují kvalitativní informace (vlnová délka) a kvantitativní informace (intenzita čáry).

#### **Atomizační a excitační zdroj**

Jako atomizační a excitační zdroj se v ICP-OES využívá výboj v prostředí proudu argonu, indukčně vázané plazma. Plazma je definováno jako "kvazineutrální plyn nabitých a neutrálních částic vykazující kolektivní chování". Jedná se tedy o částečně ionizovaný plyn obsahující ionty, elektrony a neutrální částice v základním i excitovaném stavu a navenek se jeví jako elektricky neutrální. Díky přítomnosti nabitých částic reaguje plazma na elektrická a magnetická pole, a tak jimi může být ovlivňováno.

V praxi se pro plazma upřednostňují vzácné plyny, které mají vysokou ionizační energii, jednoduchá spektra a netvoří stabilní sloučeniny. Vysoká ionizační energie umožňuje účinnou ionizaci většiny prvků. Pro ICP spektrometrii se využívá argonového plazmatu, které je schopno ionizovat všechny prvky s výjimkou He, Ne a F.

V ICP dosahuje koncentrace elektronů hodnot  $10^{20}$ -10<sup>21</sup> m<sup>-3</sup>, z čehož vyplývá, že stupeň ionizace je přibližně 0,1 %. Důsledkem vysoké koncentrace elektronů je významná intenzita pozadí, která je způsobena zářivou rekombinací argonu. Maximální intenzita tohoto

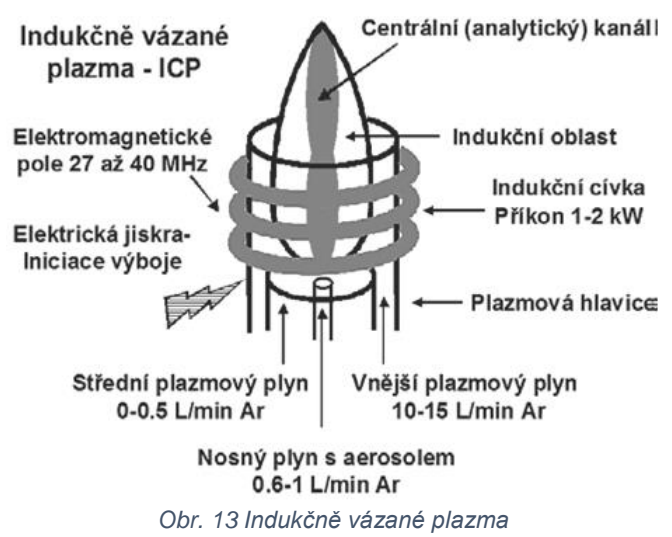

spojitého záření je při 450 nm, čímž je vysvětleno modrofialové zbarvení argonového plazmatu.

#### **Optika spektrálních přístrojů**

Při deexcitaci částic v plazmatu je emitováno elektromagnetické záření, které se skládá z analyticky využitelného záření atomů a iontů pocházejících ze vzorku a záření nedisociovaných molekul (OH, CO, N2…), které společně se spojitým zářením plazmatu nenese analytickou informaci a vytváří tak rušivé pozadíPro analytické účely je nutné rozdělit toto polychromatické záření na jednotlivé složky (emisní čáry), které jsou charakteristické pro dané prvky. K tomu slouží tzv. disperzní prvky, mezi které řadíme hranoly, mřížky, filtry... , které jsou jednou z nejdůležitějších součástí ICP optického spektrometru, protože jejich kvalita ovlivňuje rozlišovací schopnost. Jako disperzní prvky se používají u ICP optických spektrometrů výhradně mřížky na odraz, protože hranoly a filtry nedosahují dostačující rozlišovací schopnosti. Podle typu zvolené mřížky jsou ICP-OES spektrometry děleny na 3 základní typy spektrometrů:

- *spektrometr s rovinnou mřížkou konstrukce Czerny-Turner*
- *spektrometr s konkávní mřížkou konstrukce Paschen-Runge*
- *spektrometr s mřížkou typu Echelle a děličem spektrálních řádů*

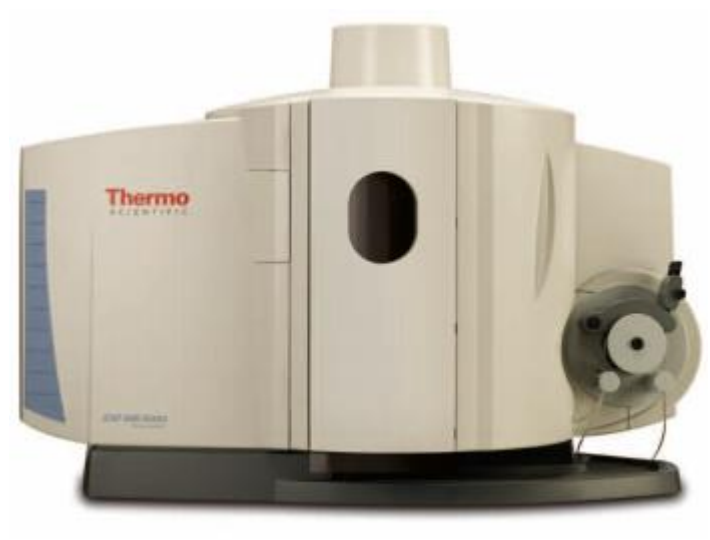

*Obr. 14 ICP Spektrometr ICAP 6000 series*

Stanovení Cu na potištěném papíru bude probíhat na ICP spektrometru iCAP 6500 Duo (Thermo Scientific).

Tento spektrometr je vybaven monochromátorem typu Echelle s mřížkou 52,9 vrypů na milimetr. Systém umožňuje simultánní měření spektra v rozmezí cca 166 – 847 nm.

#### **Postup:**

#### *7) Příprava vzorků a kalibračních roztoků*

Kalibrační roztoky o koncentraci Cu<sup>2+</sup> 1 mg/l, 0,5 mg/l, 0,1 mg/l a 0 mg/l se připraví do odměrných baněk 50 ml ze zásobního kalibračního roztoku Astasol (cCu = 1 g/l). Do kalibračních roztoků se přidá ideálně stejné množství kyseliny, jaké zbude v roztoku vzorku po rozkladu. To ovšem neznáme a nebudeme jej v této úloze zjišťovat. Proto přidáme do každého roztoku standardu zhruba polovinu množství, které se přidalo ke vzorku před rozkladem. Samotné vzorky již není třeba nijak upravovat.

#### *8) Nastavení metody*

Spektrometr se ovládá pomocí programu iTEVA (obr. 15). Na spodní liště se vybere ikona zámku, pod kterou jsou zobrazené "Interlocks", které uvádí aktuální stav spektrometru (komunikaci s PC, odtah, …) včetně aktuální teploty detektoru (obr. 16). Pokud nesvítí žádný Interlock červeně a teplota detektoru je -45°C, pak lze iniciovat plazma.

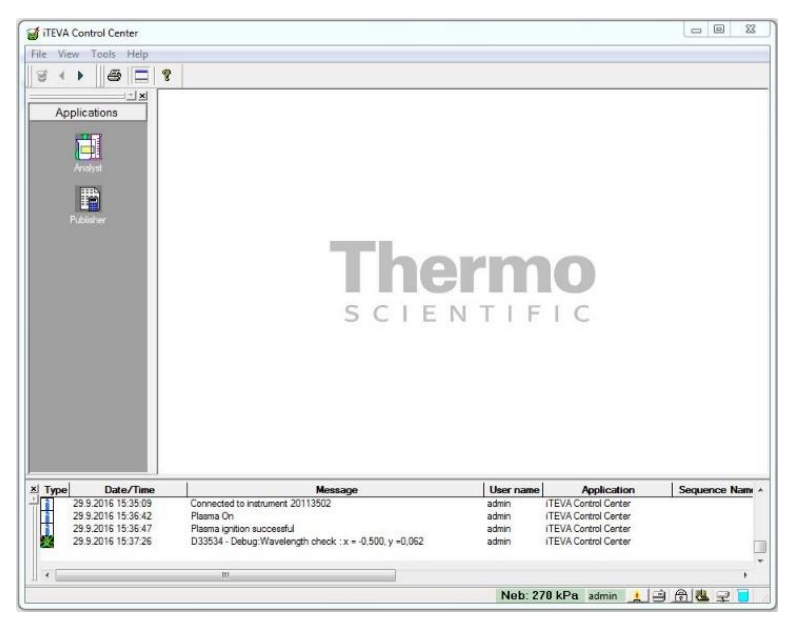

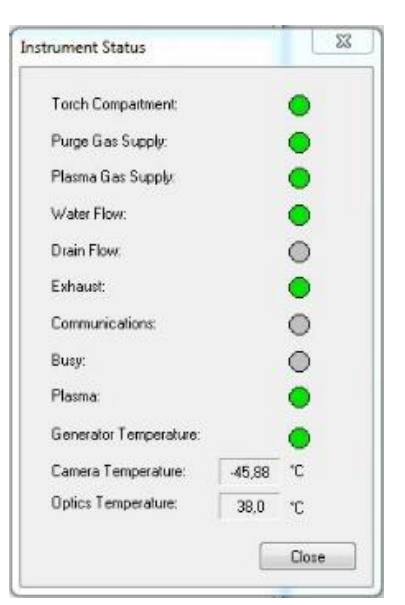

*Obr. 15 Úvodní obrazovka programu iTEVA Obr. 16 Instrument status*

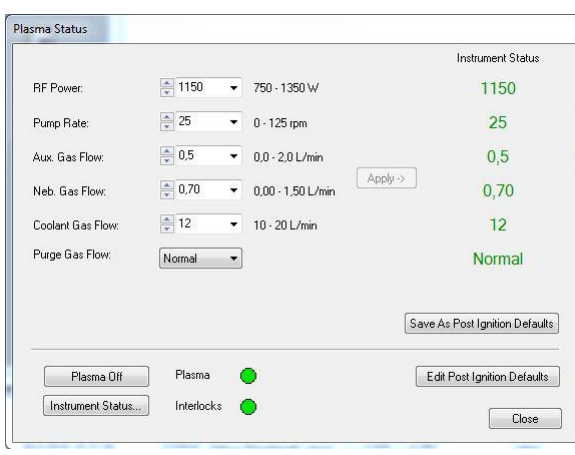

*Obr. 17 Plasma status*

Ikonou plazmové hlavice se otevře okno s tabulkou *"Plasma status"* (obr. 17), kde se vybere ikona *Plasma On*. Na úvodní obrazovce programu iTEVA se na levé straně vybere záložka *Analyst*. Nová metoda se vytvoří následně:

*Method => New*

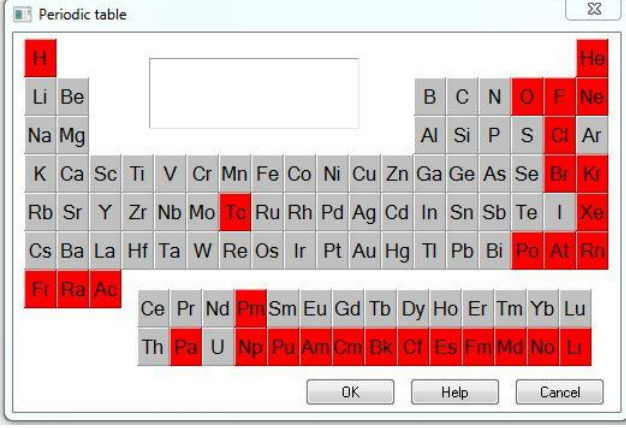

|            | Line                           | Rel int          | State        | Interferences for Cu (327,396)                                             |
|------------|--------------------------------|------------------|--------------|----------------------------------------------------------------------------|
| $\ddot{x}$ | 324.754 {104}                  | 5000000          |              | 8500<br>0<br>327.343<br>Ш<br>$\mathbf{A}$<br>327.347<br>1091<br>Au<br>L    |
| χ          | 327,396 {103}                  | 3000000          | 1            | 327.348<br>Sm.<br>$\mathbf H$<br>n                                         |
| χ          | 224.700 {450}<br>219.958 {453} | 1000000          | Ш.           | Fe<br>1600<br>327.349<br>Ш<br>327.351<br>6000<br>Nb.<br>Ш                  |
| χ          | 221,810 {452}                  | 500000<br>400000 | $\mathbf{H}$ | 327.363  <br>50000<br>Sc.                                                  |
| χ          | 217.894 {455}                  | 300000           |              | 327.366 II 15000<br>HF                                                     |
| χ          | 213.598 (458)                  | 200000           |              | 327.389<br>3000<br>Nb.<br>$\mathbf{H}$<br>327.39<br>1500<br>U.             |
| χ          | 204.379 {465}                  | 90000            | Ш<br>Ħ       | Th.<br>327.392 II<br>25000                                                 |
| λ,         | 214.897 {457}                  | 40000            | Ħ            | 3000000<br>Cu<br>327.396<br>ı                                              |
| λ.         | 211.209 {460}                  | 30000            | Ш            | Ta<br>Ш<br>25000<br>327.396                                                |
|            |                                |                  |              | 327.414<br>T <sub>h</sub><br>20000<br>Ш<br>Ξ<br>327.418<br>7586<br>Gd<br>Ш |
|            |                                |                  |              | Na<br>327.422<br>10688<br>Ш.                                               |
|            |                                |                  |              | TЬ<br>327.433<br>Ш<br>n                                                    |
|            |                                |                  |              | U.<br>327.44<br>1000<br>Ti<br>1500<br>327.44<br>Ш                          |
|            |                                |                  |              | Th.<br>327.44<br>3000<br>Ш                                                 |
|            |                                |                  |              | 327.459<br>$\mathbf{H}$<br>4000000<br>Be                                   |
|            | V Select Copper                |                  | OK.          | 327,467<br>1521739<br>Ca.<br>Ł.<br>327.467<br>1200000<br>Be:<br>Ш          |

*Obr. 18 Periodická tabulka pro výběr měřených prvků*

*Obr. 19 Označení měřených čar mědi*

Otevře se okno s periodickou tabulkou (obr. 18) kde se po vybrání měřeného prvku – Cu, označí čáry mědi, které se budou měřit (obr. 19). Čáry jsou seřazeny podle intenzity, avšak je nutné kontrolovat interference (pravá část).

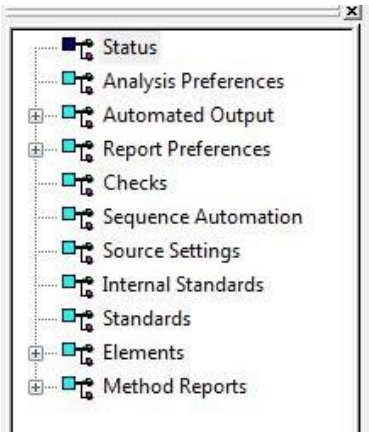

*Obr. 20 Záložky pro nastavení metody*

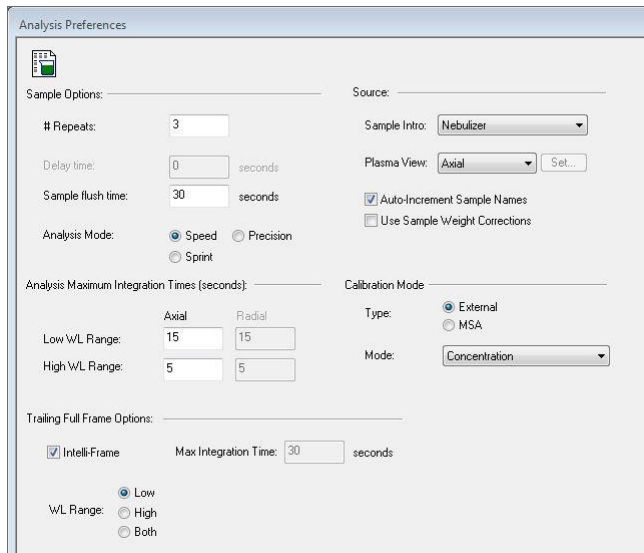

*Obr. 21 Analysis preferences*

Na liště záložek pro nastavení metody (obr. 20) se vybere možnost *Analysis Preferences*  (obr. 21) a zvolí se axiální pozorování, které se využívá pro stanovení nízkých obsahů prvků u vzorků s jednodušší matricí. Záření se snímá čelně z osy výboje. Radiální pozorování, které se též velmi často využívá, znamená, že záření je snímáno z boku plazmatu.

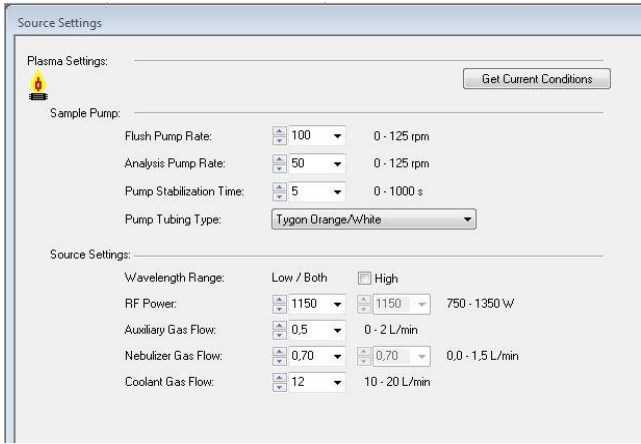

Dále se přejde na Source Settings (obr. 22), kde se nastaví následující parametry:

| Parametr                | Hodnota    |
|-------------------------|------------|
| Flush pump rate         | 75 rpm     |
| Analysis pump rate      | 25 rpm     |
| Pump stabilisation time | 5 م        |
| Nebuliser gas flow      | 0,65 L/min |
|                         |            |

*Obr. 22 Source settings*

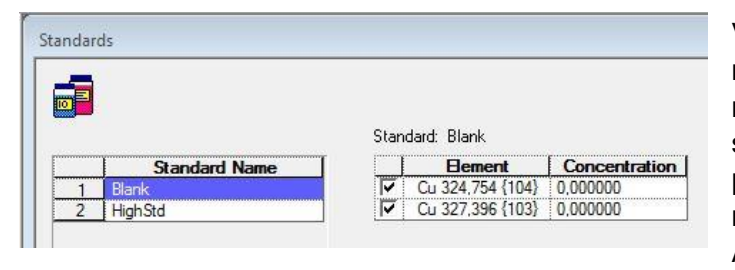

*Obr. 23 Nastavení standardů*

*Tab. 3 Parametry měření*

V okně Standards (obr. 23) se nastaví koncentrace pro jednotlivé měřené standardy. V případě více standardů lze další přidávat pomocí ikony Add. Následně se metoda uloží a vybere se záložka Analyst.

*9) Kalibrace a analýza*

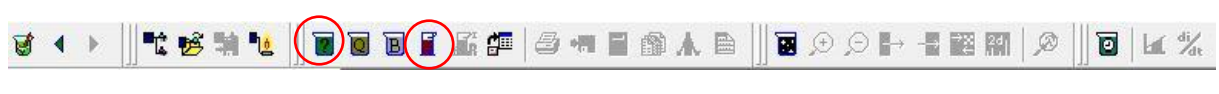

*Obr. 24 Horní lišta s ikonami*

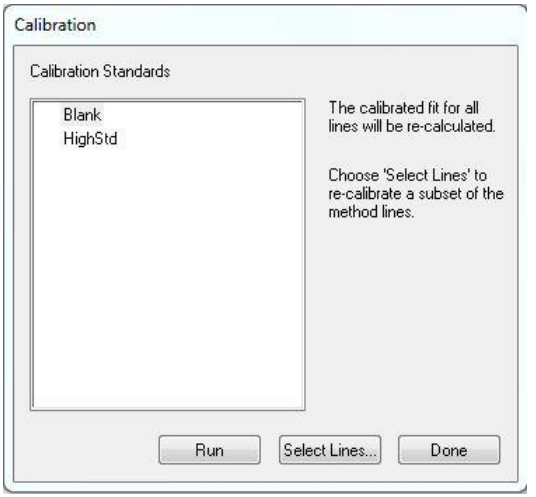

*Obr. 25 Měření kalibračních roztoků*

Výběrem ikony měření kalibračních roztoků (fialová kádinka (obr. 24)) na horní liště se otevře okno Calibration (obr. 25). Hadička pro přívod vzorku do zmlžovače se ponoří do baňky s kalibračním blankem a spustí se pomocí tlačítka Run. Obdobně se postupuje i s kalibračním standardem. Po proměření všech kalibračních standardů se kalibrace dokončí tlačítkem Done. Analýza samotného vzorku se spustí ikonou se zelenou kádinkou (obr. 24). Před koncem měření většího počtu vzorků je vhodné změřit některý z kalibračních bodů jako neznámý roztok pro zjištění udržení stability.

#### *10) Export dat*

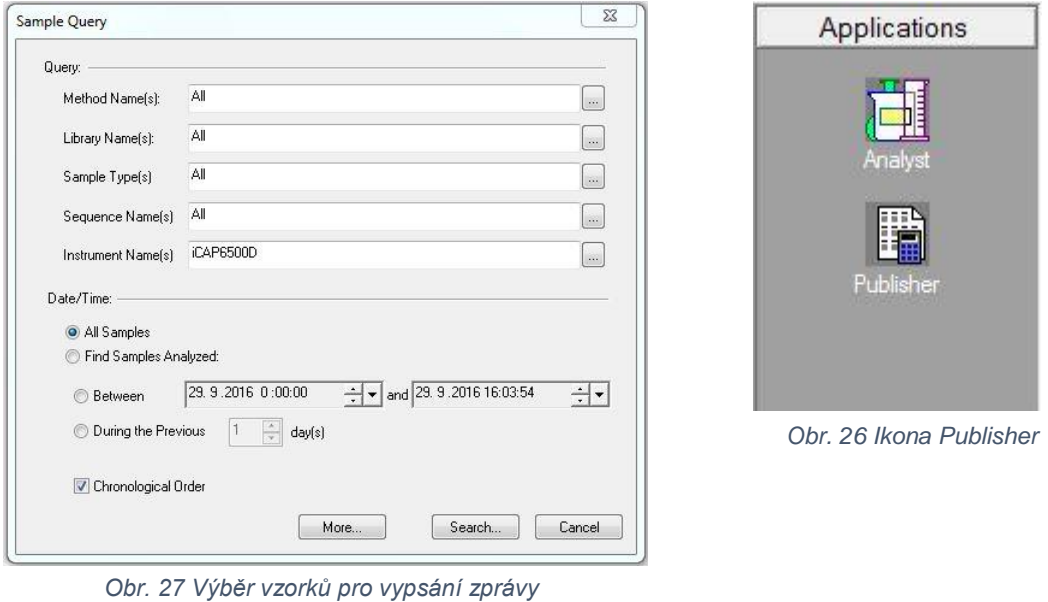

Naměřená data lze exportovat do souboru přes ikonu Publisher (obr. 26), přímo pod ikonou Analyst.

#### *New report => Sample report => OK*

Otevře se okno *Sample query* (obr. 27), kde se nastaví datum měření, popř. se vybere metoda. Ze seznamu analyzovaných vzorků se vyberou ty, ke kterým se mají exportovat data. Označíme vzorek a potvrdíme stisknutím *OK*.

Soubor dat se exportuje následně: *Export => Excel => Save*

#### **Vyhodnoceni výsledků:**

Získaná hodnota obsahu mědi se přepočítá na obsah mědi [µg] na původní plochu potištěného papíru (100 cm<sup>2</sup>) a následně se hodnota přepočítá na plošný obsah [µg.cm<sup>-2</sup>] (podle návodu k ICP MS).

Přesnost výsledků je ovlivněna vznikem náhodných chyb, které se vyskytují při každém měření. Rozdělení náhodných chyb je možné vyjádřit graficky Gaussovou křivkou. Jako odhad parametrů se používá aritmetický průměr a směrodatná odchylka. Avšak při malém počtu stanovení n, kdy n < 10, se směrodatná odchylka odhaduje z rozpětí R.

$$
s_R = k_n \cdot R
$$

Kde  $k_n$  je Dean-Dixonův koeficient ( $k_3$  = 0,5908).

#### *Interval spolehlivosti*

Při měření neznámého vzorku neznáme skutečnou hodnotu, a proto se vymezuje oblast, kde se s určitou pravděpodobností tato hodnota nachází. Tato oblast se nazývá interval spolehlivosti a charakterizuje spolehlivost výsledků. Pro malé soubory byl Dean-Dixonem navržen způsob, který využívá Lordovo rozdělení.

$$
L_{1,2} = \bar{x} \pm K_{\alpha} \cdot R
$$

kde *K<sup>α</sup>* je kritická hodnota Lordova rozdělení pro zvolenou hladinu významnosti α.

(pro α = 0,05 a 3 opakování měření *K<sup>3</sup>* = 1,304)

Tento postup nezahrnuje chyby přípravy kalibračních roztoků a měření kalibrační závislosti, vychází pouze z opakovaného měření intenzity dané čáry u vzorku. Obvykle se však výsledek prezentuje tímto zjednodušeným způsobem bez větší újmy na spolehlivosti analýzy ICP.

#### *Limit detekce a limit kvantifikace*

Limity detekce a kvantifikace se počítají ze směrodatné odchylky  $\bar{\sigma}_R$  (také vypočítaná z deseti opakovaných měření blanku) a ze směrnice kalibrační křivky *S* získané regresi z nízkých koncentrací. Následně se hodnota limitu detekce vztáhne na plochu (stejnou jako u ICP-MS, aby bylo možné hodnoty porovnat).

$$
\text{LOD} = \frac{3\overline{\sigma}_B}{S}
$$

#### *Testování shodnosti výsledků*

Pro porovnání výsledků získaných různými metodami se testuje shodnost. Testování shodnosti výsledků pro stejný počet paralelních stanovení v obou testovaných souborech (*n<sup>A</sup> = n<sup>B</sup> = n*) se nejčastěji provádí podle zjednodušeného Studentova t-testu. Pro malé soubory se používá Lordův test, který nevyžaduje žádné předpoklady o rozptylech.

$$
u = \frac{|\bar{x}_A - \bar{x}_B|}{R_A + R_B}
$$

Je-li *u* větší než kritická hodnota Lordova testu na zvolené hladině významnosti α, potom je rozdíl aritmetických průměrů statisticky významný a výsledky získané různými metodami nelze považovat za shodné. (pro α = 0,05 *u<sup>α</sup>* = 0,636)

### **Zdroje:**

www.spexsampleprep.com/6775FreezerMill ETHOS ONE Operator manual MA133 SK-10 and SK-12 Segmented Rotors & operator manual MA127 Holá M., Vaculovič T., 7. kurz ICP spektrometrie, 2013, JMMSS

# **Analytické metody založené na laserové ablaci LA-ICP-MS**

### **Mapování distribuce Cu v modrém tisku metodou LA-ICP-MS**

V nedávné době zaznamenala v analytické chemii laserová ablace velký rozvoj. Metoda laserové ablace s indukčně vázaným plazmatem a hmotnostní spektrometrií (LA-ICP-MS) je používána pro povrchovou analýzu pevných látek v oblasti geologie, archeologie, biologie apod. V posledních letech zájem o studium distribuce zejména stopových prvků roste.

#### **Princip**

Ablační systém je připojen k citlivému ICP-MS spektrometru. Zaostřený laserový paprsek interaguje s povrchem vzorku a ablatovaný a částečně ionizovaný materiál je následně nosným plynem (He) transportován ve formě suchého aerosolu do ICP, kde je atomizován, ionizován a excitován. Ionty pak vstupují do hmotnostního spektrometru, v němž jsou od sebe odděleny dle jejich poměru hmotnosti a náboje (m/z) a detekovány detekčním systémem hmotnostního spektrometru.

#### **Laserová ablace**

Při interakci laseru s povrchem vzorku dochází k několika dějům. Materiál vzorku je prudce zahřát a to i do určité hloubky pod povrch vzorku. Prudký nárůst tlaku uvnitř vzorku vyvolá explozi a tříštění povrchové vrstvy (obr. 1) a odpařený a atomizovaný materiál spolu s ionizovaným okolním plynem dále absorbuje záření laseru. Vytváří se tzv. laserem indukované plazma, v němž jsou atomy i ionty vzorku excitovány. Jedním z hlavních parametrů pro tvorbu velikosti částic jsou vlnové délky laserů. Velikost částic je variabilní a pohybuje se v rozmezí od jednotek nm až po tzv. aglomeráty o velikosti i 2 μm, které pak ale mohou vést ke změnám v intenzitě signálu.

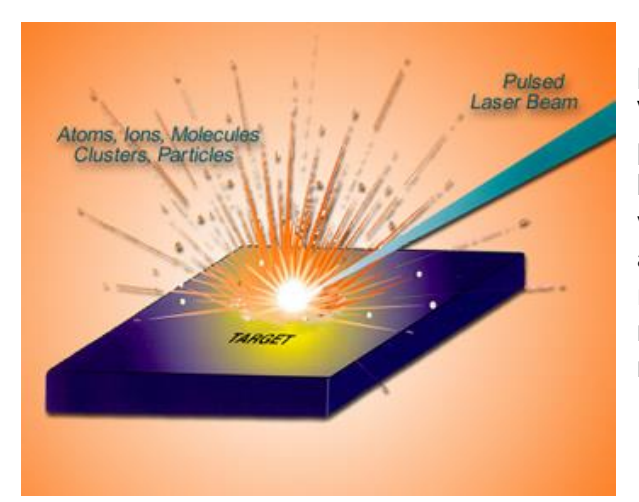

#### **Indukčně vázané plazma**

Vzorek v plynné formě z laserové ablace je pomocí nosného plynu veden do plasmové hlavice, kde se nachází ve vysokofrekvenčním elektromagnetickém poli argonové plazma. Jeho teplota se pohybuje v rozsahu mezi 6 000 až 10 000 K v závislosti na oblasti plazmatu. Zde dochází k ionizaci nejčastěji do prvního stupně.

*Obr. 1 interakce laseru s povrchem vzorku (http://blogs.maryville.edu/aas/files/2013/06/ablation\_diagram.jpg)*

#### **Hmotnostní spektrometr**

Ionty z iontového zdroje (ICP) jsou transportovány přes rozhraní (interface) do hmotnostního spektrometru. Rozhraní je tvořeno dvěma kónusy (sampler a skimmer) a dochází zde k efektivnímu oddělení toku argonu od středního toku atomů a iontů. Velikost průměrů kónusů je přibližně 1 mm a prostor mezi jednotlivými kónusy se nazývá "předvakuum" s tlakem okolo 500 Pa. Část plazmového paprsku tedy vstupuje otvorem přes skimmer do hmotnostního analyzátoru. Ještě před tím jsou ale systémem iontové optiky odděleny nepotřebné atomy od iontů. V analyzátoru jsou ionty separovány dle zvoleného poměru m/z (kvadrupólový analyzátor). Pro potlačení interferencí je zde také umístěna kolizně-reakční cela. Následně ionty dopadají na detektor, ten převede proud iontů na signál, který je vyhodnocen PC.

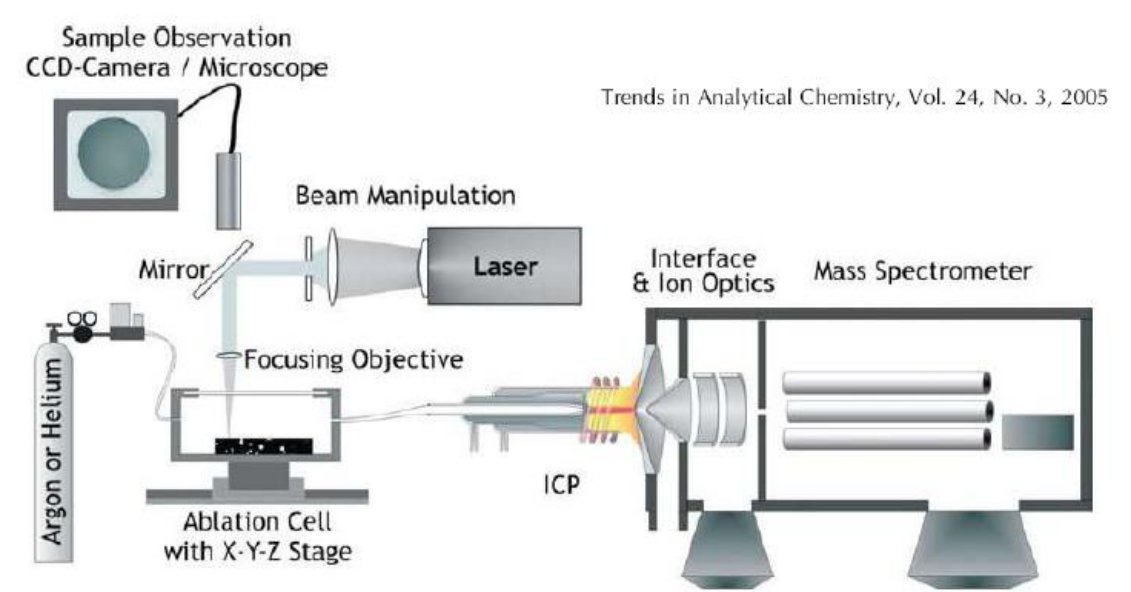

*Obr. 2: Schéma uspořádání laserové ablace s indukčně vázaným plazmatem a hmotnostní spektrometrií (LA-ICP-MS). (D. Günther, B. Hattendorf, TrAC (2005), 24(3), 255-265).*

#### **Zapnutí přístroje:**

Pod dohledem vyučujícího otočte ventilem (k sobě) pro spuštění argonu (tvorba plazmatu) a helia (nosný plyn pro LA) (obr. 3a), dále zapněte chlazení (obr. 3b), otevřete ventil u tlakové lahve s heliem (do kolizní cely pro potlačení interferencí, obr. 3c), zapněte laser (otočením klíčku a tlačítkem zezadu laseru, obr. 3d,e), zapněte počítač.

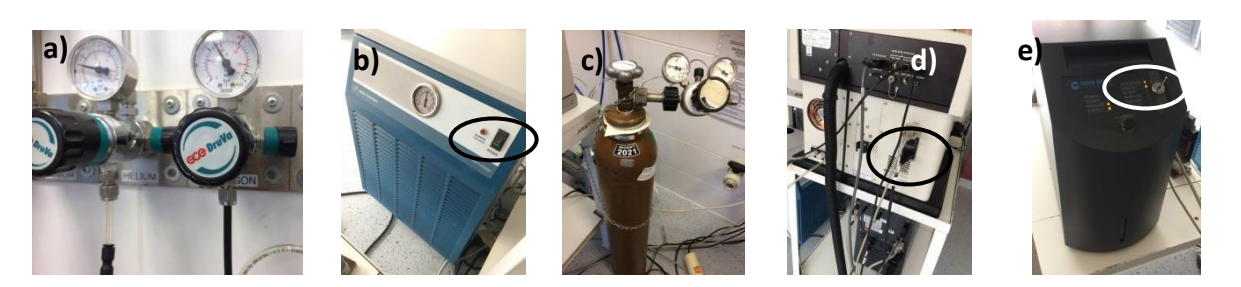

*Obr. 3: Zapnutí jednotlivých částí přístroje LA-ICP-MS, a) argon, helium, b) chlazení, c) helium do kolizní cely, d) a e) zapnutí laseru.*

Na ploše otevřete ikonu Configuration, kde v části Type zvolíte Laser Ablation. Dále otevřete v PC programy *ICP-MS-Top a New Wave Research - Laser Ablation System*, a následně v ovládání průtokoměru (pozor, musí být zapojen v zásuvce) zvolte *file* → *open* → vyberte číslo *sériové číslo průtokoměru* → *OK*. Ve *full scale* se objeví průtok 2,00 l/min.

#### **Postup:**

#### *1. Příprava vzorku*

Pomocí nůžek vystřihneme natisknutý vzorek (tak, aby plocha papíru byla 10 x 10 mm) a s využitím oboustranné lepicí pásky připevníme na podložní sklíčko a následně na držák, který poté vložíme do ablační komory.

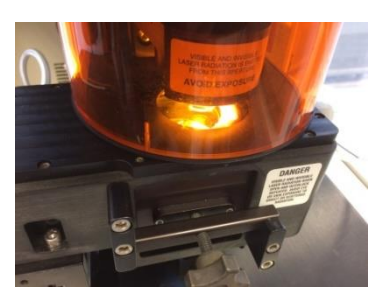

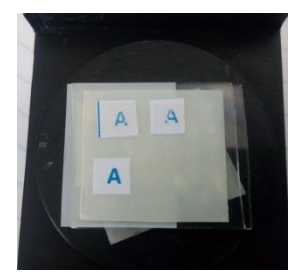

*Obr. 4: Ablační komora. Obr. 5: Držák se vzorkem.*

#### *2. Nastavení LA-ICP-MS pro měření*

#### a) Promývání ablační komory

Aby v ablační komoře nebyl přítomný vzduch, je třeba ji propláchnout He. V programu *New Wave Research - Laser Ablation System* přepneme z módu *bypass* na (vlevo nahoře) *Purge* (obr. 5) a následně zvýšíme průtok He na 50 % (1,00 l/min). Takto ablační komoru promýváme přibližně 1 min a těsně před tím, než se ablační komora dostane do *online* modu, snížíme průtok He na 1 %.

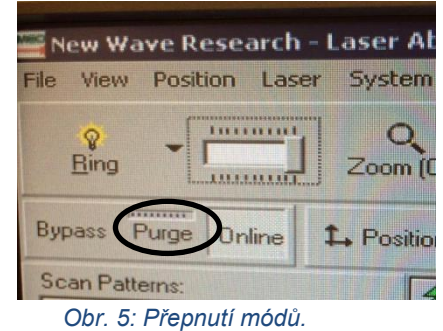

#### b) Start ICP

V programu ICP-MS-Top klikneme na ikonu vlevo nahoře  $\rightarrow$  plazma (obr. 7a) $\rightarrow$  on. Po zapálení plazmatu (obr. 6) je třeba počkat 45 min, než je možné měřit. Během této doby je vhodné nastavit metodu.

#### c) Nastavení podmínek analýzy

Ve složce data a methods si vytvoříme vlastní složku s datem analýzy. Dále je nutné nastavit podmínky měření v programu **ICP-MS-Top:**

Zvolíme v horní liště *Methods* (obr. 7a) → *Edit entire methods* → *Zvolíme Method information a Aquisition*  $\rightarrow$  *ok*  $\rightarrow$  *do prázdného pole stručně popíšeme analýzu (např. zobrazení mědi v tiskařské barvě) → Time Resolved Analysis → ok → periodic table (obr. 7b)* zde vybereme <sup>63</sup>Cu (obr, 7c)*→ integrační čas (obr. 7d) <sup>63</sup>Cu zvolíme 0,1 s →* následně *v Real Time Plot (obr. 7e)* zvolíme *extrakt → Time window → 500 s (délka zobrazení okna) → OK → Aquisition* (obr. 7f) *→ 2000 s (přibližná délka analýzy) → OK.*

Nyní vybereme (v horní liště) *DataAnalysis* (obr. 7g) *→ Main panel →* spustí se program *Online ICP-MS Data Analysis.* 

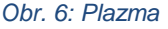

7500 Series

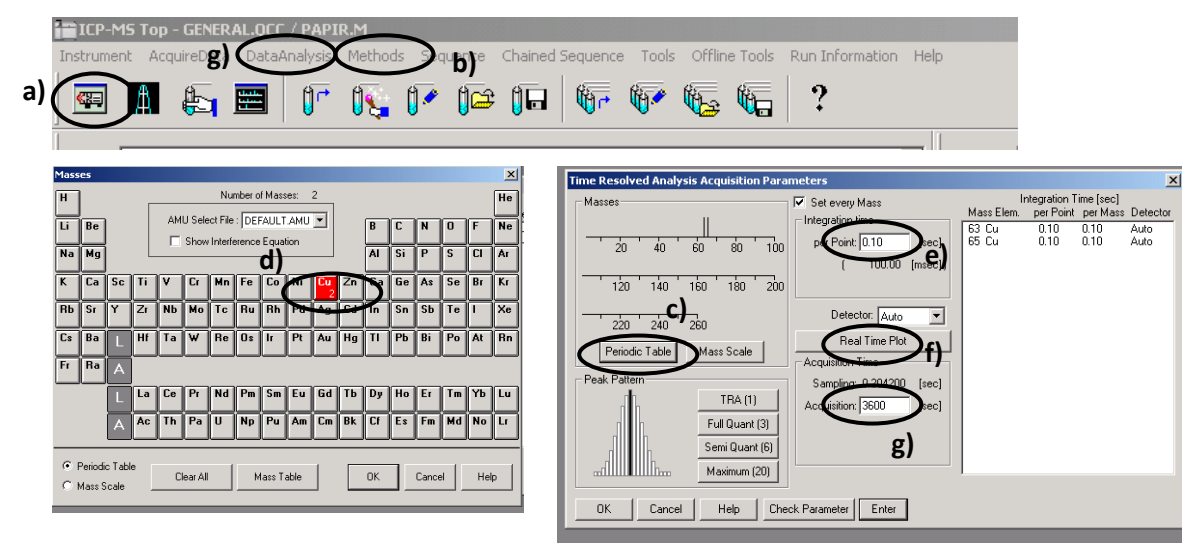

*Obr. 7: Nastavení podmínek v programu ICP-MS-Top*

#### **ICP-MS Data Analysis**

Zde zvolíme ikonu se značkou plus (obr. 8a, zde se budou ukládat výsledky)  $\rightarrow$  data  $\rightarrow$ vyberete název Vaší složky → *create* (obr. 8b)*.* Nyní je potřeba načíst prvky, které budou měřeny → *DA Method (obr. 8c) → edit → Analys. Mode →* zvolíme *Timechard →*  zvolíme ikonu zelená šipka (obr. 8e) → 3. Ikona zprava (*Load List*) → *methods → název Vaší složky →* zobrazí se prvky *→ Return to Batch-at-a-Grance → yes.*

| <b>Online ICP-MS Data Analysis</b><br>File Edit View Proces DA Method Report Tools                                                                                                    | <b>Method Table: Data Analusis Method</b><br>DA Method Task: (1 0                                                        | $\mathbf{e}$<br><b>Data Analysis Method</b> |
|----------------------------------------------------------------------------------------------------|----------------------------------------------------------------------------------------------------|---------------------------------------------|
| <b>DA Method Editor</b>                                                                                                    | <b>FullQuant Analysis</b>                                                                                                | $\overline{v}$                              |
| <b>New Batch Folder</b>                                                                                                    | <b>QC Check on FullQuant</b><br><b>SemiQuant Analysis</b>                                                                | m<br>T                                      |
| Save In: <b>CDATA</b>                                                                                                    | <b>Isotope Ratio Analysis</b><br><b>Isotope Dilution Analysis</b>                                                        | 圃<br>IT                                     |
| 15I04p00.B<br>Svatosov<br>15L15j00.B<br>Tonda<br>My Recent<br>16A26q00.B<br>Tyrdonoy<br><b>Documents</b><br>Dillingerova<br><b>Naca</b><br>Vankova<br>Fero<br>JakubB<br>Desktop<br>Katka J<br><b>Marek</b><br>Marketa<br><b>MVG</b><br><b>My Documents</b><br>Petr<br>Simona<br>SMPS W<br>My Computer | d<br><b>Analysis Mode</b><br><b>Spectrum</b><br><b>Bkg Subtraction if Exists</b><br>Timechart<br>Interference Correction | Spectrum<br>Acq. Defined                    |
| Folder Name:<br>Batch Folder (*.b)<br>Save As Type:<br>My Network<br>Places                                                                                                    |                                                                                                    | Create<br>Cancel<br>Help                    |

*Obr. 8: Nastavení podmínek v programu ICP-MS Data Analysis.*

V programu *New Wave Research - Laser Ablation System* (obr. 9) *→ frekventce (a) 10 Hz → velikost laserového paprsku (b) 65 µm → fluence (c) 8 J/cm<sup>2</sup> (zavřeme záklopku (d) následně spustíme laser (e) a přidáváme energii % (f) dokud nedosáhneme požadované hodnoty fluence) → Tools (g) → nastavíme linii → vzorek doostříme (h).*

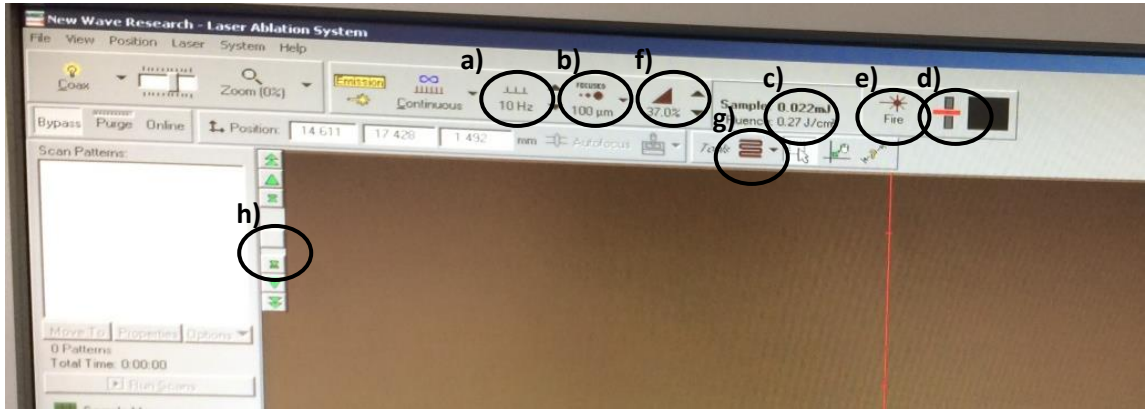

*Obr. 9: Nastavení parametrů v programu New Wave Research - Laser Ablation System.*

Nyní vytvoříme linii dlouhou tak, aby zasahovala od začátku po konec vzorku. V nabídce *Properties…*(obr. 10a) nastavíme parametry analýz – Scan Speed 70 µm/s, Output dle energie laseru, Rep Rate 10 Hz a Spot Size 100 µm (obr. 11a, 11b, 11c 11d). V případě, že bude nutné změnit délku linie, zvolíme *Edit Endpoints…(obr. 10b).*

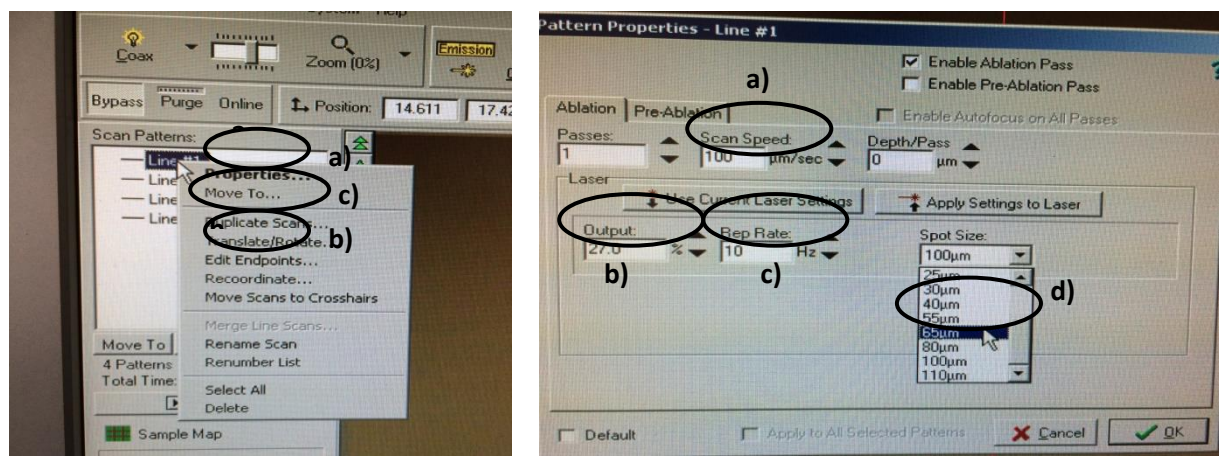

*Obr. 10: Parametry analýzy a) Properties b) Edit Endpoints*

*Obr. 11: Nastavení parametrů linie a) Scan Speed b) Output c) Rep Rate d) Spot Size*

Dle velikosti vzorku a posunu mezi jednotlivými liniemi vypočítáme počet linií potřebných na ablaci (obr. 12), následně pak pomocí *Duplicate Scans…* (obr. 10c) nastavíme potřebný počet linií (obr. 13a) a posunutí (obr. 13b).

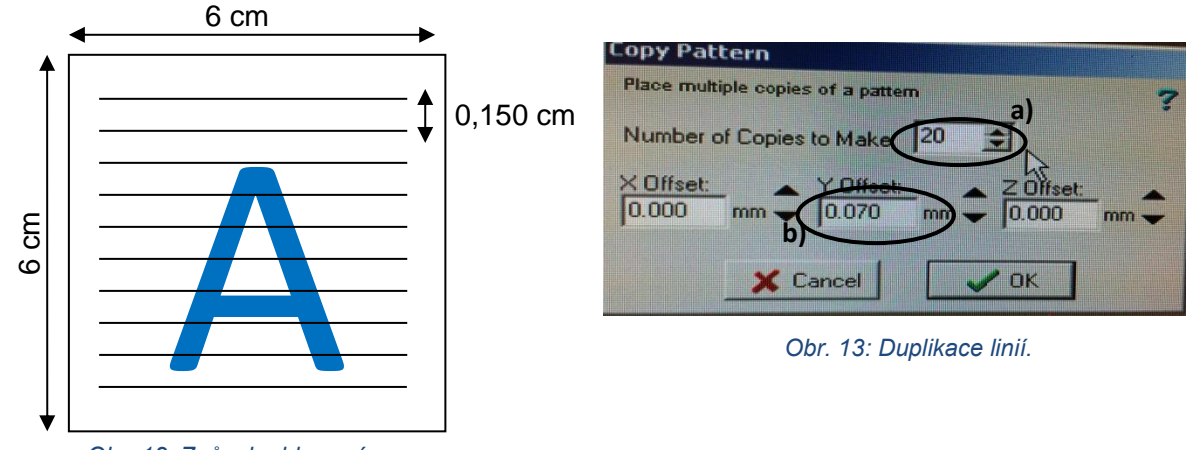

*Obr. 12: Způsob ablace písmena*

Nyní v programu ICP-MS-Top spustíme měření → *Method* → *Run → nastavte, kde se budou výsledky ukládat* (obr. 14 a) *→ OK → pojmenujeme měření* (pouze 7 písmen) → *Run Method →* následně v programu *New Wave Research - Laser Ablation Systém* zahájíme ablaci *→ Run Experiment→ Enable Laser During Scans* (Obr. 15a) *→ Laser Warmup Time* (Obr. 15b) *→ 5s → Run* (Obr. 15c)*.*

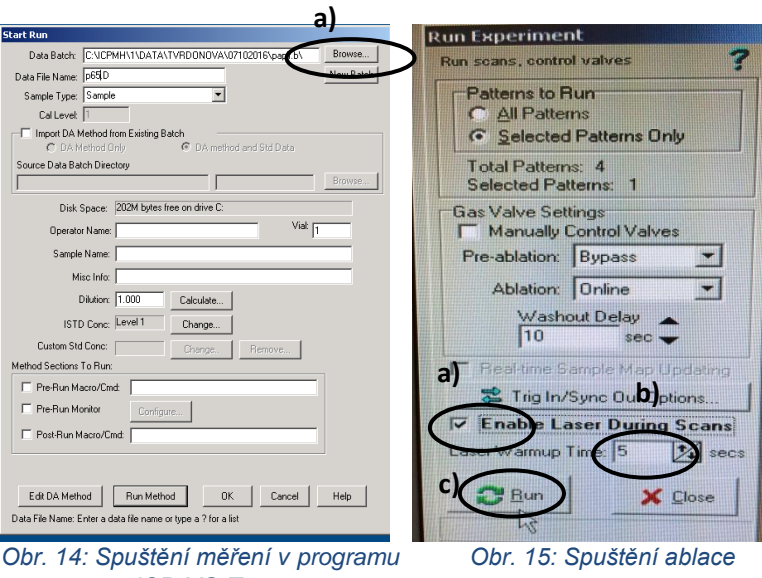

*ICP-MS-Top*

Nyní můžeme v programu ICP-MS-Top pozorovat měřený signál (obr. 16).

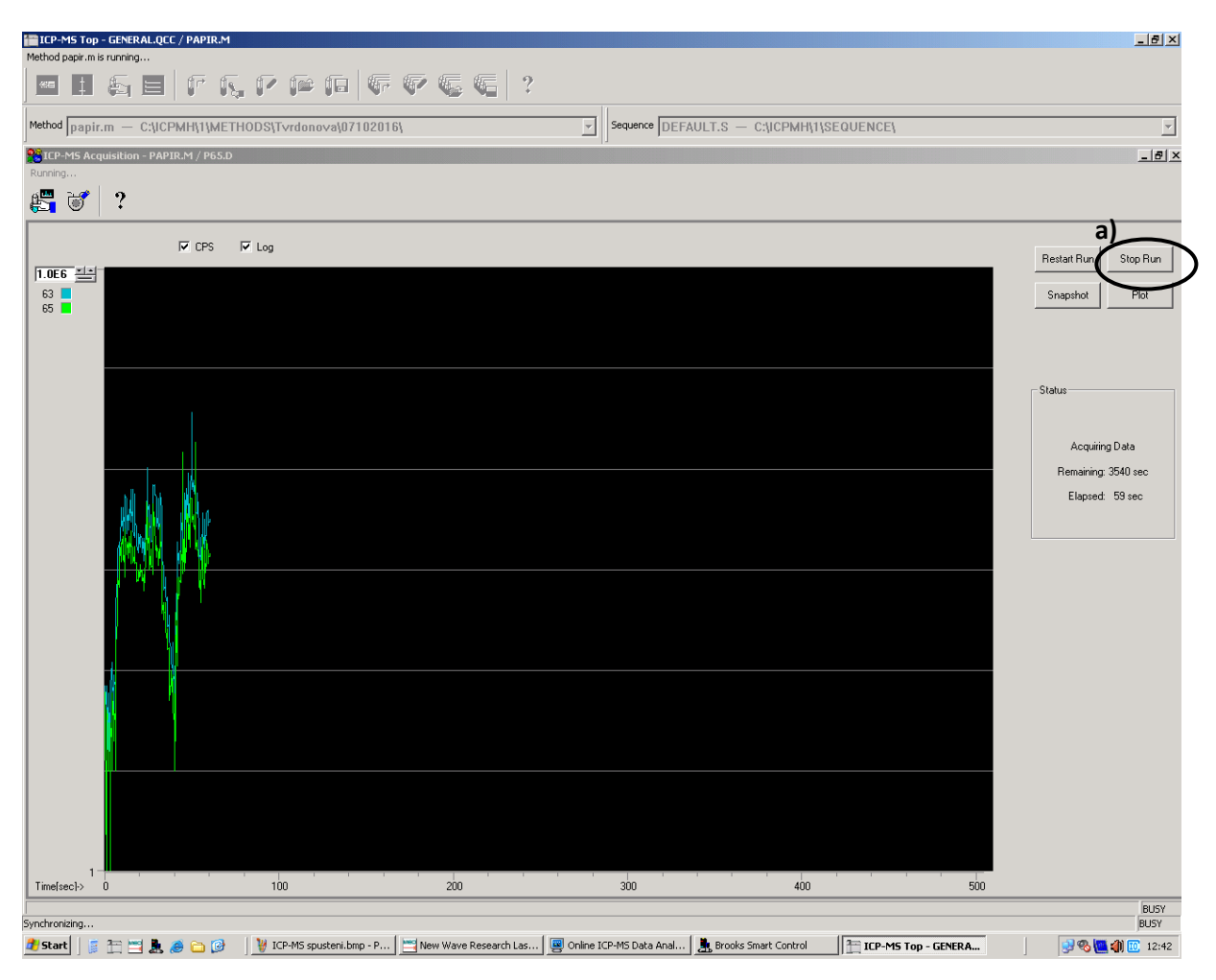

*Obr. 16: Graf měřených intenzit mědi v závislosti na čase.*

Měření ukončíme kliknutím na *Stop Run* (obr. 16 a).

V programu ICP-MS Data Analysis importujeme výsledky → *File* (obr. 17 a) → *Import Samples → vyberete Vaši složku → ok.* Pro získání csv souboru dat klikneme do spodní části s grafem pravým tlačítkem myši → *Table Chart* (obr. 17 b) → csv Data. Nyní se nám vytvoří po pár minutách soubor s naměřenými daty (obr. 18).

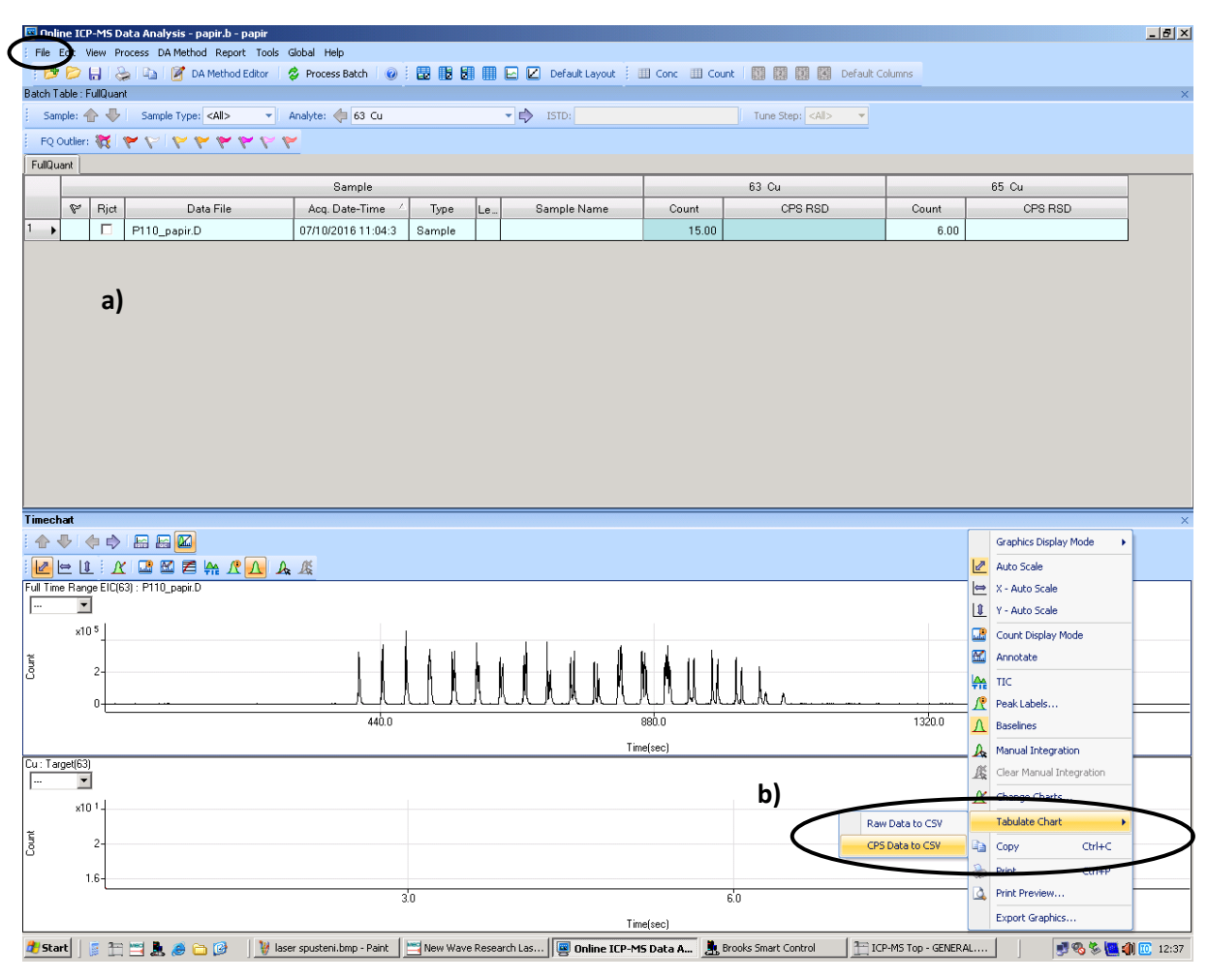

*Obr. 17: Tvorba csv souboru z naměřených dat.*

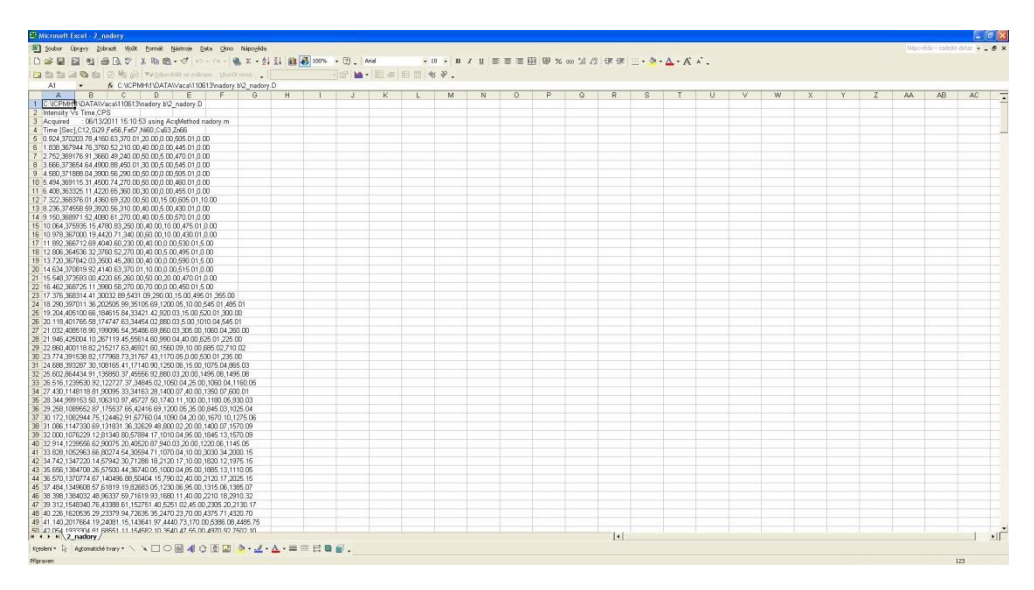

*Obr. 18: Naměřená data ve formátu csv.*

#### **Vypnutí přístroje:**

V programu ICP-MS-Top klikneme na ikonu vlevo nahoře (obr. 7a)  $\rightarrow$  plazma  $\rightarrow$  off, dále zavřeme všechny programy, vypneme počítač, chlazení, plyny, laser.

#### **Vyhodnocení naměřených dat:**

Pro zpracování naměřených dat nám poslouží program **Laser Ablation Tool**. Nejprve načteme naše data (obr. 19a a následně 19b) → *Load Data from Select File* (obr. 19c) *→ Next* (obr.19d).

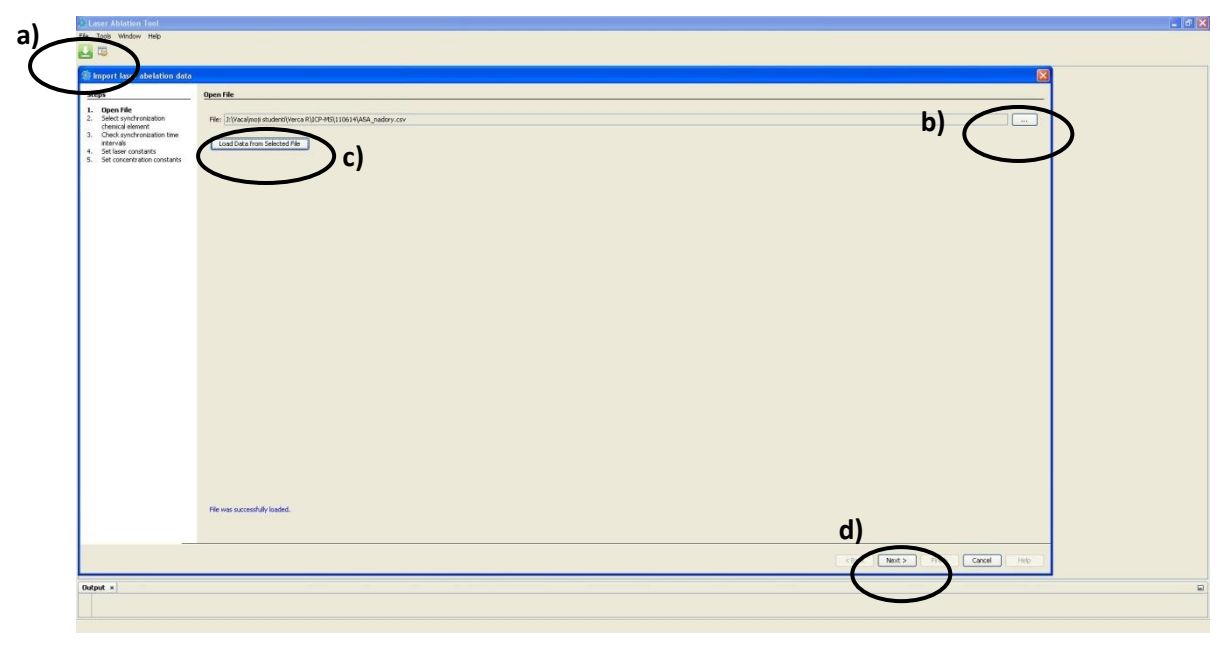

*Obr. 19: Načtení naměřených dat v programu Laser Ablation Tool.*

Nyní vybereme synchronizační prvek (měříme pouze jeden prvek, synchronizačním prvkem tedy bude Cu, obr. 20a). Dále nastavíme hranici pozadí (obr. 20b) a zvolíme *Next* (obr. 20c).

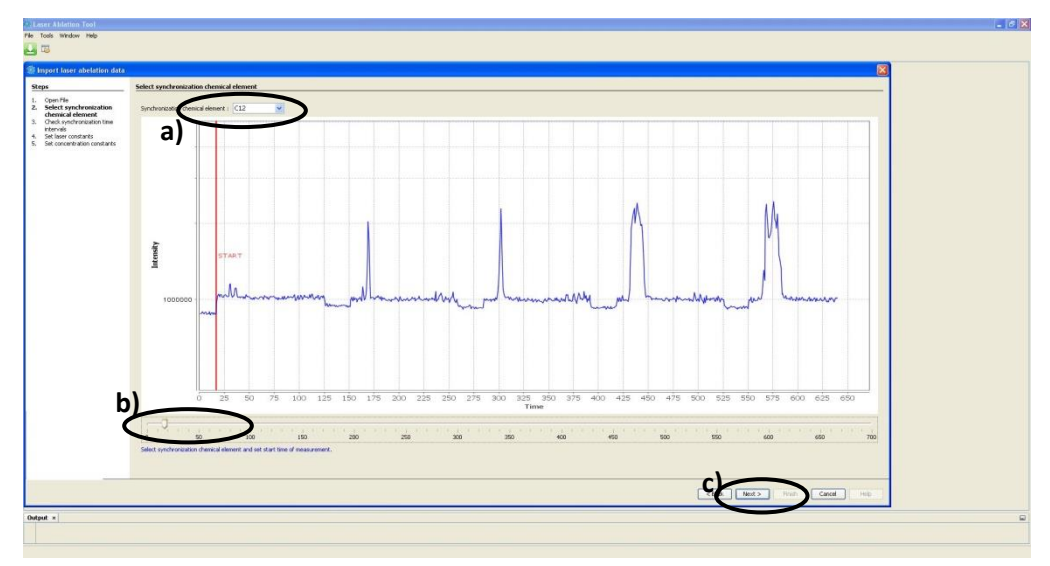

*Obr. 20: Volba synchronizačního prvku v programu Laser Ablation Tool.*

V dalším okně je třeba určit hranice mezi jednotlivými liniemi. Modrá čára (obr. 21a) určuje konec linie (tuto hodnotu vepíšeme do pole time of first falling edge, obr 21b). Červená čára určuje začátek linie (odečteme tuto hodnotu (obr. 21c) od hodnoty konce linie a zapíšeme do pole period of signal (obr 21b)). Nyní do pole rising a falling edge minimal step (obr. 21d) zapíšeme takovou hodnotu, aby se jednotlivé linie po kliknutí na *Recount* (obr. 21e) zbarvily do šeda (typicky hodnotu 0,3) a klikneme na políčko *Next* (obr. 21f)*.*

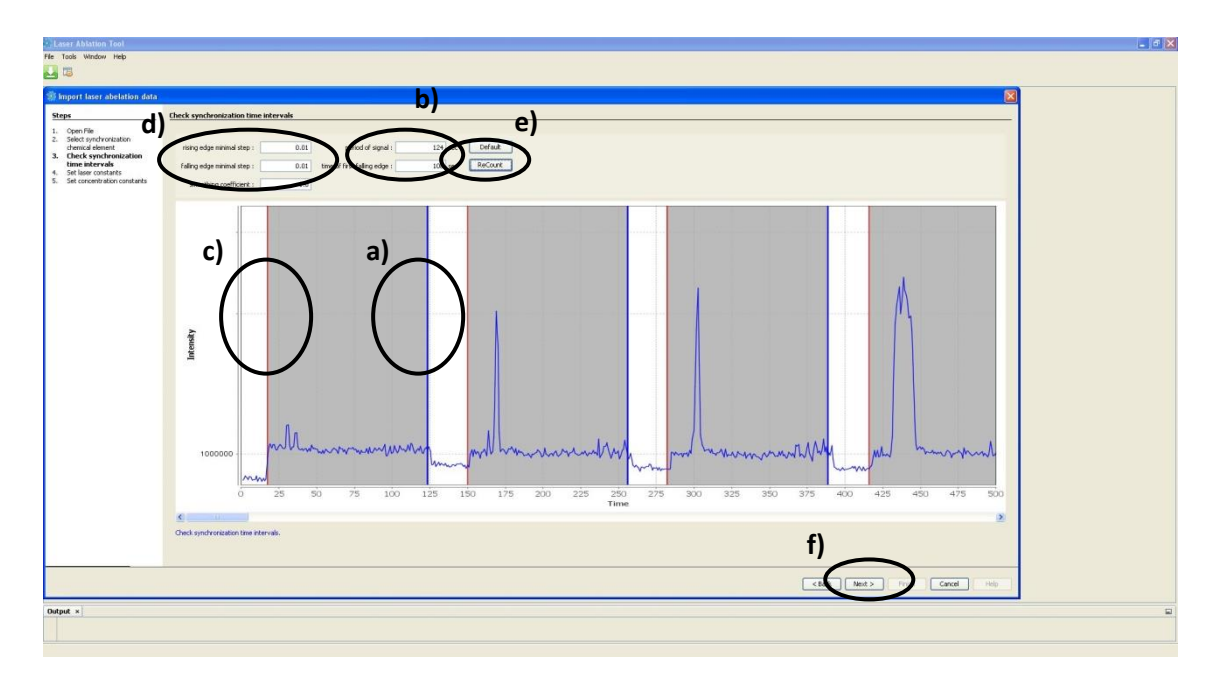

*Obr. 21: Výběr intervalů synchronizačního času.*

Dále zapíšeme rychlost posunu vzorku (obr. 22a) a vzdálenost mezi jednotlivými liniemi (obr. 22b) a klikneme na políčko *Finish* (obr. 22c).

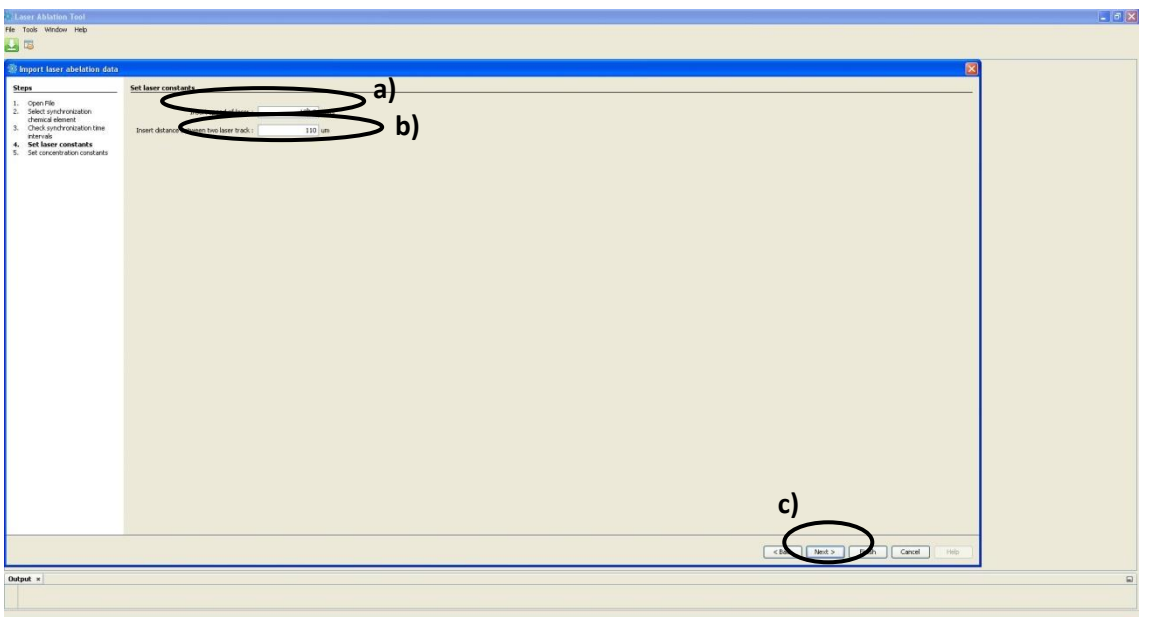

Pro uložení zpracovaných dat klikneme na ikonu XLS (obr. 23a), soubor pojmenujeme a uložíme (obr. 23b).

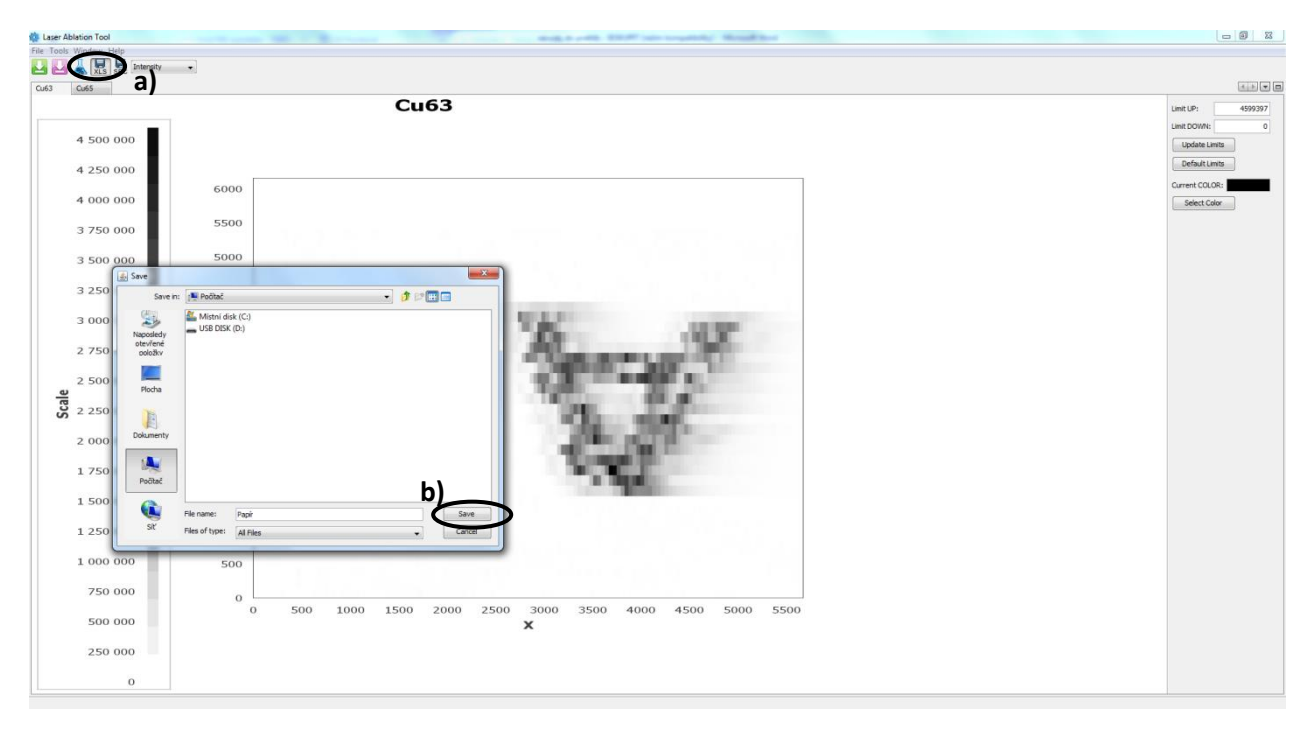

*Obr. 23: Uložení zpracovaných dat.*

Nyní vytvoříme v programu excel barevnou mapu. Soubor uložený z programu **Laser Ablation Tool** otevřeme. Matici dat *označíme* (obr. 24a) → *vložení* (obr. 24b) → *grafy* (obr. 24c) → *šablony* (obr.24d) → *vybereme vhodnou šablonu* (obr. 24e) → *ok*.

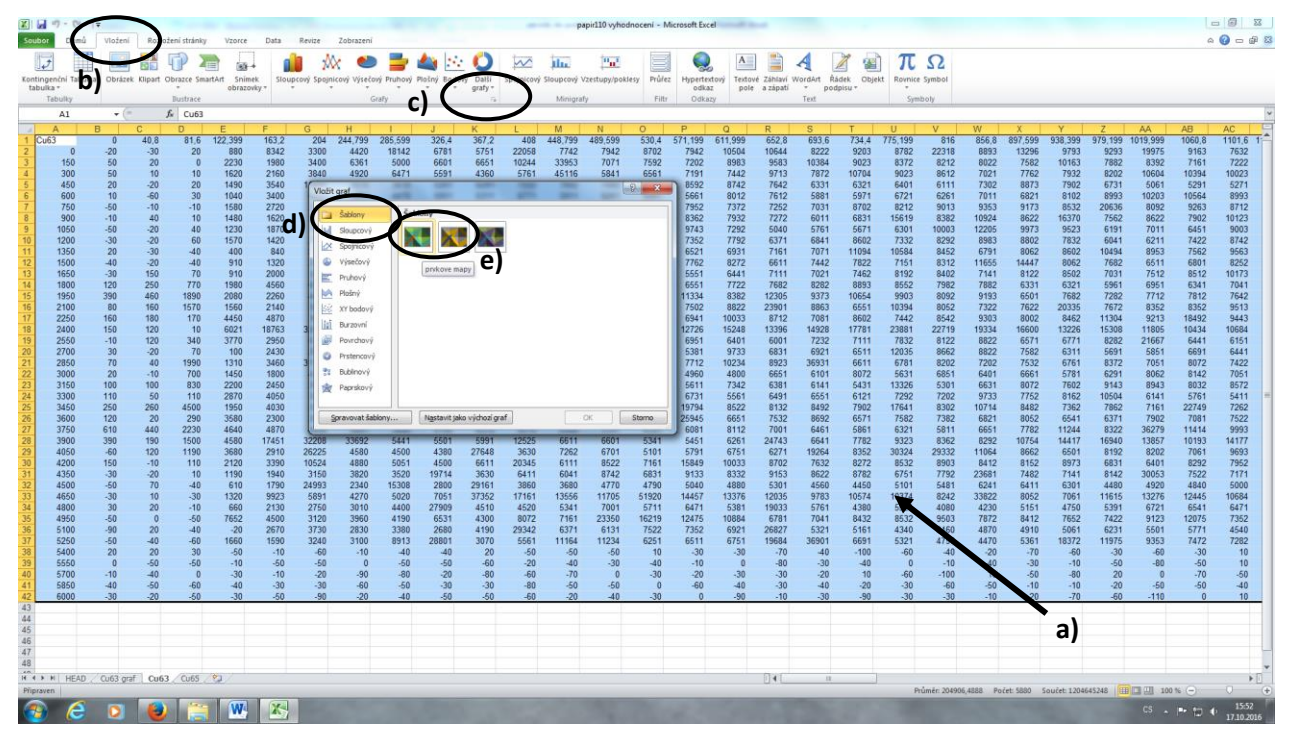

*Obr. 24: Tvorba mapy.*

Takto vytvořený graf přesuneme do nového listu (obr. 25) → klikneme pravým tlačítkem myši → *přesunout graf* → *nový list* → pojmenujeme např. *Cu graf*.

| ZHつでー                                       |                             |                |                   |                          |                 |                |                 |                  |                |                |                |                                   | papir110 vyhodnocení - Microsoft Excel                                    |                  |                |                           |                |                |                          |                       |                 |               |              |                |                 |                                                                    |                       | <b>CONTRACTOR</b>          |
|---------------------------------------------|-----------------------------|----------------|-------------------|--------------------------|-----------------|----------------|-----------------|------------------|----------------|----------------|----------------|-----------------------------------|---------------------------------------------------------------------------|------------------|----------------|---------------------------|----------------|----------------|--------------------------|-----------------------|-----------------|---------------|--------------|----------------|-----------------|--------------------------------------------------------------------|-----------------------|----------------------------|
| Domú                                        | Vloženi                     |                | Rozložení stránky | Vzorce                   | Data            | Revize         | Zobrazeni       | Navrh            | Roziozeni      | Format         |                |                                   |                                                                           |                  |                |                           |                |                |                          |                       |                 |               |              |                |                 |                                                                    |                       | $A\mathbf{Q} = \mathbf{P}$ |
| Změnit<br>Uložit jako<br>typ.grafu sablonu  | Zaměnit řádek<br>za sloupec | Wbrat<br>data  |                   |                          |                 |                |                 |                  | $\lambda$      | X X X X X X X  |                |                                   |                                                                           |                  |                |                           |                |                |                          | 鱼<br>Přesunou<br>graf |                 |               |              |                |                 |                                                                    |                       |                            |
|                                             |                             | Data           |                   |                          | Rozložení grafu |                |                 |                  |                |                |                |                                   |                                                                           | Styly grafů      |                |                           |                |                |                          | Umistên               |                 |               |              |                |                 |                                                                    |                       |                            |
| Graf <sub>1</sub>                           | $\mathbf{v}$ in             |                | f.                |                          |                 |                |                 |                  |                |                |                |                                   |                                                                           |                  |                |                           |                |                |                          |                       |                 |               |              |                |                 |                                                                    |                       |                            |
| Cu63                                        |                             |                | $\Gamma$<br>81.6  | F<br>122 399             | 163.2           | G              | н.              |                  | 326.4          | κ<br>367.2     | 408            | M<br>448.799                      | N<br>489.599                                                              | $\circ$<br>530.4 | P<br>571.199   | Q<br>611.999              | R<br>652.8     | s<br>693.6     | 734.4                    | $\cup$<br>775.199     | 816             | W<br>8568     | 897.599      | 938.399        |                 | AA<br>1019.999                                                     | AB<br>1060.8          | AC<br>1101.6               |
|                                             | $-20$                       | 40.8<br>$-30$  |                   | 20<br>880                | 8342            | 204<br>3300    | 244,799<br>4420 | 285,599<br>18142 | 6781           | 5751           | 22058          | 7742                              | 7942                                                                      | 8702             | 7942           | 10504                     | 10644          | 8222           | 9203                     | 8782                  | 22318           | 8893          | 13296        | 9793           | 979,199<br>9293 | 19975                                                              | 9163                  | 7632                       |
| 150                                         | 50                          | 20             |                   | 2230                     | 1980            | 3400           | 6361            | 5000             | 6601           | 6651           | 10244          | 33953                             | 7071                                                                      | 7592             | 7202           | 8983                      | 9583           | 10384          | 9023                     | 8372                  | 8212            | 8022          | 7582         | 10163          | 7882            | 8392                                                               | 7161                  | 7222                       |
| 300<br>450                                  | 50<br>20                    | 10             |                   | 10<br>1620               | 2160            | 3840<br>11895  | 4920<br>2270    | 6471<br>3410     | 5591<br>5261   | 4360<br>6281   | 5761<br>7222   | 45116<br>7892                     | 5841<br>7482                                                              | 6561<br>8863     | 7191           | 7442<br>8742              | 9713<br>7642   | 7872<br>6331   | 10704                    | 9023<br>6401          | 8612            | 7021<br>7302  | 7762         | 7932           | 8202            | 10604<br>5061                                                      | 10394                 | 10023                      |
| 600                                         | 10                          | $-20$<br>$-60$ |                   | 20<br>1490<br>30<br>1040 | 3540<br>3400    | 6221           | 5251            | 4470             | 5051           | 5311           | 6771           | 5911                              | 6261                                                                      | 6461             | 8592<br>5661   | 8012                      | 7612           | 5881           | 6321<br>5971             | 6721                  | 6111<br>6261    | 7011          | 8873<br>6821 | 7902<br>8102   | 6731<br>8993    | 10203                                                              | 5291<br>10564         | 5271<br>8993               |
| 750                                         | $-50$                       | $-10$          | $-10$             | 1580                     | 2720            | 2580           | 4260            | 5451             | 5481           | 5971           | 6781           | 6201                              | 7161                                                                      | 7202             | 7952           | 7372                      | 7252           | 7031           | 8702                     | 8212                  | 9013            | 9353          | 9173         | 8532           | 20636           | 8092                                                               | 9263                  | 8712                       |
| 900                                         | $-10$                       | 40             |                   | 10<br>1480               | 1620            | 2840           | 4070            | 3420             | 3730           | 4030           | 5161           | 6081                              | 7882                                                                      | 9763             | 8362           | 7932                      | 7272           | 6011           | 6831                     | 15619                 | 8382            | 10924         | 8622         | 16370          | 7562            | 8622                                                               | 7902                  | 10123                      |
| 1050<br>1200                                | $-50$<br>$-30$              | $-20$<br>$-20$ | 60                | 40<br>1230<br>1570       | 1870<br>1420    | 1950<br>2900   | 2300<br>3410    | 3090<br>4340     | 5771<br>5701   | 6061<br>6761   | 6081           | 6201<br>7882                      | 18873                                                                     | 11274<br>6011    | 9743<br>7352   | 7292<br>7792              | 5040<br>6371   | 5761<br>6841   | 5671<br>8602             | 6301<br>7332          | 10003           | 12205<br>8983 | 9973<br>8802 | 9523<br>7832   | 6191<br>6041    | 7011<br>6211                                                       | 6451<br>7422          | 9003<br>8742               |
| 1350                                        | 20                          | $-30$          |                   | $-40$<br>400             | 840             | 2260           | 4230            | 6381             | 14578          | 6171           | 7912<br>5841   | 6851                              | 6681<br>6911                                                              | 7562             | 6521           | 6931                      | 7161           | 7071           | 11094                    | 10584                 | 8292<br>8452    | 6791          | 8062         | 8602           | 10494           | 8953                                                               | 7562                  | 9563                       |
| 1500                                        | $-40$                       | $-20$          | $-40$             | 910                      | 1320            | 2040           | 4690            | 3380             | 5801           | 5851           | 5991           | 6631                              | 6381                                                                      | 7081             | 7762           | 8272                      | 6611           | 7442           | 7822                     | 7151                  | 8312            | 11655         | 14447        | 8062           | 7682            | 6511                                                               | 6801                  | 8252                       |
| 1650                                        | $-30$                       | 150            |                   | 70<br>910                | 2000            | 3250           | 6301            | 6021             | 4500           | 4830           | 8362           | 6471                              | 6551                                                                      | 6791             | 5551           | 6441                      | 7111           | 7021           | 7462                     | 8192                  | 8402            | 7141          | 8122         | 8502           | 7031            | 7512                                                               | 8512                  | 10173                      |
| 1800<br>1950                                | 120<br>390                  | 250<br>460     | 770<br>1890       | 1980<br>2080             | 4560<br>2260    | 6571<br>4490   | 4040<br>3700    | 3730<br>8883     | 6711<br>5151   | 6031<br>5000   |                | $5$ <sup>'</sup> Calibri $2 - 10$ | " A A Oblast grafu                                                        |                  | 6551<br>1334   | 7722<br>8382              | 7682<br>12305  | 8282<br>9373   | 8893<br>10654            | 8552<br>9903          | 7982<br>8092    | 7882<br>9193  | 6331<br>6501 | 6321<br>7682   | 5961<br>7282    | 6951<br>7712                                                       | 6341<br>7812          | 7041<br>7642               |
| 2100                                        | 80                          | 160            | 1570              | 1560                     | 2140            | 3870           | 4370            | 5511             | 7972           | 7161           | в              |                                   | $I \equiv \equiv \underline{A} \cdot \underline{A} \cdot \underline{Z}$ . |                  | 7502           | 8822                      | 23901          | 8863           | 6551                     | 10394                 | 8052            | 7322          | 7622         | 20335          | 7672            | 8352                                                               | 8352                  | 9513                       |
| 17<br>2250                                  | 160                         | 180            | 170               | 4450                     | 4870            | 3020           | 5311            | 6291             | 6401           | 6561           |                |                                   |                                                                           |                  |                |                           |                | 18             | 8602                     | 7442                  | 8542            | 9303          | 8002         | 8462           | 11304           | 9213                                                               | 18492                 | 9443                       |
| 2400                                        | 150                         | 120            |                   | 10<br>6021               | 18763           | 32419          | 31908           | 29362            | 20485          | 20656          | и              | Wimout                            |                                                                           |                  | grafu          |                           |                | 928            | 17781                    | 23881                 | 22719           | 19334         | 16600        | 13226          | 15308           | 11805                                                              | 10434                 | 10684                      |
| 2550<br>2700                                | $-10$<br>30                 | 120            | 340               | 3770<br>70<br>100        | 2950<br>2430    | 6131<br>2880   | 9533<br>2790    | 5631<br>5201     | 5051<br>4910   | 5861           |                | <b>Sopirovat</b>                  |                                                                           |                  |                |                           |                | 232<br>921     | 7111<br>6511             | 7832<br>12035         | 8122<br>8662    | 8822<br>8822  | 6571<br>7582 | 6771<br>6311   | 8282<br>5691    | 21667<br>5851                                                      | 6441<br>6691          | 6151<br>6441               |
| 2850                                        | 70                          | $-20$<br>40    | 1990              | 1310                     | 3460            | 31707          | 5171            | 6681             | 4250           | 5591<br>5501   | œ.             | Možnosti vloženi                  |                                                                           |                  |                |                           |                | 931            | 6611                     | 6781                  | 8202            | 7202          | 7532         | 6761           | 8372            | 7051                                                               | 8072                  | 7422                       |
| 3000                                        | 20                          | $-10$          | 700               | 1450                     | 1800            | 4370           | 4680            | 5111             | 6761           | 5411           |                |                                   |                                                                           |                  |                |                           |                | 101            | 8072                     | 5631                  | 6851            | 6401          | 6661         | 5781           | 6291            | 8062                                                               | 8142                  | 7051                       |
| 3150                                        | 100                         | 100            | 830               | 2200                     | 2450            | 2540           | 4120            | 6021             | 5891           | 4820           | Æ.             |                                   | Obnovit a srovnat se stylem                                               |                  |                | <b><i>Provident</i></b>   |                | 141            | 5431                     | 13326                 | 5301            | 6631          | 8072         | 7602           | 9143            | 8943                                                               | 8032                  | 8572                       |
| $\frac{24}{25}$<br>3300                     | 110                         | 50             | 110               | 2870                     | 4050            | 5591           | 7021            | 5711             | 7442           | 6791           |                |                                   |                                                                           |                  |                |                           |                | 551            | 6121                     | 7292                  | 7202            | 9733          | 7752         | 8162           | 10504           | 6141                                                               | 5761                  | 5411                       |
| 3450<br>3600                                | 250<br>120                  | 260<br>20      | 4500<br>290       | 1950<br>3580             | 4030<br>2300    | 5081<br>2080   | 4180<br>3360    | 4420<br>4540     | 5391<br>4190   | 5020<br>5541   |                | Pismo                             |                                                                           |                  |                |                           |                | 192<br>592     | 7902<br>6571             | 17641<br>7582         | 8302<br>7382    | 10714<br>6821 | 8482<br>8052 | 7362<br>6541   | 7862<br>6371    | 7161<br>7902                                                       | 22749<br>7081         | 7262<br>7522               |
| 3750                                        | 610                         | 440            | 2230              | 4640                     | 4870            | 4450           | 5891            | 3680             | 4190           | 4370           |                | Změnit typ grafu                  |                                                                           |                  |                |                           |                | 161            | 5861                     | 6321                  | 5811            | 6651          | 7782         | 11244          | 8322            | 36279                                                              | 11414                 | 9993                       |
| 3900                                        | 390                         | 190            | 1500              | 4580                     | 17451           | 32208          | 33692           | 5441             | 5501           | 5991           |                |                                   |                                                                           |                  |                |                           |                |                | 7782                     | 9323                  | 8362            | 8292          | 10754        | 14417          | 16940           | 13857                                                              | 10193                 | 14177                      |
| 4050                                        | $-60$                       | 120            | 1190              | 3680                     | 2910            | 26225          | 4580            | 4500             | 4380           | 27648          |                | Presunout graf                    |                                                                           |                  |                | 000-12000 = 12000-18000   |                | X.             | 8352                     | 30324                 | 29332           | 11064         | 8662         | 6501           | 8192            | 8202                                                               | 7061                  | 9693                       |
| 4200<br>4350                                | 150<br>$-30$                | $-10$<br>$-20$ | 110               | 2120<br>10<br>1190       | 3390<br>1940    | 10524<br>3150  | 4880<br>3820    | 5051<br>3520     | 4500<br>19714  | 6611<br>3630   |                | Prostorové otočen                 |                                                                           |                  |                |                           |                | 532<br>522     | 8272<br>8782             | 8532<br>6751          | 8903<br>7792    | 8412<br>23681 | 8152<br>7482 | 8973<br>7141   | 6831<br>8142    | 6401<br>30053                                                      | 8292<br>7522          | 7952<br>7171               |
| 4500                                        | $-50$                       | 70             | $-40$             | 610                      | 1790            | 24993          | 2340            | 15308            | 2800           | 29161          |                | Skupini                           |                                                                           |                  |                | 30000-36000 - 36000-42000 |                | 560            | 4450                     | 5101                  | 5481            | 6241          | 6411         | 6301           | 4480            | 4920                                                               | 4840                  | 5000                       |
| 4650                                        | $-30$                       | 10             | $-30$             | 1320                     | 9923            | 5891           | 4270            | 5020             | 7051           | 37352          |                | Prenest da popied                 |                                                                           |                  | 54000-6000     |                           |                | 783            | 10574                    | 10374                 | 8242            | 33822         | 8052         | 7061           | 11615           | 13276                                                              | 12445                 | 10684                      |
| 33<br>34<br>35<br>4800                      | 30                          | 20             | $-10$             | 660                      | 2130            | 2750           | 3010            | 4400             | 27909          | 4510           |                | Prement do pozad                  |                                                                           | ю                | 6471           | 5381                      | 19033          | 5761           | 4380                     | 5521                  | 4080            | 4230          | 5151         | 4750           | 5391            | 6721                                                               | 6541                  | 6471                       |
| 4950<br>5100                                | $-50$<br>$-90$              | 20             | $-50$             | 7652<br>$-40$<br>$-20$   | 4500<br>2670    | 3120<br>3730   | 3960<br>2830    | 4190<br>3380     | 6531<br>2680   | 4300<br>4190   | 291            | Priradit makro                    |                                                                           |                  | 12475<br>7352  | 10884<br>6921             | 6781<br>26827  | 7041<br>5321   | 8432<br>5161             | 8532<br>4340          | 9503<br>3460    | 7872<br>4870  | 8412<br>4910 | 7652<br>5061   | 7422<br>6231    | 9123<br>5501                                                       | 12075<br>5771         | 7352<br>4540               |
| $\frac{36}{37}$<br>5250                     | $-50$                       | $-40$          | $-60$             | 1660                     | 1590            | 3240           | 3100            | 8913             | 28801          | 3070           |                |                                   |                                                                           |                  | 6511           | 6751                      | 19684          | 36901          | 6691                     | 5321                  | 4790            | 4470          | 5361         | 18372          | 11975           | 9353                                                               | 7472                  | 7282                       |
| 5400                                        | 20                          | 20             |                   | 30<br>$-50$              | $-10$           | $-60$          | $-10$           | $-40$            | $-40$          | 20             | a,             |                                   | armat oblasti grafu.                                                      |                  | $-30$          | $-30$                     | $-70$          | $-40$          | $-100$                   | $-60$                 | $-40$           | $-20$         | $-70$        | $-60$          | $-30$           | $-60$                                                              | $-30$                 | 10                         |
| 5550                                        |                             | $-50$          |                   | $-10$<br>-50             | $-50$           | $-50$          | 0               | $-50$            | $-50$          | $-60$          | $-20$          | $-40$                             | $-30$                                                                     | $-40$            | $-10$          | $\Omega$                  | $-80$          | $-30$          | $-40$                    | $\Omega$              | $-10$           | $-40$         | $-30$        | $-10$          | $-50$           | $-80$                                                              | $-50$                 | 10                         |
| 5700<br>5850                                | $-10$<br>$-40$              | $-40$<br>$-50$ | $-60$             | $-30$<br>$-40$           | $-10$<br>$-30$  | $-20$<br>$-30$ | $-90$<br>$-60$  | $-80$<br>$-50$   | $-20$<br>$-30$ | $-80$<br>$-30$ | $-60$<br>$-80$ | $-70$<br>-50                      | $\Omega$<br>$-50$                                                         | $-30$            | $-20$<br>$-60$ | $-30$<br>$-40$            | $-30$<br>$-30$ | $-20$<br>$-40$ | 10 <sub>1</sub><br>$-20$ | $-60$<br>$-30$        | $-100$<br>$-60$ | 10<br>$-50$   | -50<br>$-10$ | $-80$<br>$-10$ | 20<br>$-20$     | $\Omega$<br>$-50$                                                  | $-70$<br>$-50$        | $-50$<br>$-40$             |
| 6000                                        | $-30$                       | $-20$          |                   | $-30$<br>$-50$           | $-50$           | $-90$          | $-20$           | $-40$            | $-50$          | $-50$          | $-60$          | $-20$                             | $-40$                                                                     | $-30$            | $\Omega$       | $-90$                     | $-10$          | $-30.$         | $-90$                    | $-30$                 | $-30$           | $-10$         | 20           | $-70$          | $-60$           | $-110$                                                             | $\Omega$              | 10                         |
|                                             |                             |                |                   |                          |                 |                |                 |                  |                |                |                |                                   |                                                                           |                  |                |                           |                |                |                          |                       |                 |               |              |                |                 |                                                                    |                       |                            |
| H 4 > H HEAD / Cu63 graf   Cu63 / Cu65 / 2J |                             |                |                   |                          |                 |                |                 |                  |                |                |                |                                   |                                                                           |                  |                |                           | 4              |                |                          |                       |                 |               |              |                |                 | Prumer: 204906,4888 Pocet: 5880 Soucet: 1204645248 HB JU 100 % (-) |                       |                            |
| Priprayer<br>$\circledast$<br>e             | $\bullet$                   | <b>BE</b>      |                   | W                        | $\mathbf{x}$    |                |                 |                  |                |                |                |                                   |                                                                           |                  |                |                           |                |                |                          |                       |                 |               |              |                |                 |                                                                    | $CS - P$ (2) $\oplus$ | 17.10.2016                 |

*Obr. 25: Přesun grafu do nového listu.*

26a) → zvolíme *formát osy* → *možnosti osy* (obr. 26b)→ *minimum* 0 (obr. 26c) → *maximum*  (přibližná maximální hodnota intenzity Cu – obr. 26d) → *hlavní jednotka* (o jeden řád nižší, než maximální hodnota – obr. 26e).

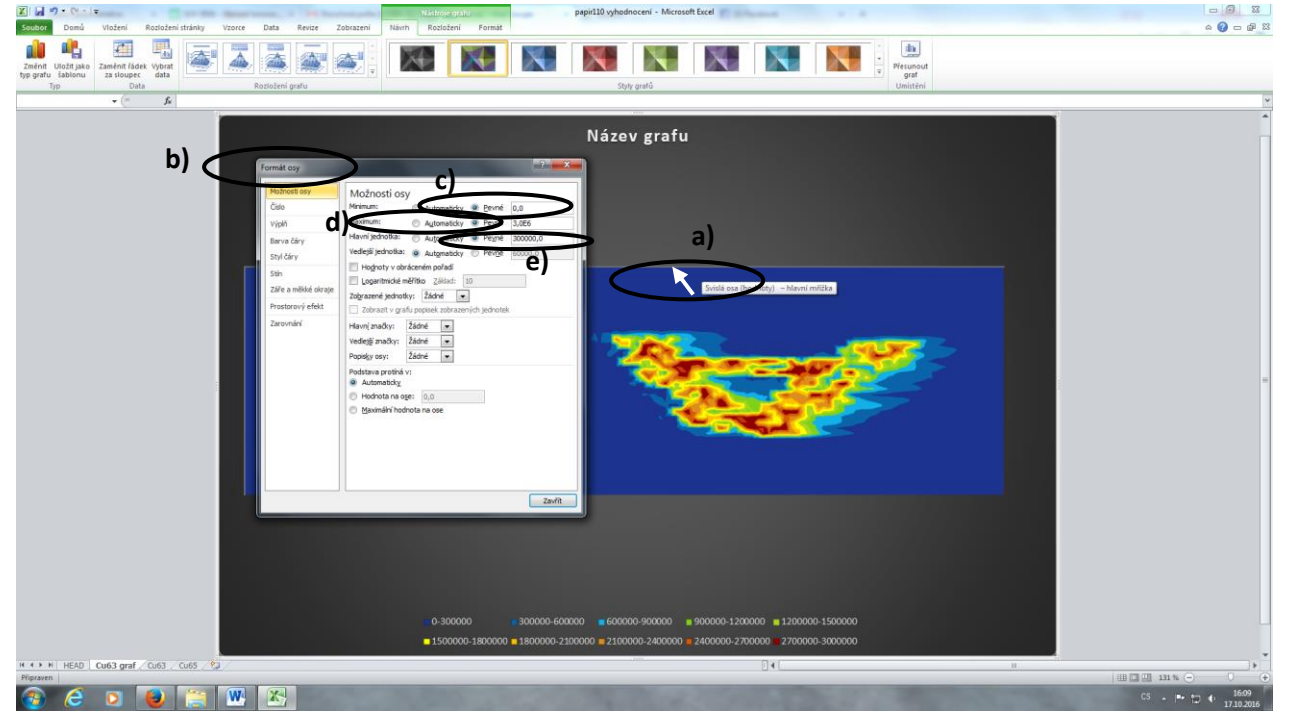

*Obr. 26: Zvolení vhodných parametrů osy grafu.*

Z takto vytvořeného grafu vystřihneme obrázek → výstřižky → *nový* → označíme plochu obrázku → *uložit*. Obrázek otevřeme v programu XnView a upravíme poměry stran (zjistíme v excelovském souboru) → *obrázek* → *rozměry* → zapíšeme hodnoty (obr. 27a) → obrázek také přetočíme o 180 º (obr. 27b) → a uložíme.

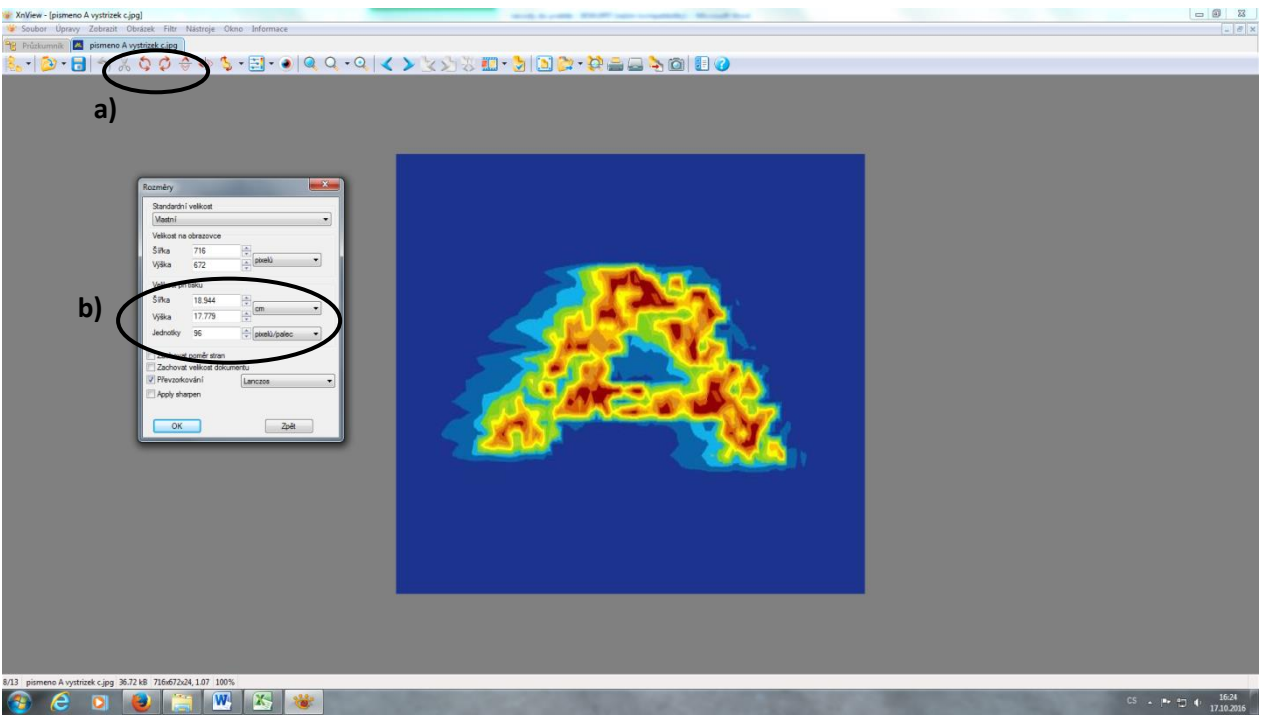

*Obr. 27: Úprava rozměrů stran.*

K obrázku přiložíme škálu → *obrázek* → *panorama* → *přidat* (obr. 28a) → vybereme náš obrázek s upravenými poměry stran → *přidat* (obr. 28b) → dále vybereme již předem vytvořenou škálu → *přidat* → *ok* (obr. 28c) → *vytvořit* (obr. 28d).

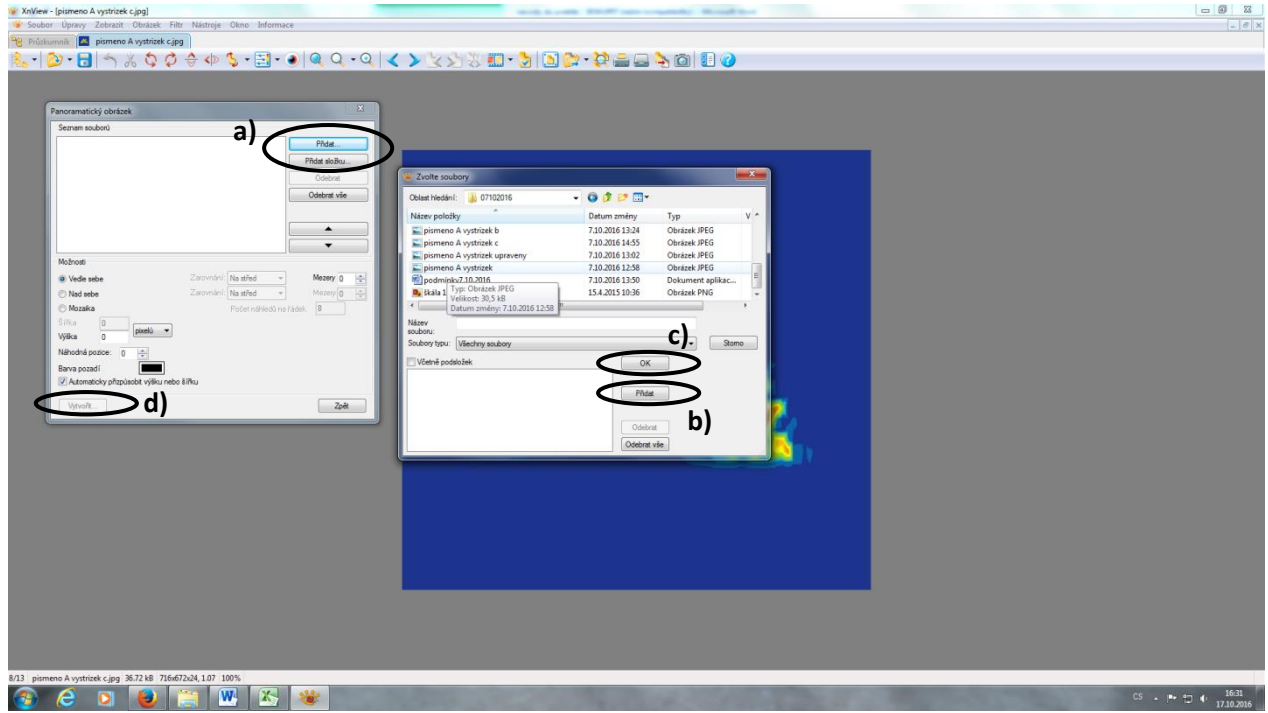

*Obr. 28: Vytvoření panoramatického obrázku.*

Nakonec vložíme popisky (jednotky, hodnoty intenzit atd.) → *obrázek* → *přidat text* → *napíšeme text* (obr. 29) → *ok* → myší text umístíme do obrázku → obrázek uložíme.

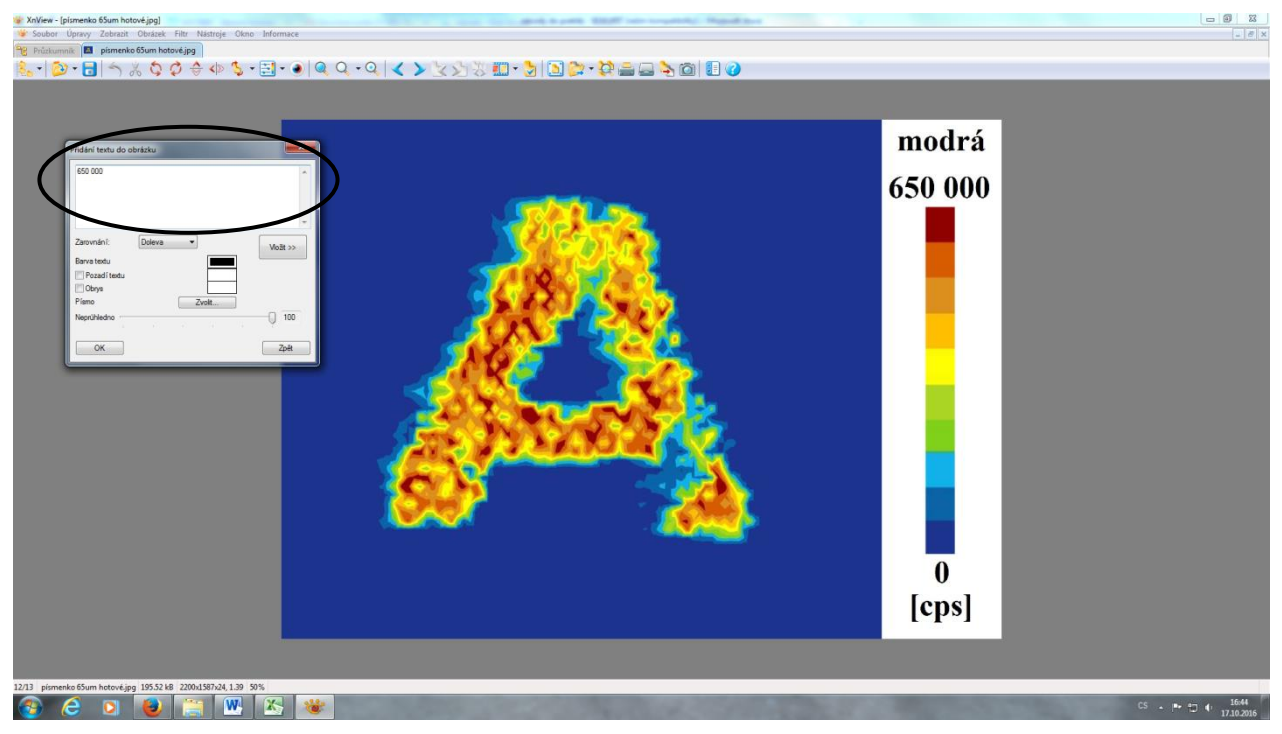

*Obr. 29: Vytvoření panoramatického obrázku.*

#### **Vyhodnocení výsledků:**

Pro srovnání obou laserových technik (LIBS a LA-ICP-MS) jsou důležité 3 parametry - limit detekce, relativní rozšíření vytištěné linie a doba analýzy. Jelikož doba analýzy je přibližně stejná, porovnejte následující dva parametry a zhodnoťte, která z metod má lepší **citlivost (dle LOD)** a **laterární rozlišení (dle ΔWrel)**.

**Výpočet limitu detekce (LOD):**

$$
LOD = \frac{3 \cdot SD \cdot m_{Cu}}{I_{Cu}}
$$

Kde:

- SD směrodatná odchylka pozadí (bráno z min. 10 hodnot pozadí intenzita mědi ve chvíli, kdy nedochází k ablaci).
- I<sub>Cu</sub> průměrná intenzita Cu alespoň z 5 hodnot na modrém potisku (viz. obr. 30)
- $m_{Cu}$  hmotnost mědi na ploše kráteru o průměru 100 µm [fg]

Pro **výpočet hmotnosti mědi vztaženou na plochu kráteru** budeme postupovat následovně:

Z roztokové analýzy známe stanovený obsah Cu  $(m_{\text{cells}})$  v celé ploše  $(S_{\text{cells}})$  natisknutého papíru, kterou si vztáhneme na plochu kráteru vypočítanou z průměru laserového paprsku 100 µm (plocha kráteru je ve skutečnosti větší, než plocha laserového paprsku  $S_p$ , ale pro první přiblížení budeme předpokládat, že se tyto hodnoty rovnají).

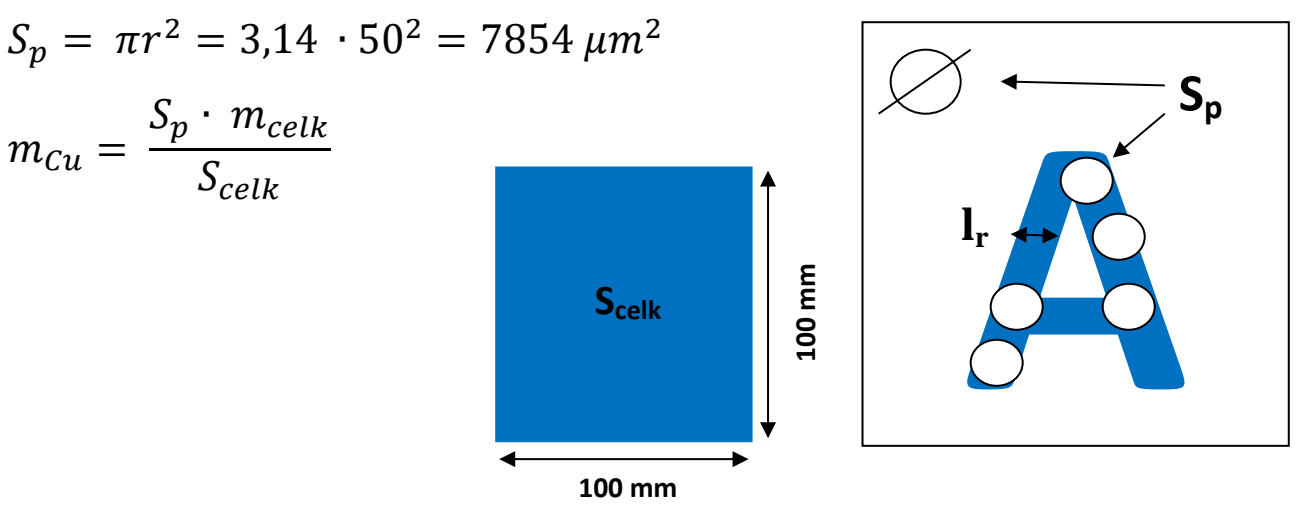

*Obr. 30: Parametry pro výpočet LOD.*

Výsledný **limit detekce** vztažený *na plochu kráteru* [fg] pak následně vztáhneme na jednotkovou plochu [µm $^2$ ].

$$
\Delta W_{rel} = \frac{\Delta l - l_r}{l_r} \cdot 100
$$
Relativní rozšíření vytištěné linie (ΔW<sub>rel</sub>):

Kde:

- Δl zdánlivá šířka vytištěné linie z obdržené mapy [mm]
- l<sup>r</sup> reálná šířka linie [mm] hodnotu zjistíme změřením pod mikroskopem v programu *New Wave Research - Laser Ablation System).*

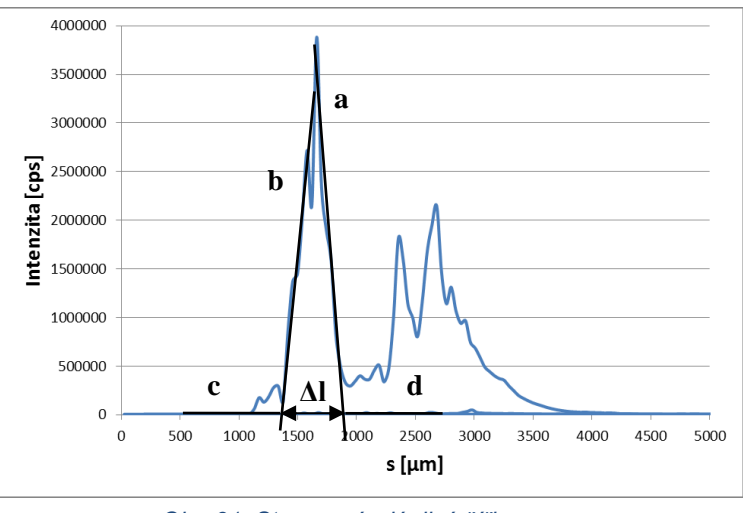

*Obr. 31: Stanovení zdánlivé šířky.*

Pro zjištění relativního rozšíření ablatované vytištěné linie - *ΔWrel [%]* sledujeme signál <sup>63</sup>Cu. Měď je přítomna jen v natištěném písmenu, nikoli v čistém papíře, případně je zde jen minimální množství. Z obrázků č. 31 je patrný záznam ablatované linie při dané rychlosti posunu vzorku. Zdánlivá šířka je vzdálenost mezi nástupem signálu získaného z LA-ICP-MS a koncem jeho poklesu, kdy laserový bod projde přes inkoustové linie. Počáteční a koncové body získáme jako průsečíky spojnic *c,b*, a *a,d*, v tomto pořadí (obr.č. 31). Linie *c* a d získáme z lineární regrese v oblastech signálu zaznamenaného v prostoru mimo inkoust, zatímco linie *a* a *b* získáme lineární regresí v oblastech vzestupu a poklesu signálu. Míra laterárního rozlišení zobrazování je tedy kvantifikována jako relativní rozšíření (ΔW<sub>rel</sub>) ablatované tloušťky natisknutého písmena (lr).

#### **Do protokolu uvedeme:**

- Obrázek distribuce mědi v písmenu A analyzovaný pomocí LA-ICP-MS a LIBS.
- Výpočty relativního rozšíření vytištěné a limitů detekce.
- Na základě těchto parametrů porovnejte tyto dvě metody z hlediska citlivosti a laterárního rozlišení (tabulka pro porovnání).
- Následně dle vypočítaných LOD vztažených na plochu porovnáme metody roztokové analýzy (ICP-MS a ICP-OES) a metody zobrazování (LIBS a LA-ICP-MS) – tabulka pro porovnání, výsledky převeďte pro porovnání na stejné jednotky.

# **Spektrometrie laserem buzeného plazmatu LIBS**

### **Mapování distribuce Cu v modrém tisku metodou LIBS**

#### **Princip**

Spektroskopie laserem buzeného plazmatu (LIBS = Laser Induced Breakdown Spectroscopy) je metoda atomové emisní spektrometrie, která využívá záření mikroplazmatu, vznikajícího po interakci fokusovaného laserového svazku se vzorkem.

Laserový pulz dopadající na povrch vzorku způsobí prudké zahřátí materiálu a následnou ablaci, při které dochází k uvolnění malého množství materiálu (řádově desítky až stovky ng) a ke vzniku mikroplazmatu jehož záření je následně snímáno a spektrometricky vyhodnoceno. Po skončení laserového pulzu dochází k rozpínání mikroplazmatu a emisi kontinuálního brzdného záření. Po době řádově několika set nanosekund se začne mikroplazma významně ochlazovat, intenzita brzdného záření klesá a ve spektru zůstanou již pouze charakteristické emisní čáry iontů nebo atomů. Na základě přiřazení čar jednotlivým prvkům je možné stanovit chemické složení vzorku (obr. 1).

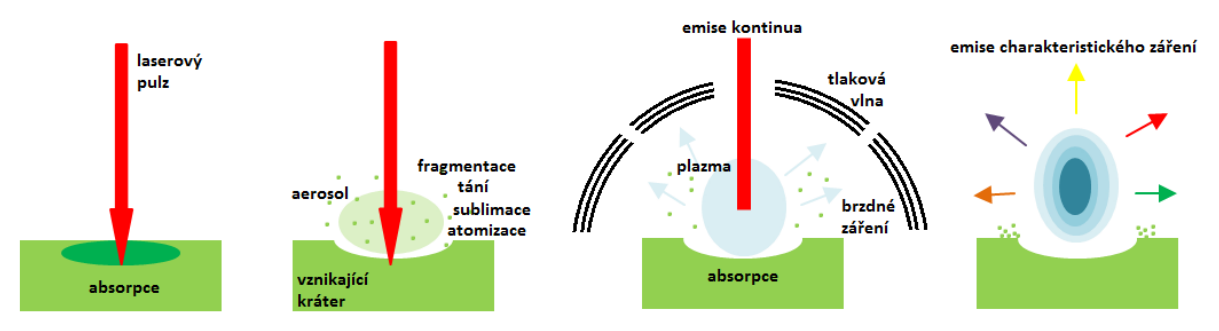

*Obr. 1 Schéma procesů ve spektroskopii laserem buzeného plazmatu [1]*

Metoda nevyžaduje prakticky žádnou přípravu vzorku a je možné ji používat na vzduchu při atmosférickém tlaku. S výhodou lze používat i dálkové formy, tzv. remote LIBS využívající optického vlákna nebo stand-off LIBS s teleskopem. Metoda je mikrodestruktivní, a lze ji tedy využít v případech, kdy při použití jiných technik dochází ke znehodnocení vzorků v průběhu analýzy.

Vzhledem k prostorovému rozlišení lze pomocí LIBS také vytvářet hloubkové profily (obr. 2), či povrchové mapy (obr. 3) a sledovat tak 2D nebo 3D rozložení prvků. V případě hloubkového profilu je laserový pulz vysílán opakovaně do jednoho místa. Pro každý pulz je snímáno spektrum a následně je sledována závislost intenzity záření na pořadí pulzu pro daný prvek. Hloubkové profilování je vhodné například pro rozlišení jednotlivých vrstev u vrstevnatých vzorků. Při povrchovém mapování je provedena analýza v předem určeném rastru bodů v ploše, přičemž do každého bodu rastru je vyslán jeden pulz a snímáno spektrum. Jednotlivé prvky přítomné na mapovaném povrchu lze odlišit barevně a vytvořit tak přehledné mapy jejich rozložení.

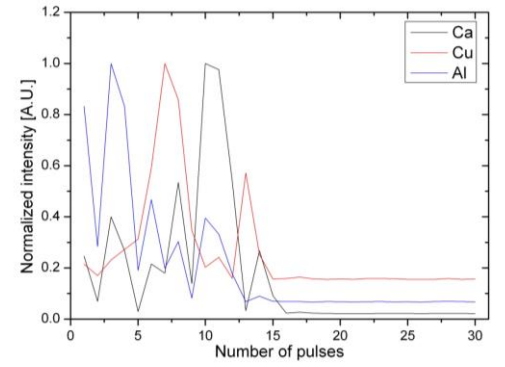

LIBS 800 Distance / um  $600$ 400 200 400 600 200 800 Distance / um

*Obr. 2 Ukázka hloubkového profilu třívrstvého vzorku Obr. 3 Ukázka povrchové mapy*

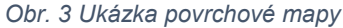

#### **Instrumentace**

Modifikovaný ablační systém New Wawe UP-266 MACRO (Obr. 4) je vybaven pevnolátkovým Nd:YAG laserem pracujícím na čtvrté harmonické frekvenci (~ 266 nm). Vzorek je snímán kamerou a držákem vzorku je možno pomocí softwaru pohybovat v osách x a y, což umožňuje skenování povrchu zkoumaného materiálu. Nevyužívá – li se ablační cely, probíhá měření vzorků na vzduchu pod atmosférickým tlakem. Emise mikroplazmatu je pomocí optického vlákna snímána a přenášena do monochromátoru typu Czerny-Turner (Jobin Yvon, TRIAX 320, Francie) a detekována pomocí detektoru s intenzifikovanou CCD (iCCD) kamerou (PI-MAX 3, Princeton Instruments, USA). Signál je následně vyhodnocen jako závislost intenzity záření na vlnové délce a lze jej dále zpracovávat pomocí dalšího software.

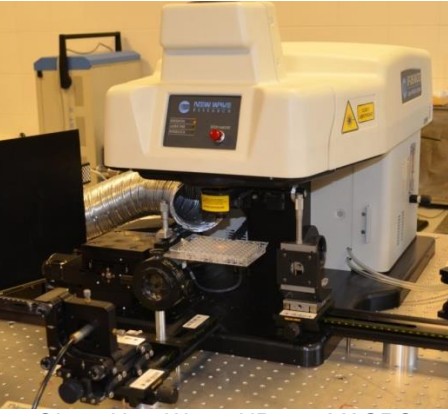

*Obr. 4 New Wawe UP-266 MACRO*

#### **Zapnutí přístroje:**

- 1) Otočte klíčkem power supply laserového systému UP-266 MACRO
- 2) Zapněte laser UP-266 MACRO spínačem 0/I na zadní straně laseru<br>3) Zapněte počítač Dell (černý)
- Zapněte počítač Dell (černý)
- 4) Spusťte program *MEO laser*

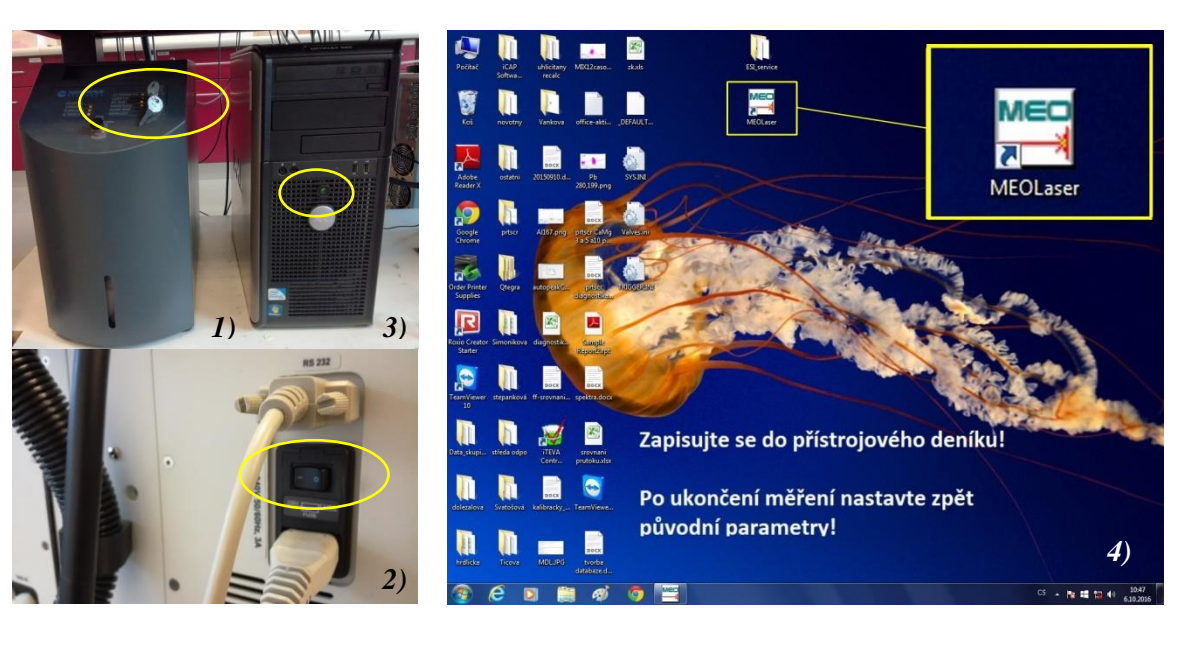

- 5) Zapněte oba delay generátory spínačem POWER do polohy ON
- 6) Zapněte generátor a děličku pulzů, obě hodnoty jsou předem nastaveny na 005 (~ 2 Hz)
- 7) Zapněte zdroj a řídící jednotku detektoru spínačem 0/I na zadní straně zdroje
- 8) Zapněte druhý počítač (šedý HP)

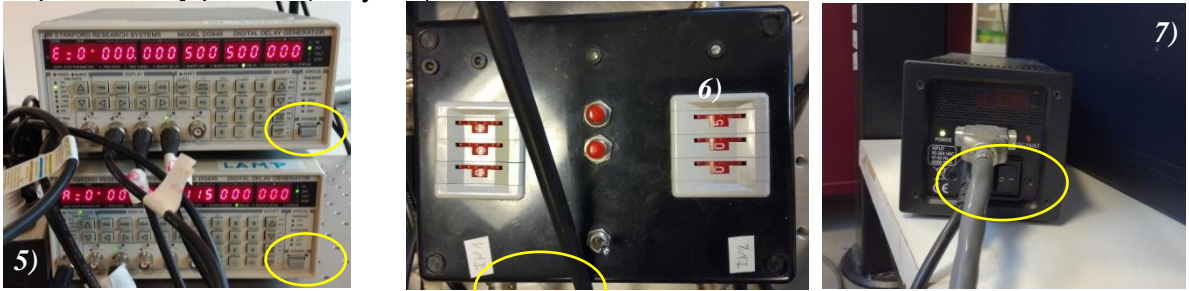

9) Spusťte program *Winspec*. Zvolte *Restore to last setting.*

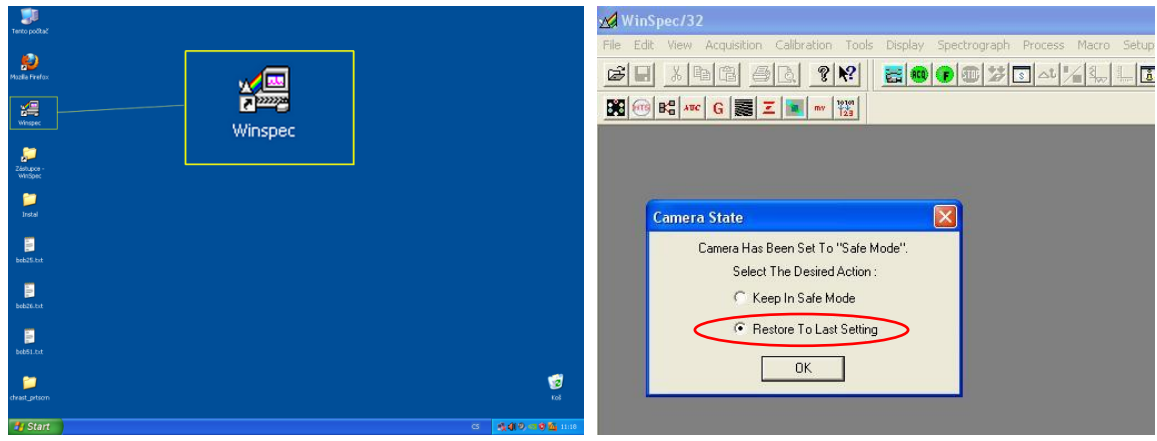

10) Zapněte ICCD kameru spínačem ON/OFF na zadní straně detektoru

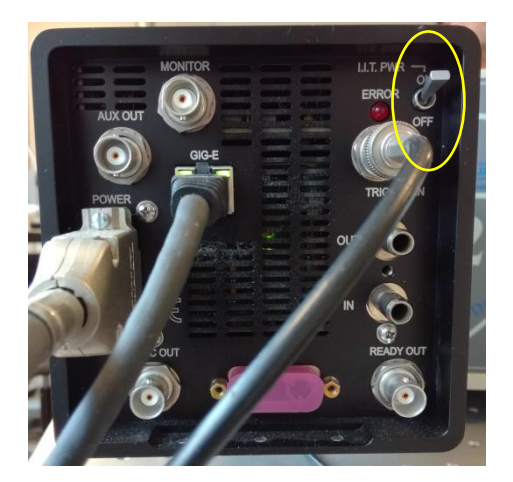

#### **Postup analýzy**

#### **1) Příprava vzorku**

Nůžkami vystřihněte natisknutý vzorek. Pomocí oboustranné lepicí pásky upevněte vzorek k podkladové destičce, destičku následně vložte na držák. Vzorek srovnejte na střed a rovnoběžně podle os v počítačovém programu.

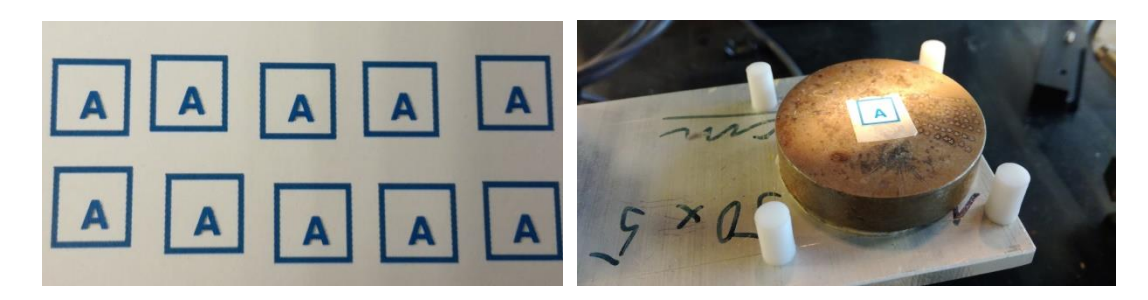

Rozsviťte světlo nad držákem vzorku v režimu *Ring*

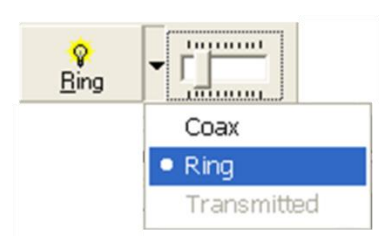

Zaostřete vzorek pomocí šroubu mikroposuvu.

#### **Ovládání držáku vzorku:**

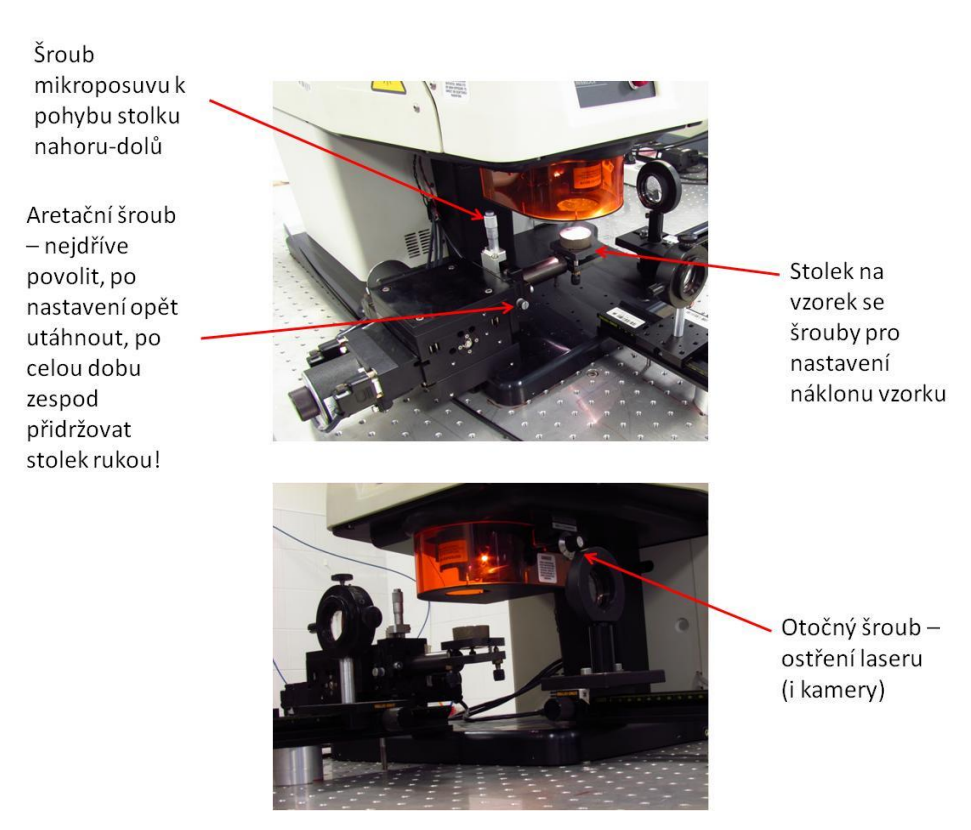

#### **2) Nastavení experimentu**

Nejdříve si na druhém počítači nastavíme spektrometr a detektor. Charakteristické čáry *mědi* se nacházejí na vlnové délce *324,7 nm* a *327,4 nm*. V programu *Winspec* proto nastavte vlnovou délku na 327 nm. Zvolte *Spectrograph → Move…→ Move to: 327 nm.* Předem je již nastavena mřížka (*grating*) č. 2 (2400) a štěrbina (*slit*) 0,6

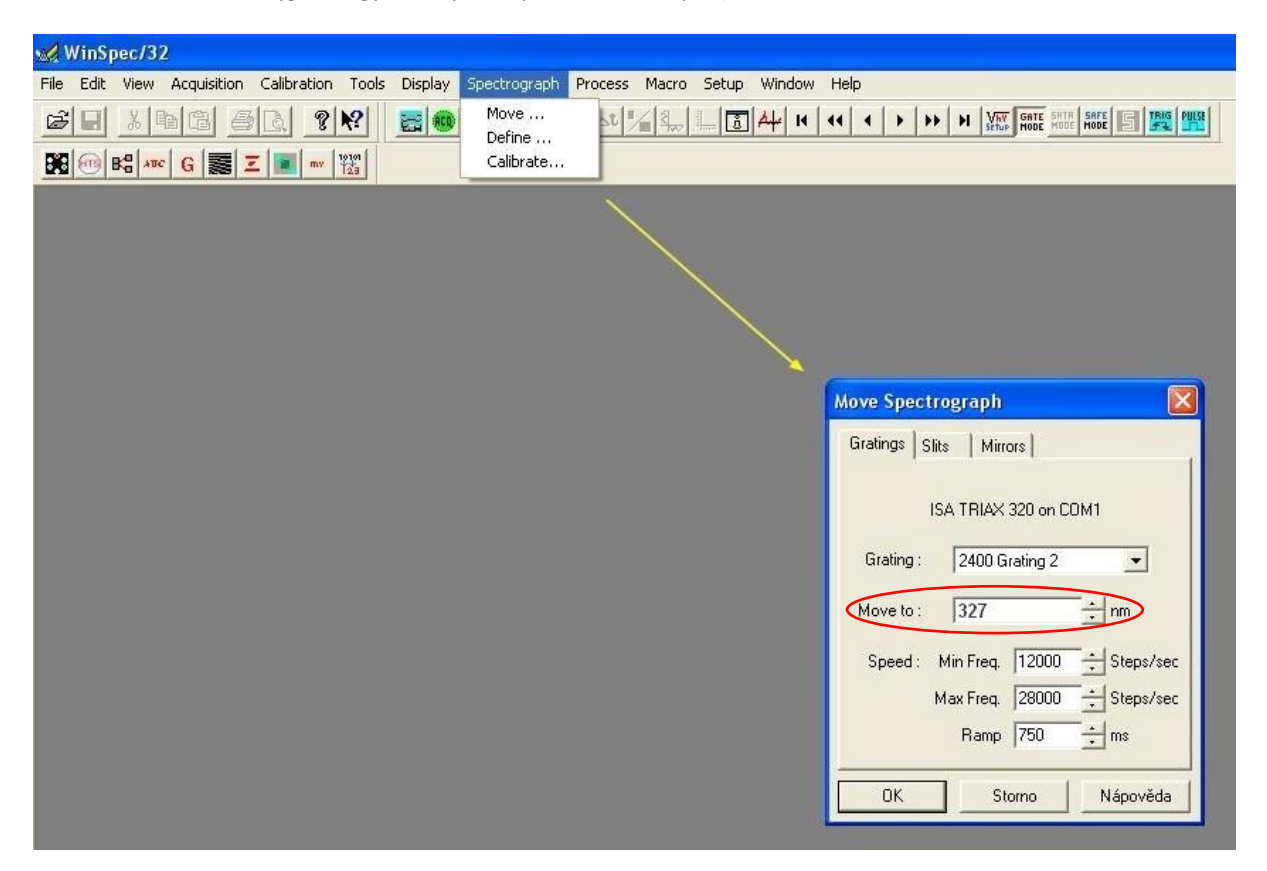

Zvolte modré tlačítko *Pulse* a nastavte *Gate Width* na 5 µs a *Gate Delay* na 0,5 µs. Stiskněte *Apply.*

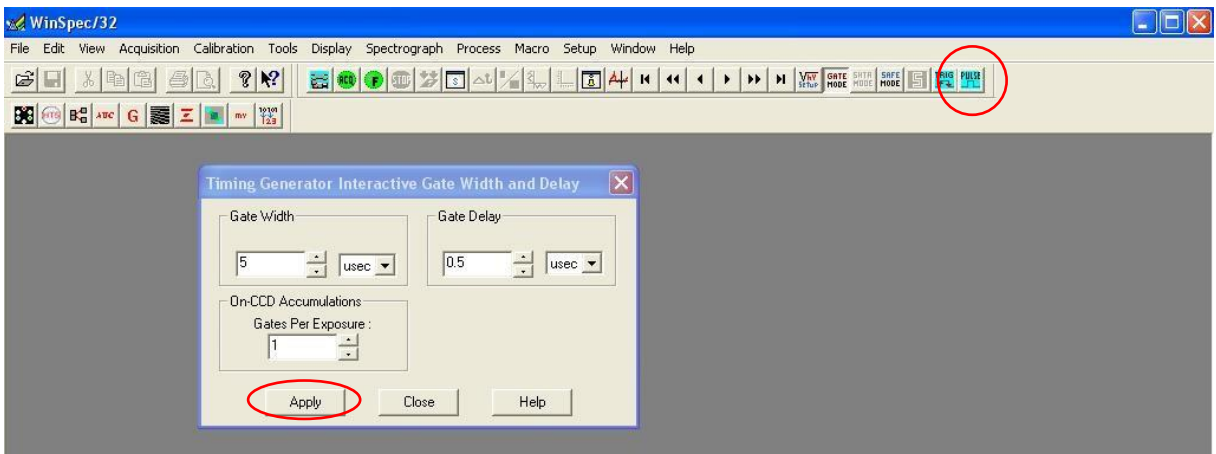

Zvolte *Acquisition* → *Experiment Setup*… → záložka *Main* → nastavte *Number of Spectra* na 1800.

…→ záložka *Data File* → nastavte *Name*: SESKUPIT ve složce *C:\Program Files\Princeton Instruments\Winspec\Cviceni SESKUPIT*

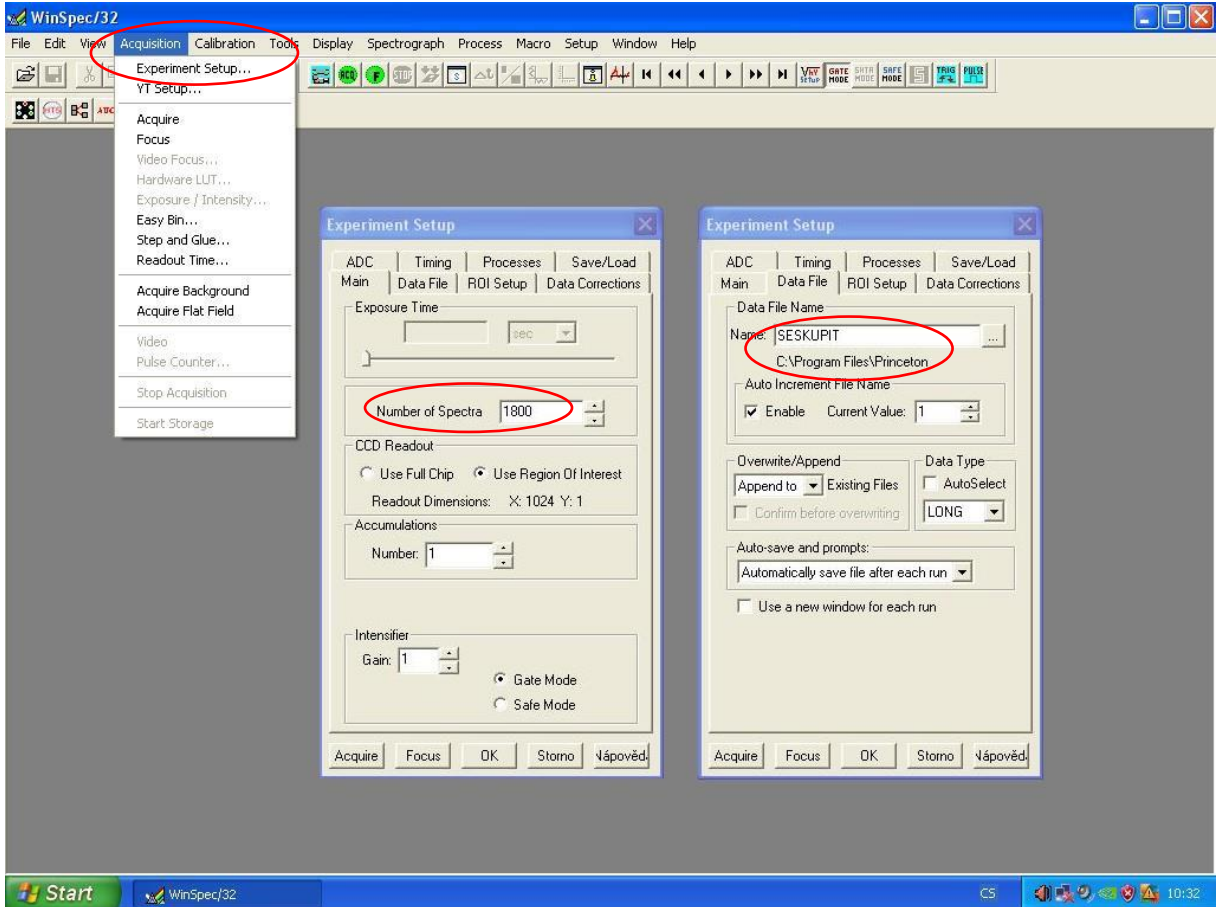

Nyní na prvním počítači v programu *MEO laser* nastavte velikost průměru kráteru na 780 µm. Energii laseru nastavte na 80 %

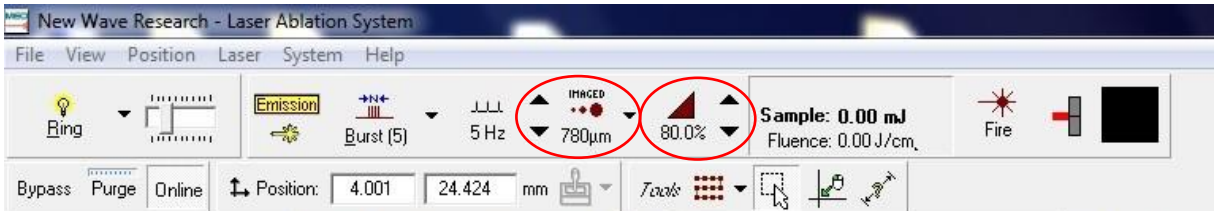

V programu *MEO laser* zvolte *File* → *Open Experiment…* → otevřete *rastr 30x30 seskupit.LAE* 

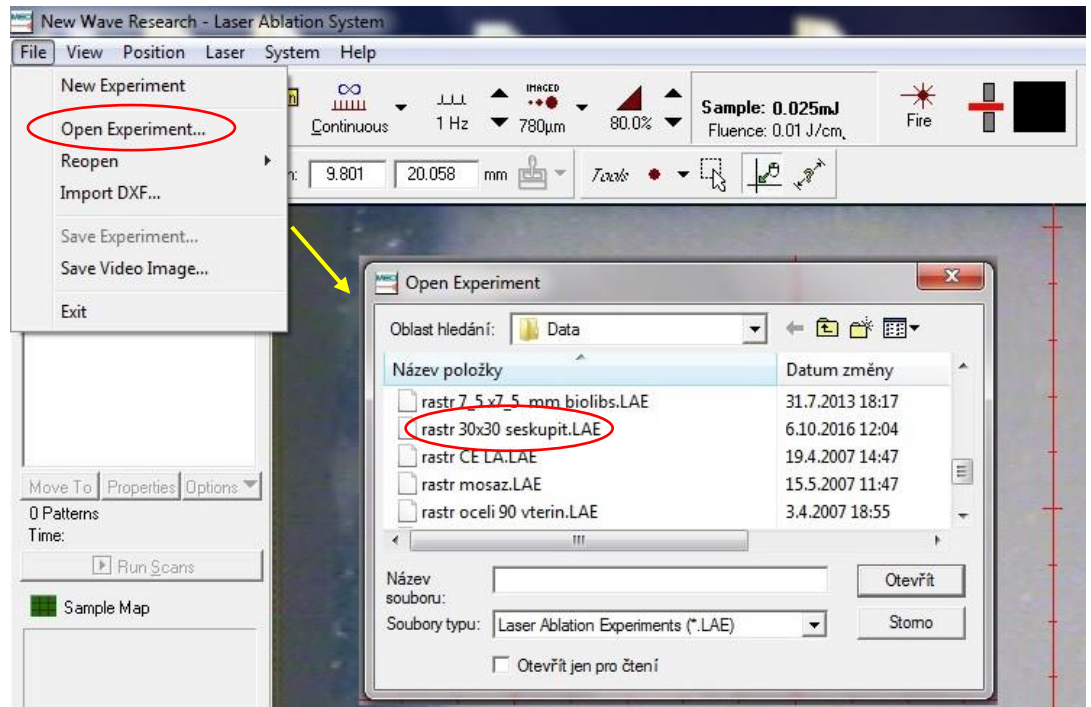

Zvolte *Properties* a zkontrolujte nastavení parametrů podle tabulky

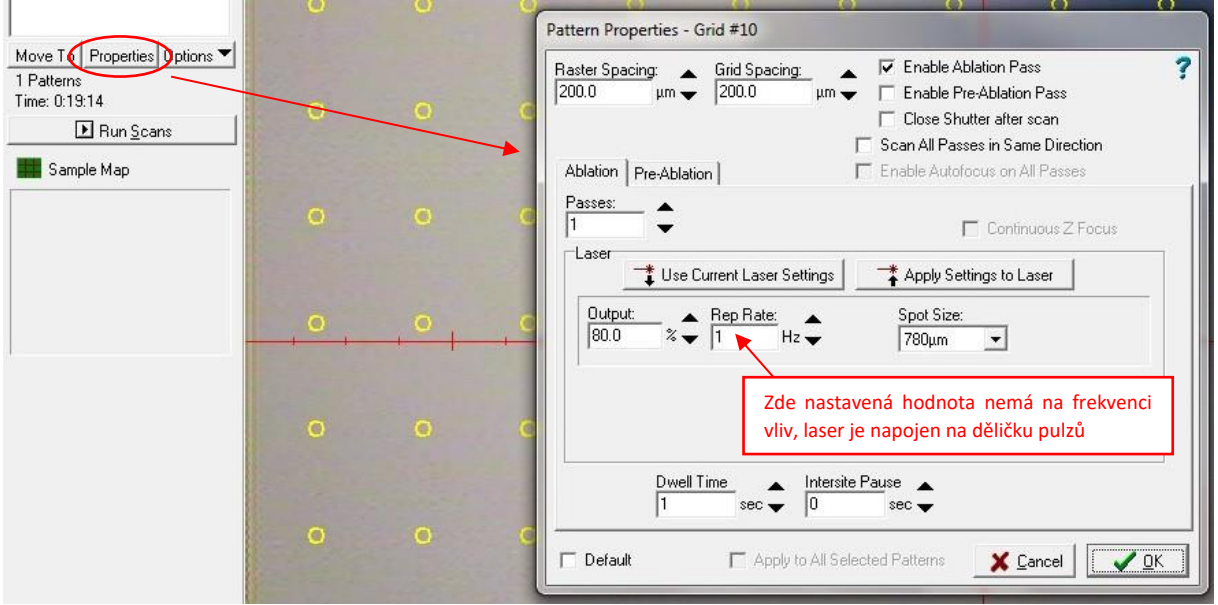

Polohu červeného osového kříže nastavte přibližně podle obrázku. Zvolte *Options* → *Move Scans to Crosshairs.* Zkontrolujte, že je vzorek přibližně ve středu rastru

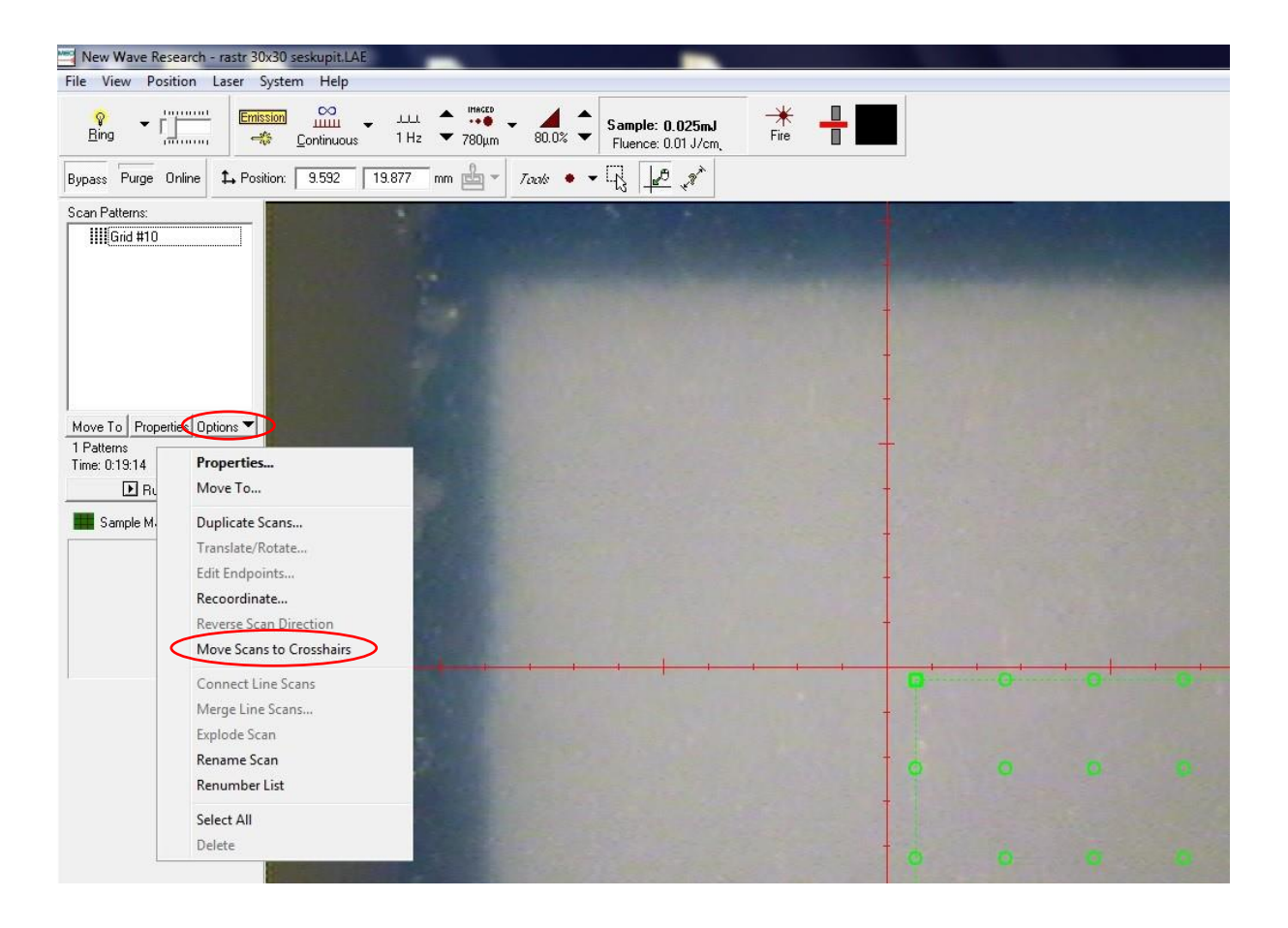

#### **3) Vlastní měření**

V programu *Winspec* stiskněte zelené tlačítko *ACQ (Acquire)*

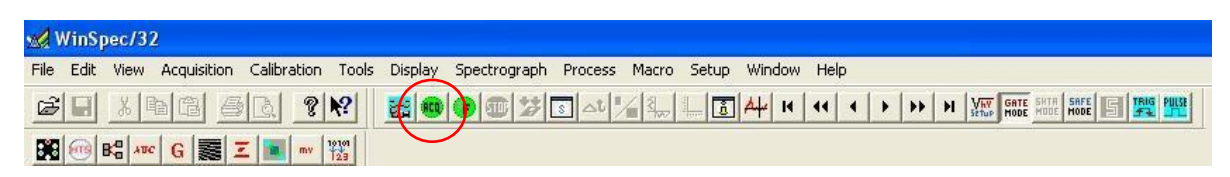

Rozostřete vzorek pomocí otočného šroubu.

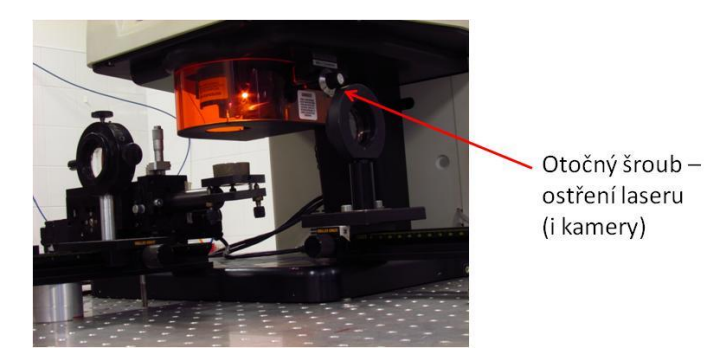

V programu *MEO laser* zvolte *Run Scans* → zaškrtněte *Manually Control Valves* a *Enable Laser During Scans*

#### **!!!PŘED ZAPNUTÍM LASERU SI VŽDY NASAĎTE OCHRANNÉ BRÝLE!!!**

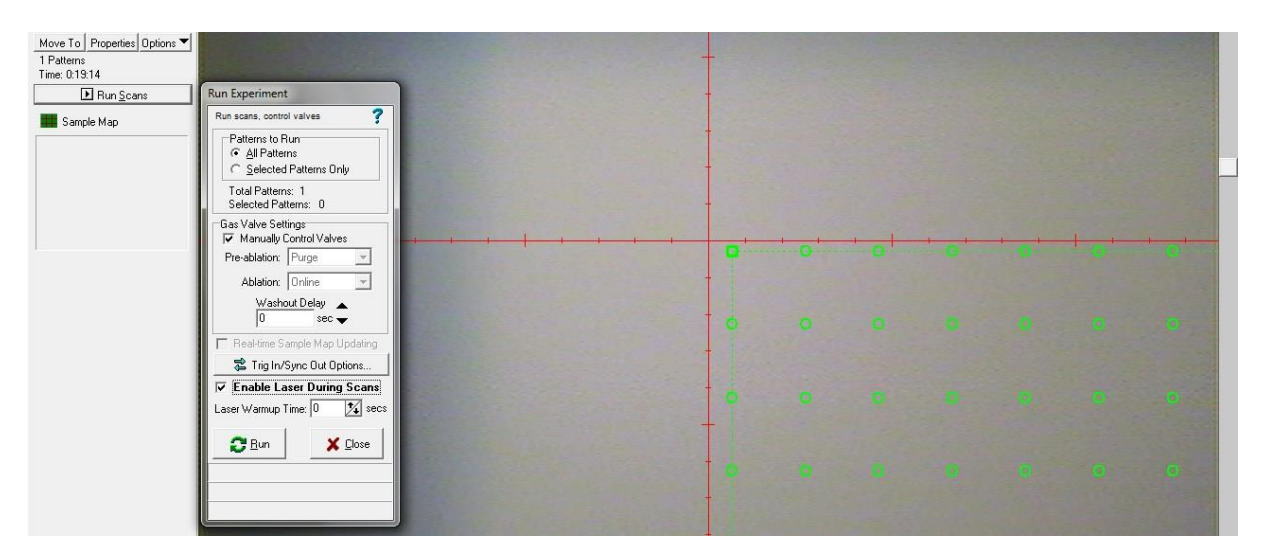

Zvolte *Run*

Doba měření ~ 25 minut

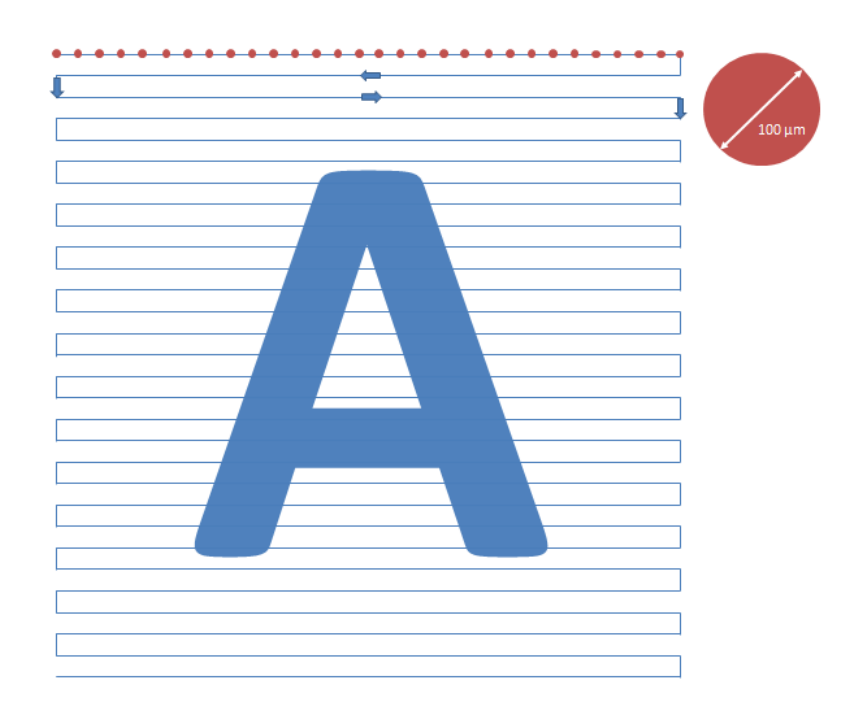

*Obr. 5 Rastr použitý pro mapování povrchu – v jedné linii je vždy 30 bodů o průměru cca 100 µm, šipky znázorňují směr měření jednotlivých bodů v rastru*

#### **4) Export dat**

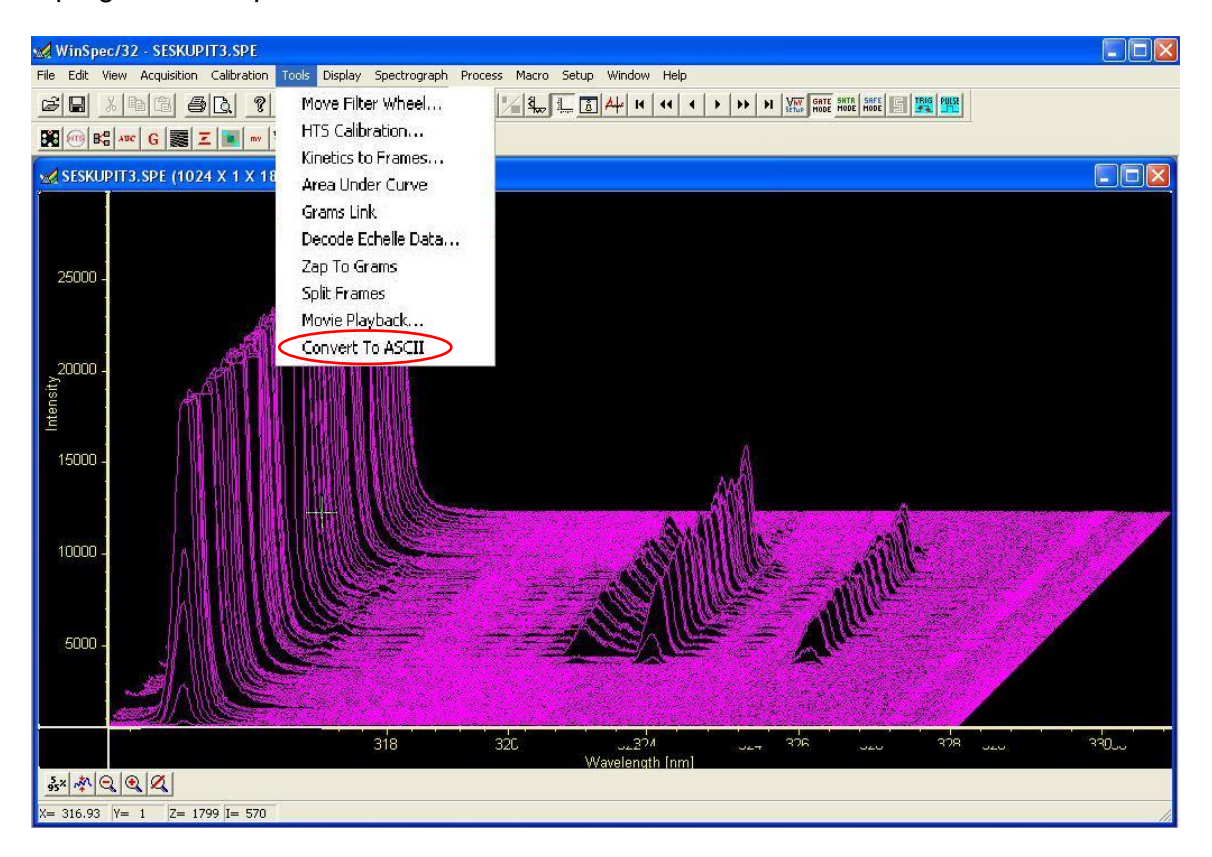

V programu *Winspec* zvolte záložku *Tools* → *Convert To ASCII*

Zvolte *Choose Files* → Oblast hledání: *C:\Program Files\Princeton Instruments\Winspec\Cviceni SESKUPIT* → Vyberte a otevřete poslední soubor. Zvolte *Choose Output Directory* → *C:\Program Files\Princeton Instruments\Winspec\Cviceni SESKUPIT*

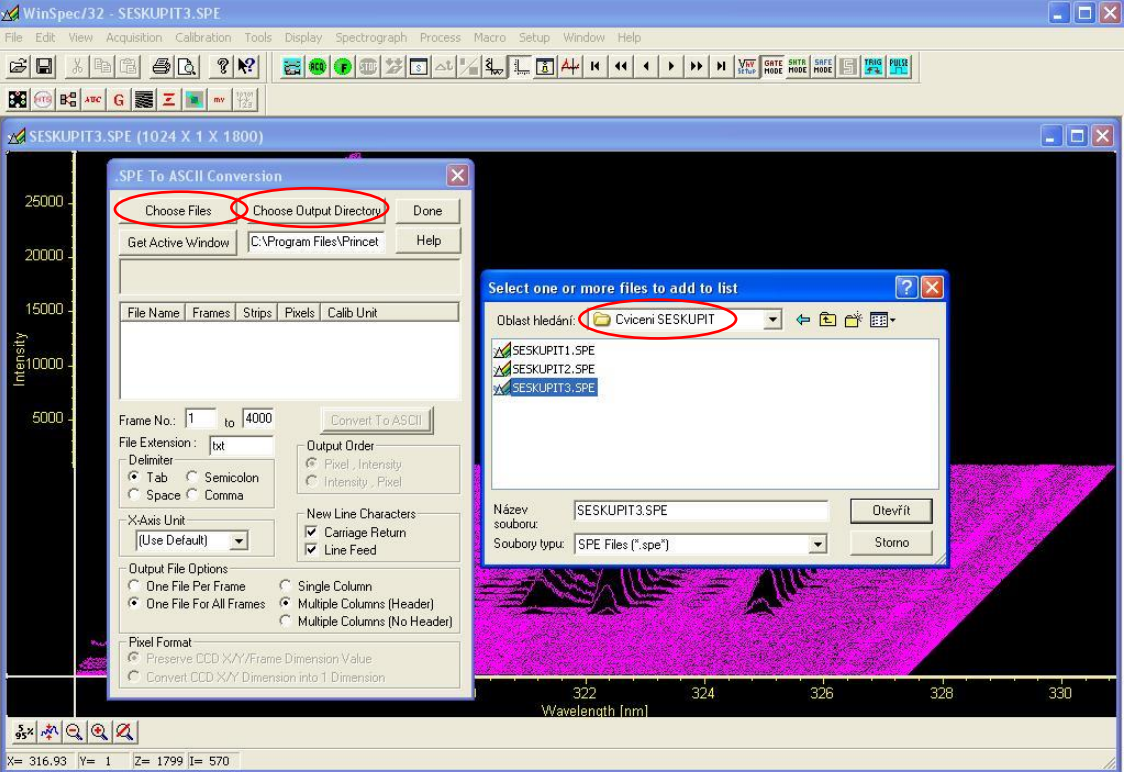

Pro vybrané soubory zvolte Convert To ASCII. Ve složce *C:\Program Files\Princeton Instruments\Winspec\Cviceni SESKUPIT* zkontrolujte vytvoření souboru *SESKUPIT.txt*

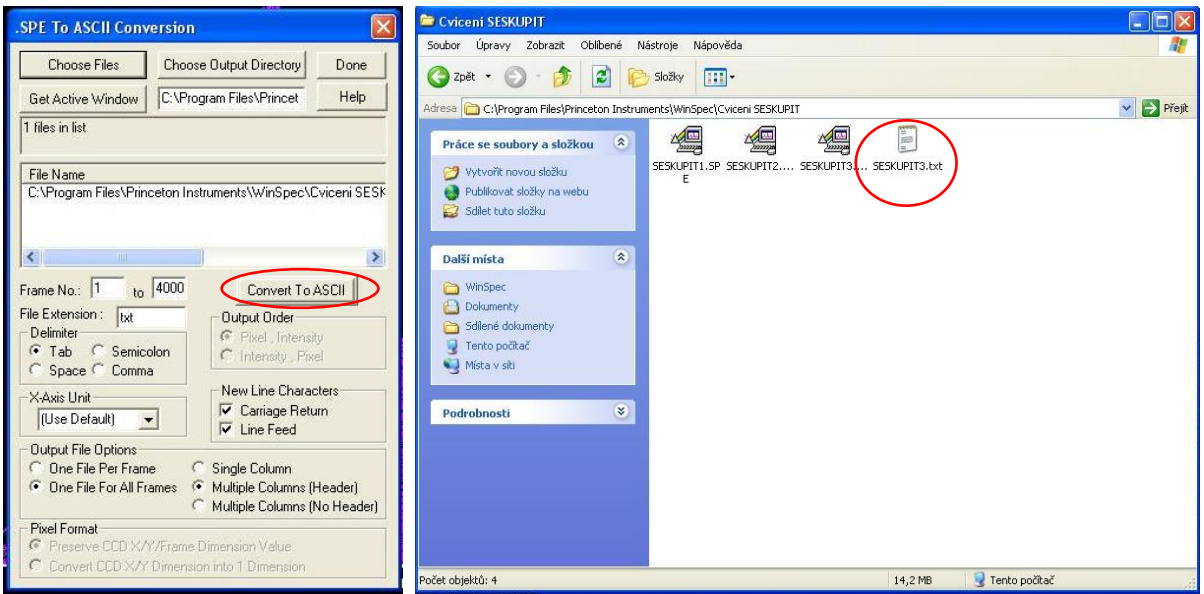

#### **5) Zpracování dat**

Zkopírujte soubor *SESKUPIT.txt* na plochu. Na ploše otevřete příslušný excelový soubor *SESKUPIT.xlsx* → zvolte list *Original data* → zvolte záložku Data → v prvním oddíle *Načíst externí data* zvolte Z textu → z plochy importujte soubor *SESKUPIT.txt*

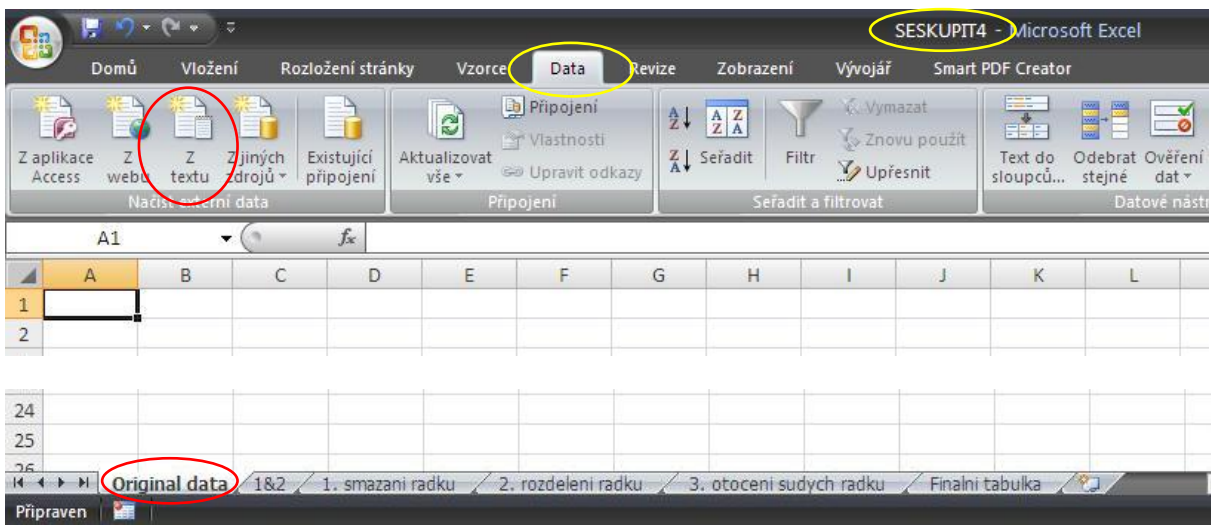

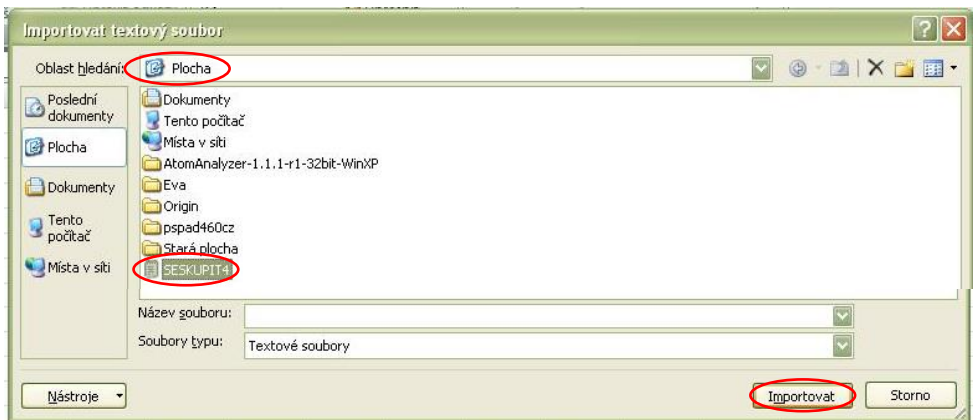

V okně *Průvodce importem textu (1/3) a (2/3)* neprovádějte žádné změny a zvolte *Další* → v okně Průvodce importem textu (3/3) neprovádějte žádné změny a zvolte *Dokončit* → v tabulce *Importovat data* zkontrolujte umístění dat dle obrázku a zvolte *OK*

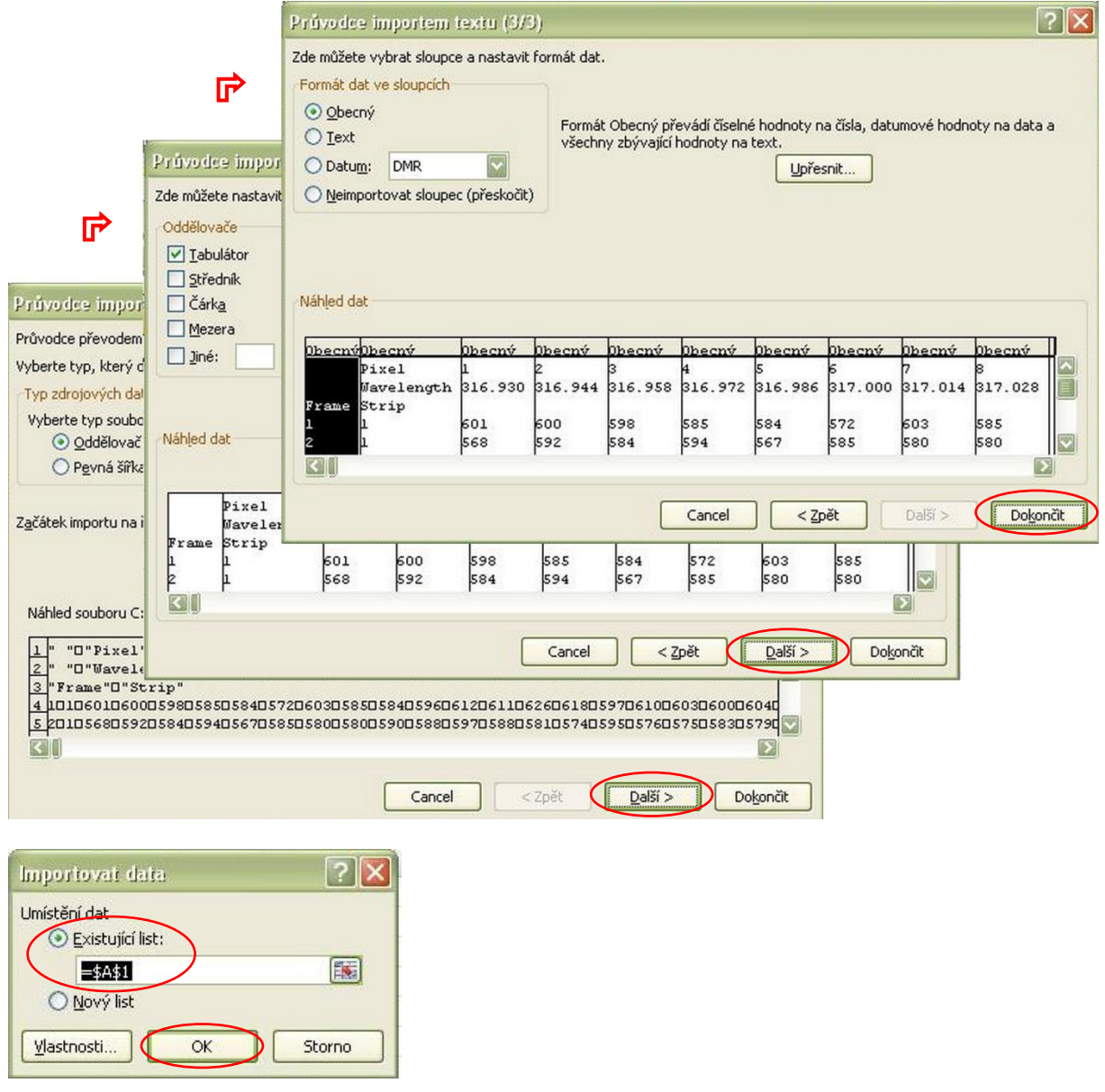

Přístroj do datového souboru mezi naměřené hodnoty vkládá, vždy jako sudý, řádek bez informace, tyto sudé řádky je tedy třeba odstranit. Klikněte na pole A1 v listu *Original data* a zvolte *Ctrl+Shift+S*. Data z lichých řádků budou překopírována do listu *1. smazání řádků*.

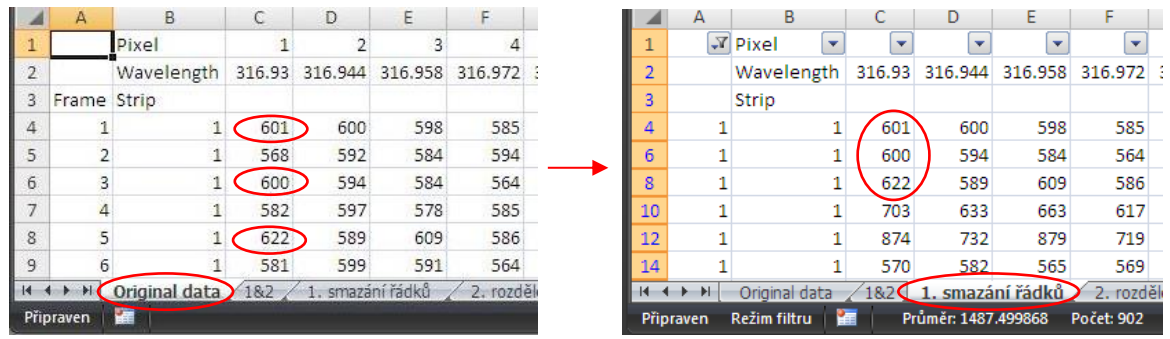

Z datového souboru vykopírujte sloupec s vlnovou délkou 324,7 nm, při které intenzita signálů dosahuje maximálních hodnot, do listu *2. rozdělení řádků*.

Vzhledem k průběhu měření rastru je potřeba vždy 30 hodnot ze sloupce transponovat do řádku přičemž dalších 30 hodnot je nutno transponovat do řádku a zároveň obrátit pořadí hodnot (změna směru pohybu v rastru na každém druhém řádku).

Klikněte na pole A3 a zvolte *Ctrl+Shift+L* pro transponování lichých řádků. Následně analogicky zvolte *Ctrl+Shift+P* pro obrácení a transponování sudých řádků. Výstupní data pro tvorbu prvkové mapy se zobrazí na listu *Finální tabulka*

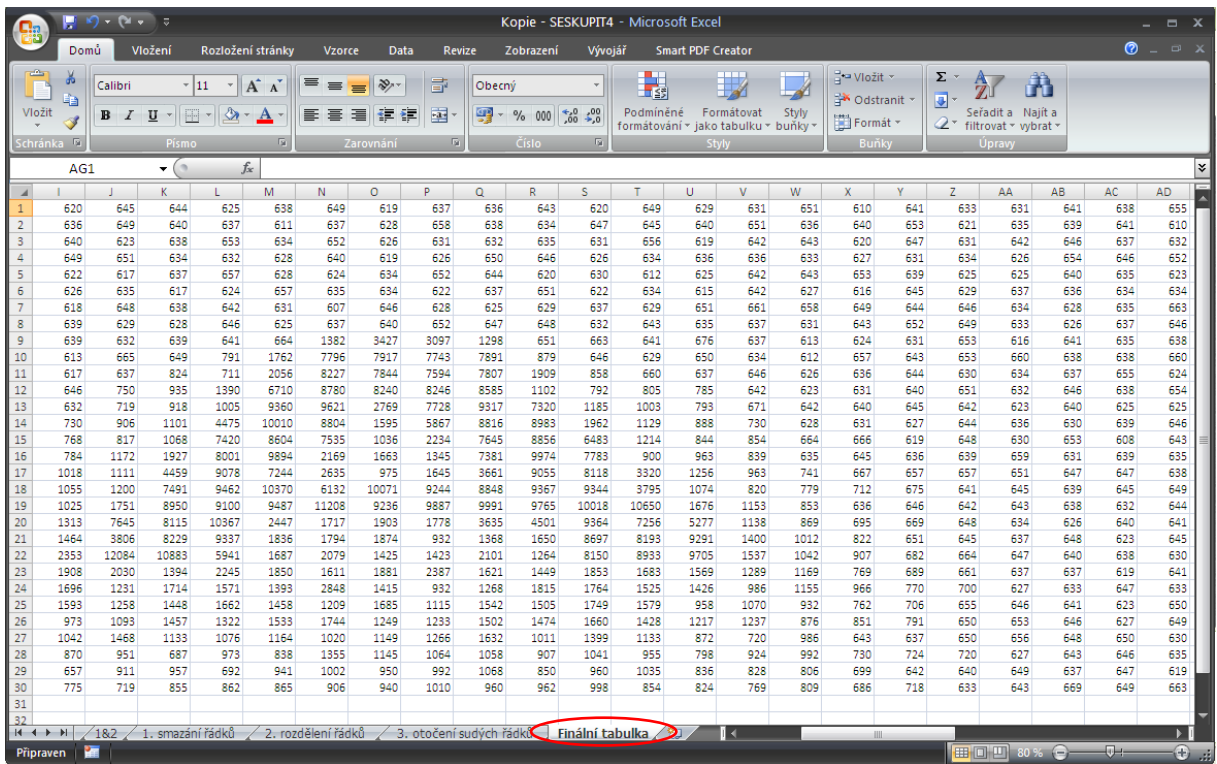

Vyberte všechny hodnoty v tabulce → zvolte kartu *Vložení* → *Grafy* → *Šablony* → vyberte šablonu dle obrázku

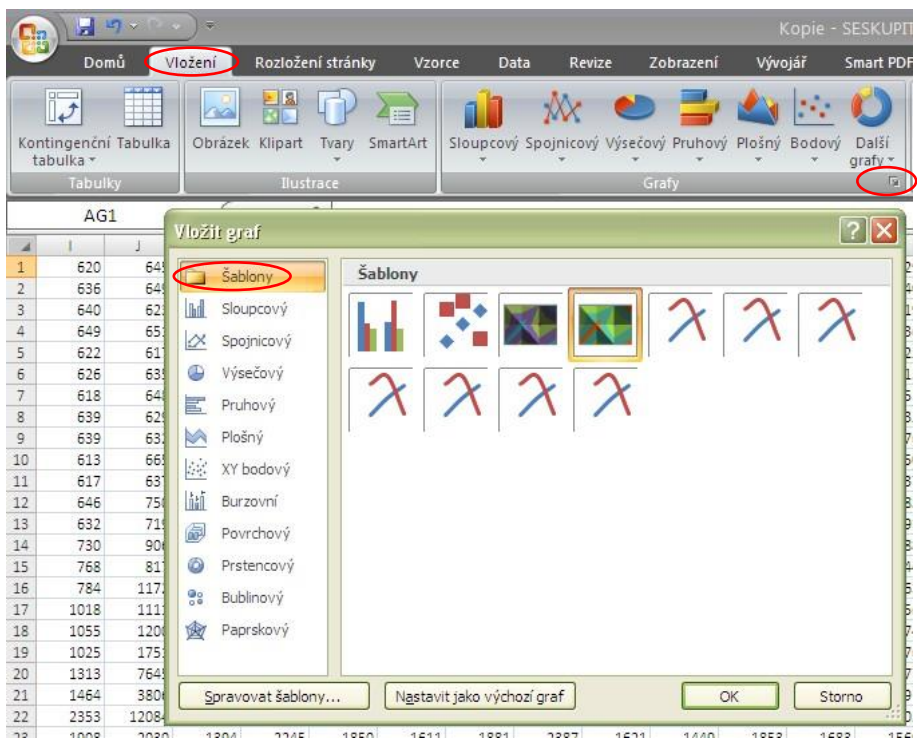

Upravte svislou osu prvkové mapy tak, aby maximální hodnota na ose přibližně odpovídala maximální hodnotě naměřených intenzit.

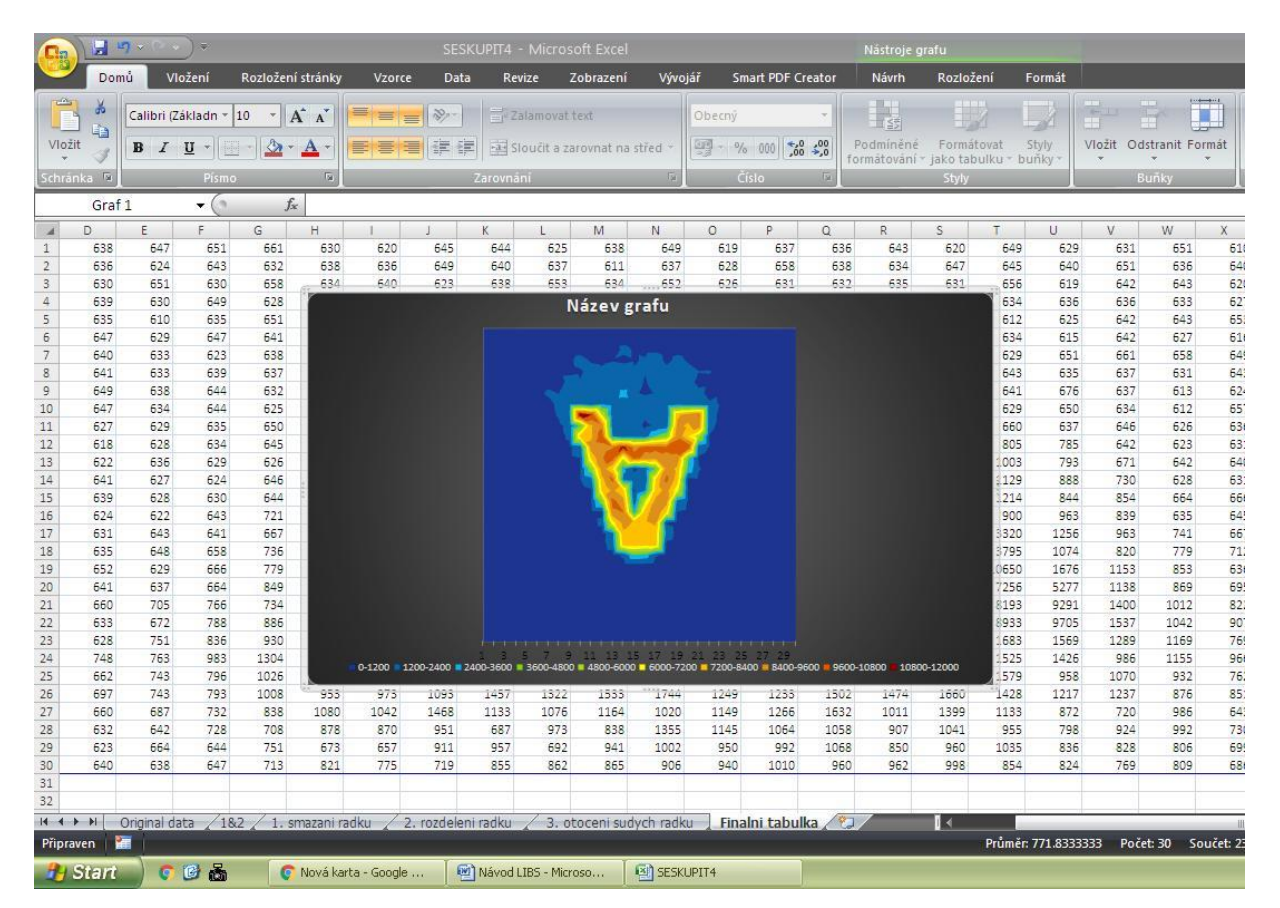

V programu *MWSnap* (ikonka fotoaparátu na liště) zvolte *Libovolný úhelník* a vyberte pečlivě oblast mapy → obrázek uložte na *Plochu* → otevřete v programu *XnView*

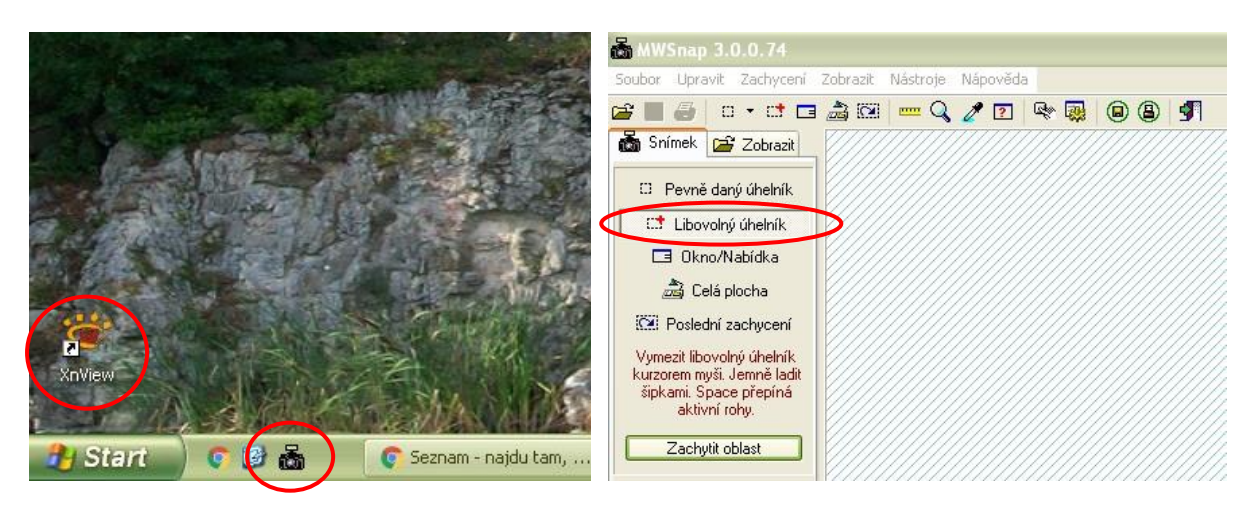

V programu *XnView* zvolte záložku *Nástroje* → vyberte *Panorama…*

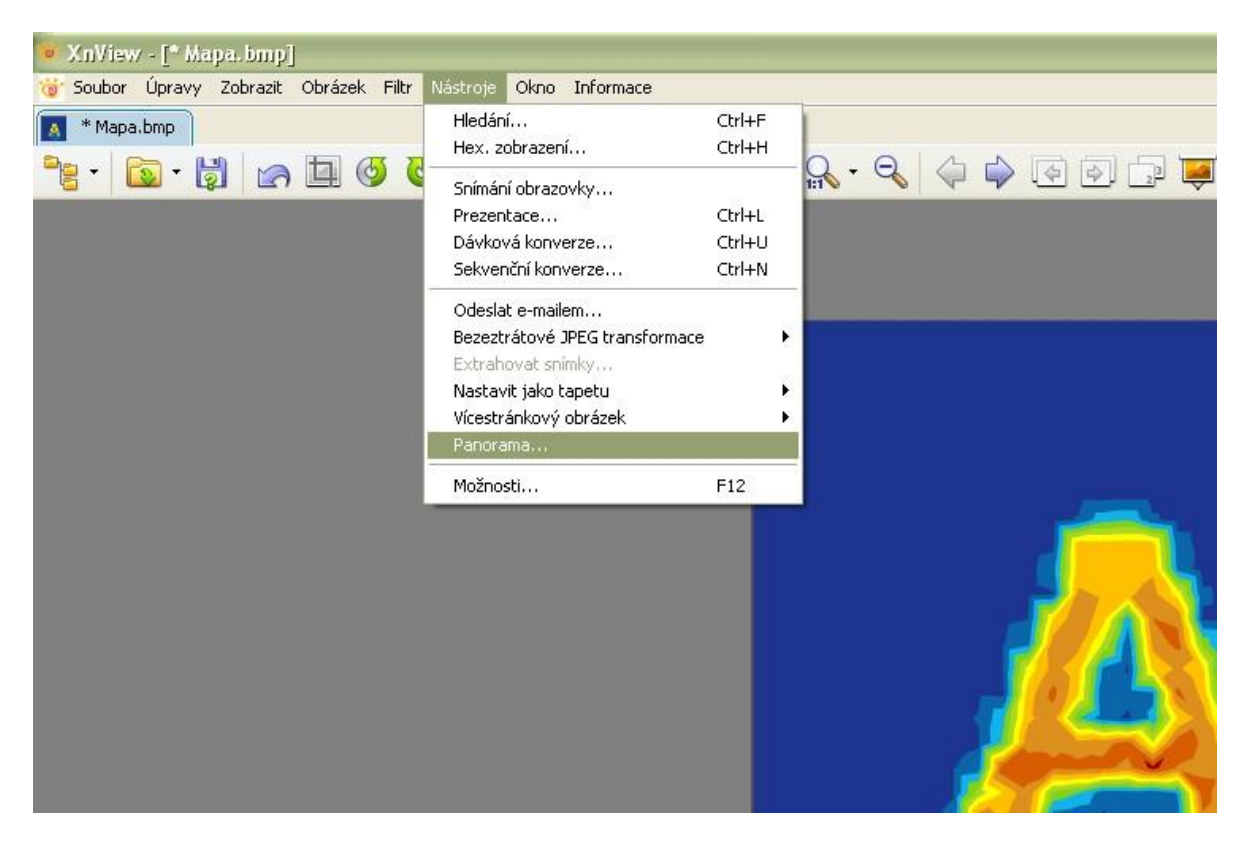

V okně *Panoramatický obrázek* zvolte *Přidat…* → v okně *Zvolte soubory* vyberte vámi uloženou mapu a zvolte *Přidat*, následně vyberte obrázek *škála 1* a zvolte *Přidat* → zvolte OK → zpět v okně *Panoramatický obrázek* se přidají vybrané soubory, poté klikněte na *Vytvořit…*

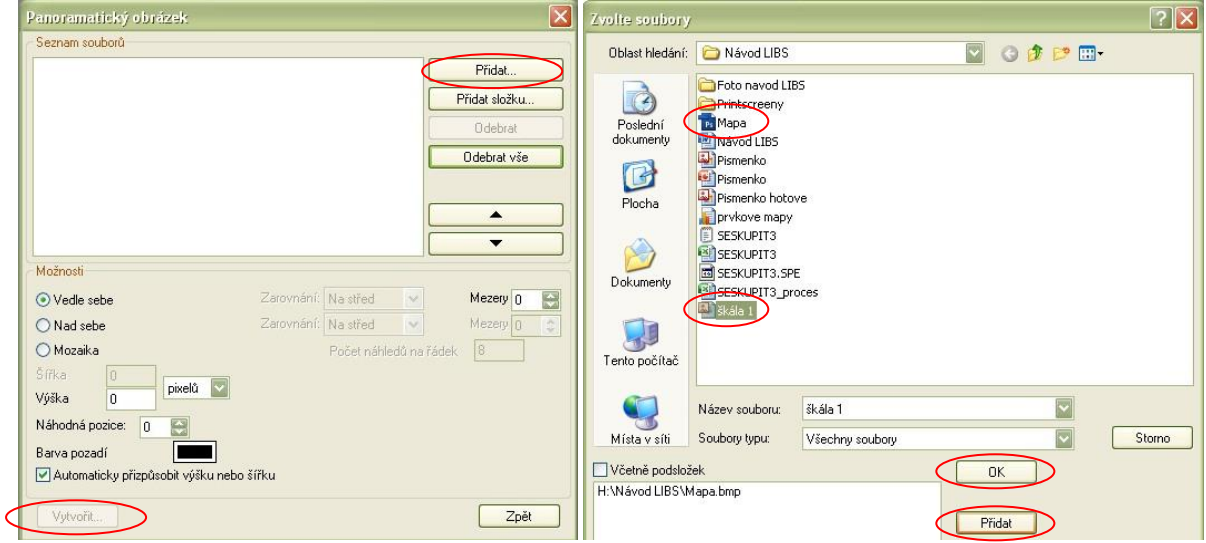

Zvolte záložku *Obrázek* → *Přidat text →* přidejte popisky dle obrázku → výslednou mapu zkopírujte do protokolu

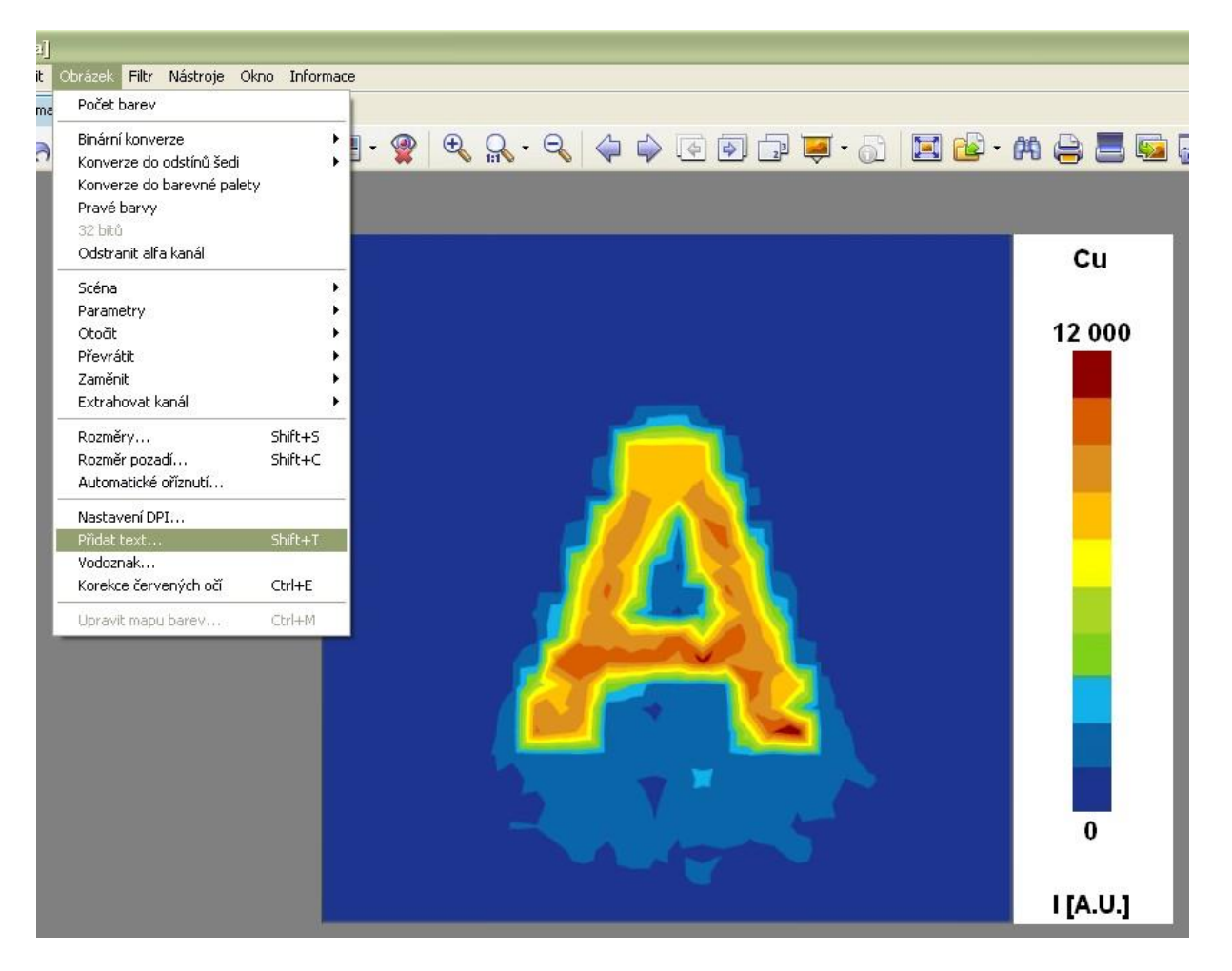

#### **VYHODNOCENÍ:**

Prvkové mapy získané pomocí obou technik (LIBS a LA-ICP-MS) vizuálně porovnejte a popište rozdíly.

Pro další srovnání obou technik vypočítejte limit detekce (LOD) a laterální rozlišení (dle  $\Delta w_{rel}$ ).

#### **Výpočet limitu detekce:**

$$
LOD = \frac{3 \cdot SD \cdot m_{Cu}}{I_{Cu}}
$$

Kde:

SD směrodatná odchylka pozadí (naměřeno na bílém papíře mimo potisk)  $I_{\text{Cu}}$  průměrná intenzita Cu alespoň z 5 hodnot na modrém potisku (viz. LA-ICP-MS)

 $m<sub>Cu</sub>$  hmotnost mědi v fg na ploše kráteru o průměru 100 um (roztoková analýza)

Pro výpočet hmotnosti mědi vztažené na plochu kráteru budeme postupovat následovně: Z roztokové analýzy známe stanovený obsah Cu  $(m_{\text{cells}})$  v celé ploše  $(S_{\text{cells}})$  potištěného papíru, kterou si vztáhneme na plochu kráteru vypočítanou z průměru laserového paprsku 100 µm (plocha kráteru je ve skutečnosti větší, než průměr laserového paprsku Sp, ale pro první přiblížení budeme předpokládat, že se tyto hodnoty rovnají).

$$
S_p = \pi r^2 = 3.14 \cdot 50^2 = 7854 \ \mu m^2
$$

$$
m_{Cu} = \frac{S_p \cdot m_{cells}}{S_{cells}}
$$

Výsledný **limit detekce** vztažený na plochu kráteru [fg] následně vztáhneme na jednotkovou plochu [µm<sup>2</sup>].

#### **Relativní rozšíření vytištěné linie (ΔWrel):**

$$
\Delta w_{rel} = \frac{\Delta l - l_r}{l_r} \cdot 100
$$

Kde:

Δl zdánlivá šířka vytištěné linie z obdržené mapy [mm]

l<sup>r</sup> reálná šířka linie (změřte pod mikroskopem v programu *MEO laser*)

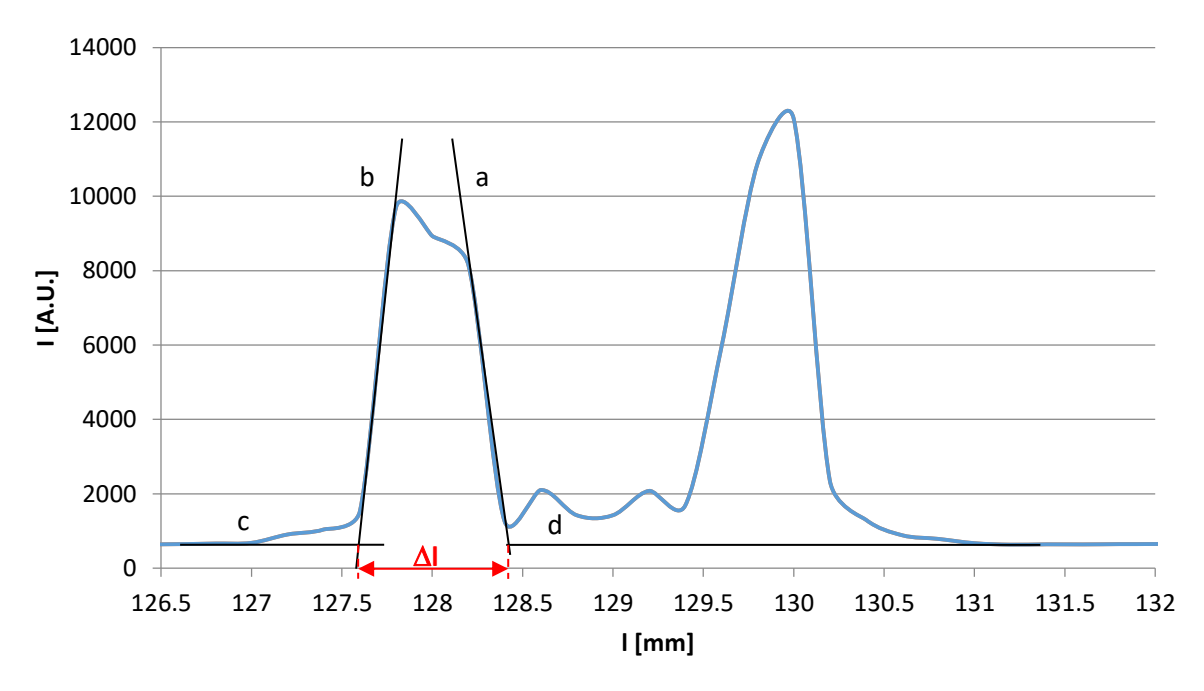

Obr. 6 Odvození zdánlivé šířky čáry z grafu

Postup pro výpočet relativního rozšíření ablatované w<sub>rel</sub> čáry viz návod pro "Zobrazování *pomocí* 

*LA-ICP-MS*" na základě grafu (obr. 6).

#### **Do protokolu uvedeme:**

- Obrázky distribuce mědi v písmenu A analyzovaný pomocí LA-ICP-MS a LIBS
- Výpočty relativního rozšíření vytištěné linie a limitů detekce
- Na základě těchto parametrů porovnejte tyto dvě metody z hlediska citlivosti a laterárního rozlišení
- Následně dle vypočítaných LOD vztažených na plochu porovnejte metody roztokové analýzy (ICP-OES a ICP-MS) a zobrazovací metody (LA-ICP-MS a LIBS)